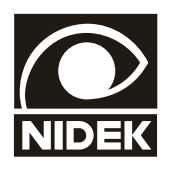

# LM-600/600P/600PD AUTOMATISCHER SCHEITELBRECHWERTMESSER

# *BEDIENUNGSANLEITUNG*

 $C \in$ 

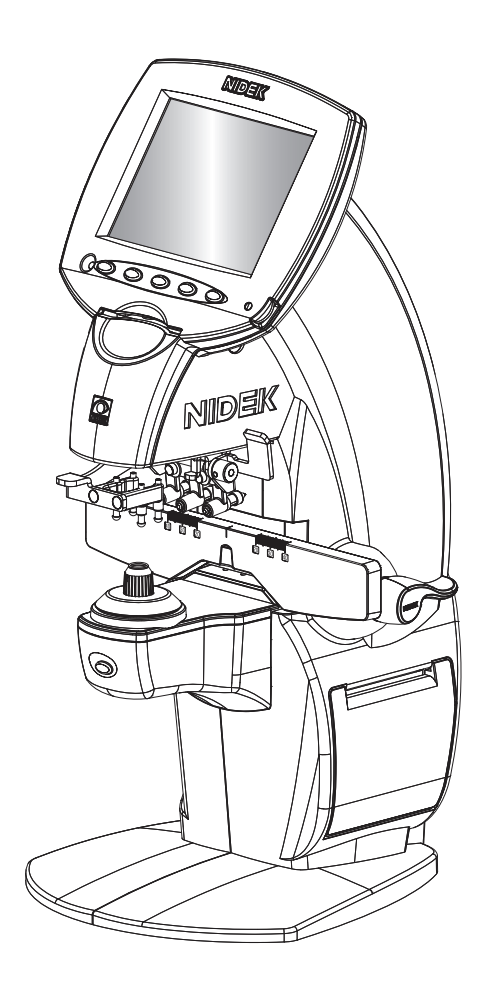

Originalbetriebsanleitung

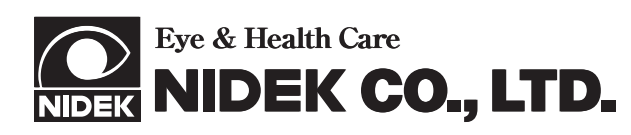

- **NIDEK CO., LTD.** : 34-14, Maehama, Hiroishi-cho, Gamagori, Aichi 443-0038, Japan **(Hersteller)** Telefon: +81-533-67-6611
- Telefax: +81-533-67-6610 **NIDEK CO., LTD.** : 3F Sumitomo Fudosan Hongo Bldg., 3-22-5, Hongo, **(Niederlassung in Tokio)** Bunkyo-Ku, Tokyo 113-0033, Japan Telefon: +81-3-5844-2641 Telefax: +81-3-5844-2642
- **NIDEK INCORPORATED** : 47651 Westinghouse Drive, Fremont, California 94539, USA **(Vertretung in den USA)** Telefon: +1-510-226-5700 Telefax: +1-510-226-5750
- **NIDEK S.A.** : Europarc 13, rue Auguste Perret, 94042 Créteil, Frankreich **(Europäischer Vertreter)** Telefon: +33-1-49 80 97 97 Telefax: +33-1-49 80 32 08

März 2015 31018-P903-E0 Gedruckt in Japan

# **Benutzen Sie dieses Gerät auf korrekte und sichere Weise.**

**BITTE VOR GEBRAUCH DIESE ANLEITUNG LESEN.**  $\bigwedge$ 

**Diese Bedienungsanleitung enthält Bedienungsverfahren, Sicherheitshinweise und die technischen Daten für den AUTOMATISCHER SCHEITELBRECHWERTMESSER LM-600/ LM-600P/LM-600PD von NIDEK .**

**Insbesondere Vorsichtsmaßnahmen für Sicherheit und Bedienungsverfahren müssen vor der Verwendung des Geräts gründlich gelesen und verstanden werden.**

**Bewahren Sie diese Bedienungsanleitung zum Nachschlagen griffbereit auf.**

**Dieses Gerät entspricht der Norm ISO 8598 (Optik und optische Instrumente – Scheitelbrechwertmesser).**

**Außer dem Druckerpapier befinden sich keine vom Benutzer zu wartenden Teile im Geräteinneren.**

**Die Beschreibungen in dieser Anleitung verwenden hauptsächlich Bildschirm-Beispiele des LM-600P.**

**Sollten Sie auf Probleme stoßen oder Fragen zum Gerät haben, wenden Sie sich bitte an NIDEK oder Ihren Vertragshändler.**

# **Sicherheitshinweise**

In dieser Anleitung werden Signalwörter zur Kennzeichnung des Gefährdungsgrades verwendet. Die Definition ist wie folgt.

**VORSICHT** • Kennzeichnet eine potenziell gefährliche Situation, die bei Nichtvermeidung zu leichten Körperverletzungen oder Sachschäden führen kann.

Auch Situationen, die mit *A*VORSICHT gekennzeichnet sind, können unter bestimmten Bedingungen zu Unfällen mit schweren Verletzungen führen. Die Sicherheitsrichtlinien müssen immer genau befolgt werden.

 $\mathbb{C}^{\times}$ 

# **Vorsichtsmaßnahmen zum Gebrauch**

# **Vor dem Gebrauch**

 $\pm$ 

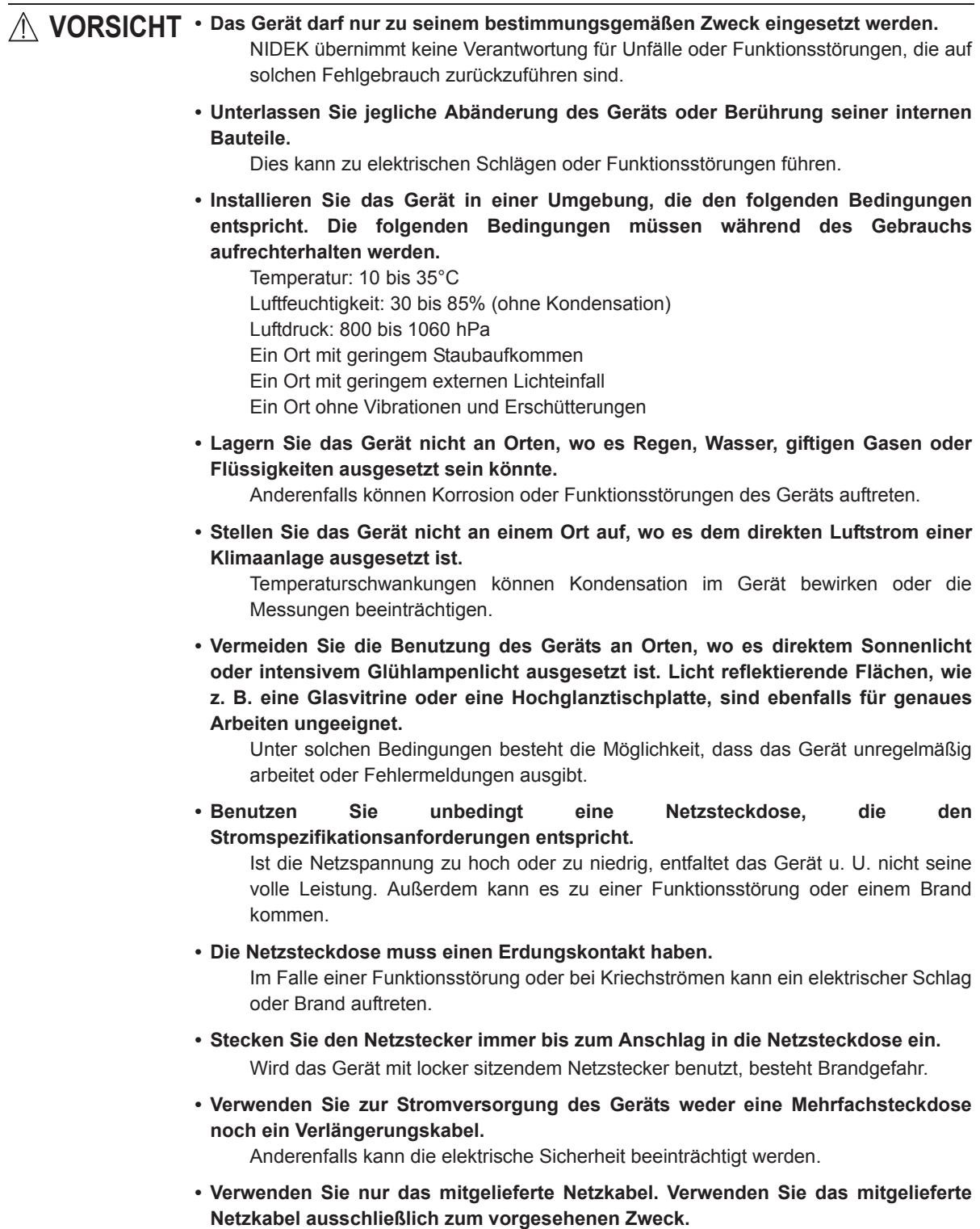

Anderenfalls kann es zu einer Funktionsstörung oder einem Brand kommen.

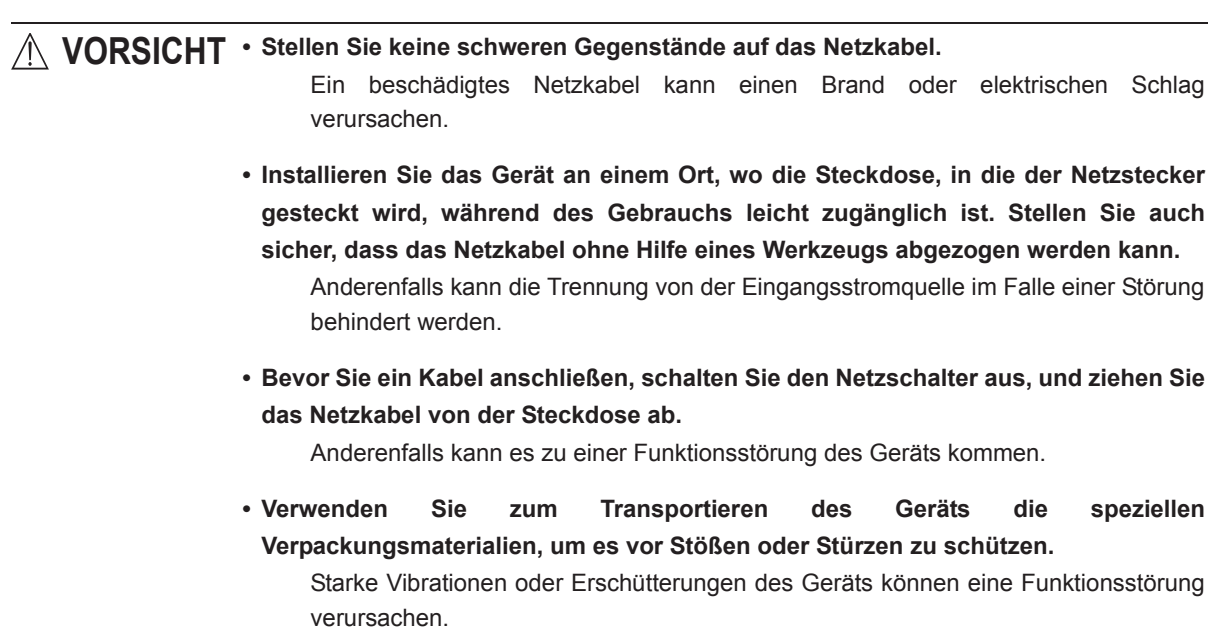

# **Während des Gebrauchs**

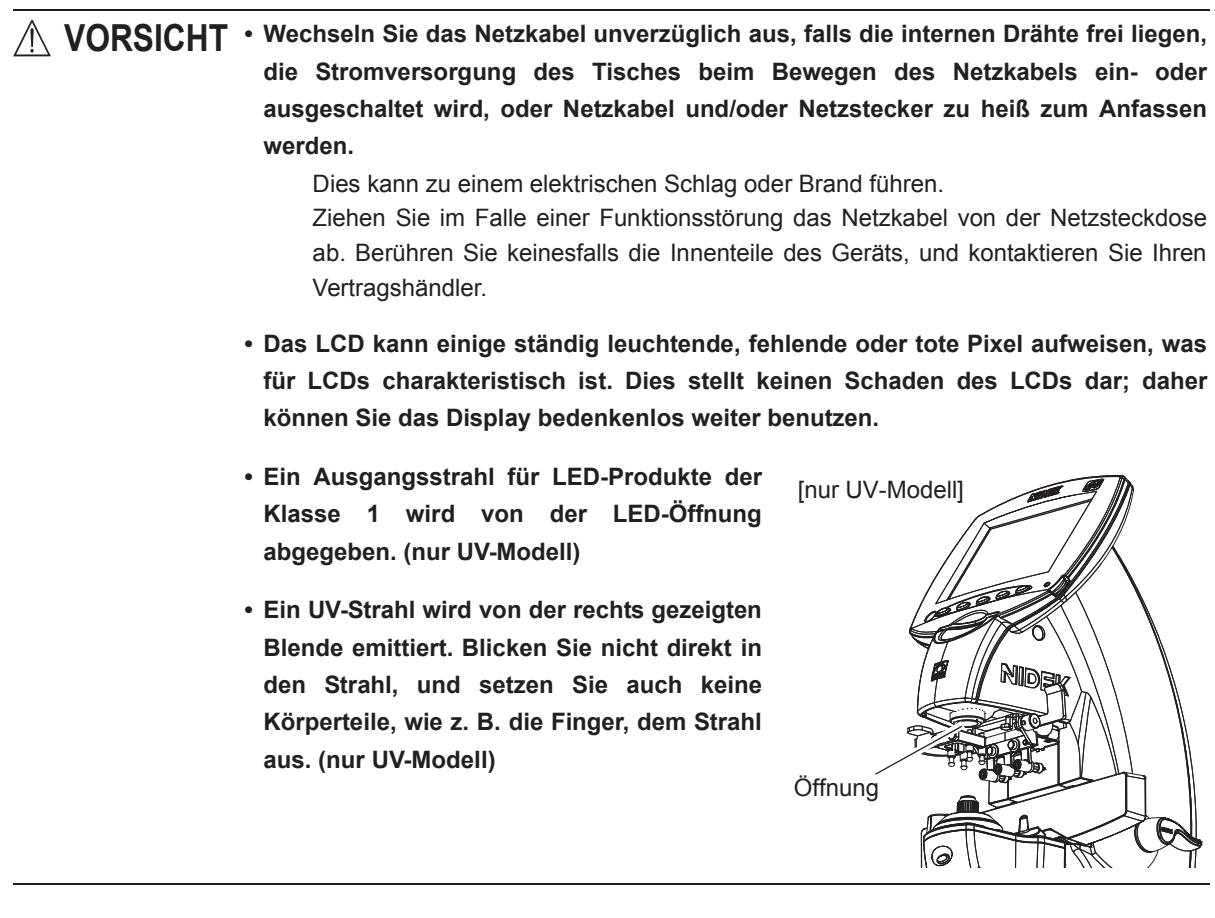

 $\ddot{\phantom{a}}$ 

## **Nach dem Gebrauch**

t,

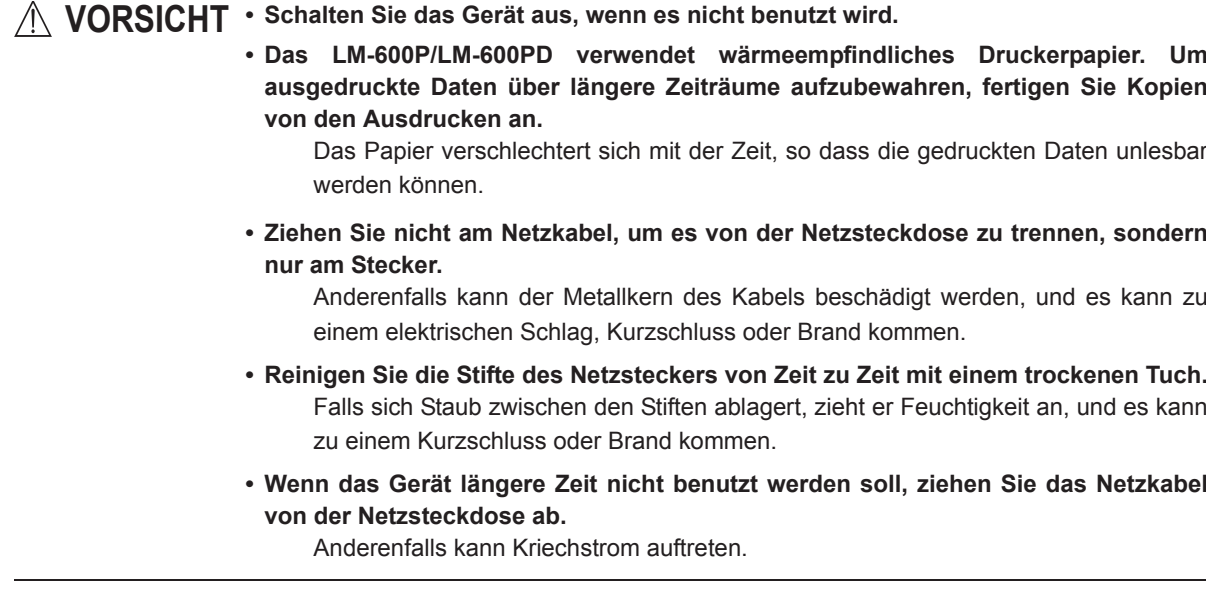

# **Wartung und Überprüfung**

**VORSICHT • Nur von NIDEK fachlich geschulte Wartungstechniker sind befugt, das Gerät zu reparieren.** Bei unsachgemäßer Wartung übernimmt NIDEK keine Verantwortung für Unfälle oder Funktionsstörungen. **• Sorgen Sie zur Durchführung von Wartungsarbeiten für ausreichenden Wartungsplatz.** Werden Wartungsarbeiten auf zu engem Raum durchgeführt, kann es zu Verletzungen kommen. **• Achten Sie besonders darauf, dass das Schutzglas unter der Brillenglasauflage nicht zerkratzt wird.** Fehler der Glasoberfläche können die Zuverlässigkeit der Messung erheblich verringern. **• Reinigen Sie das Schutzglas unter der Brillenglasauflage hin und wieder mit einem Blaspinsel.** Falls sich Staub auf dem Schutzglas ablagert, kann die Messgenauigkeit

# **Entsorgung**

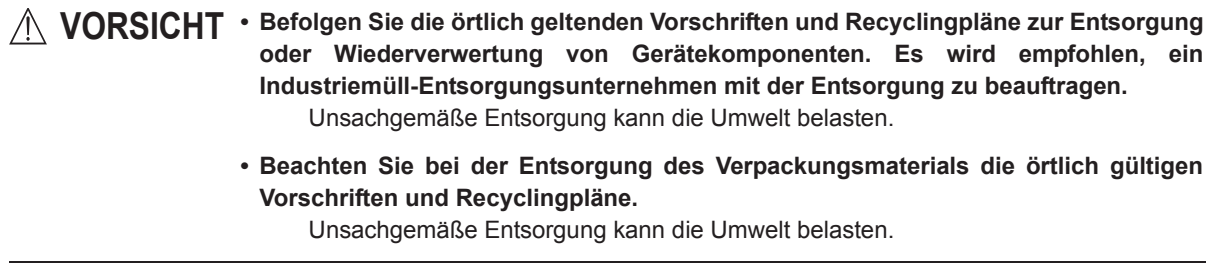

beeinträchtigt werden.

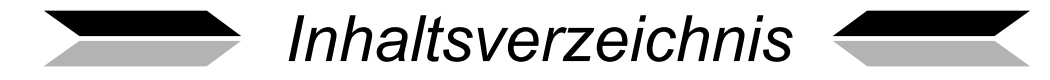

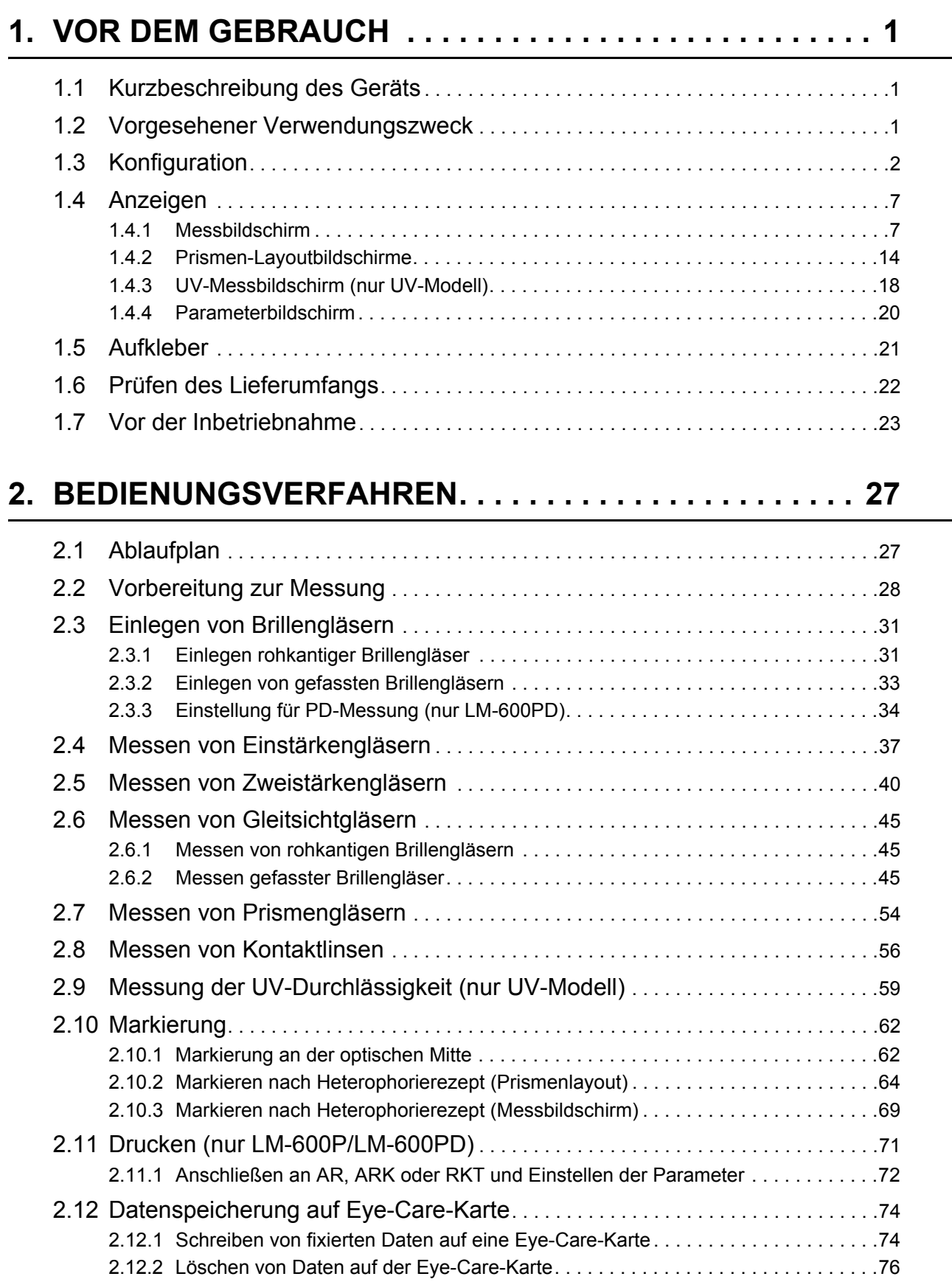

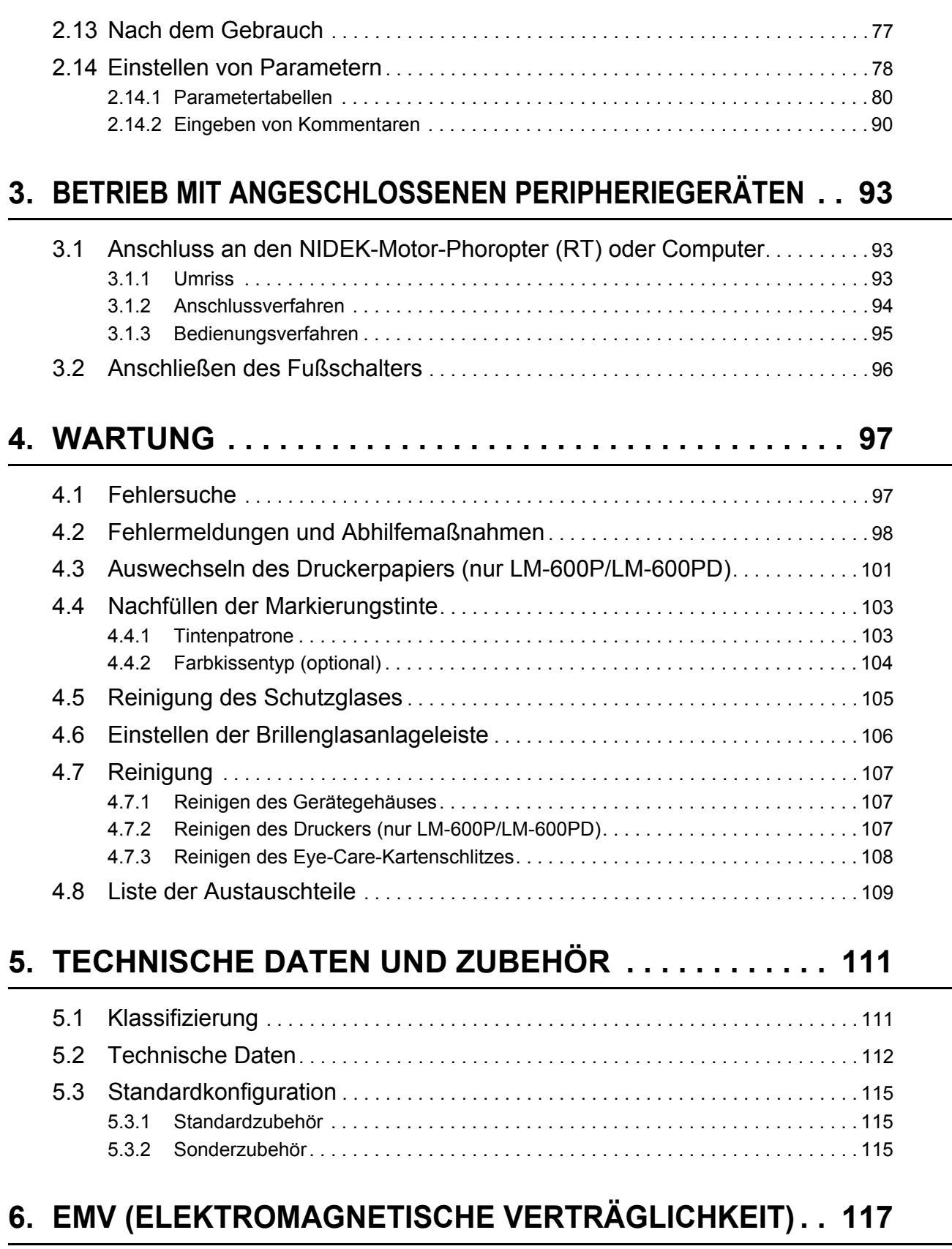

*1.* **VOR DEM GEBRAUCH**

# **1.1 Kurzbeschreibung des Geräts**

Der AUTOMATISCHER SCHEITELBRECHWERTMESSER LM-600/LM-600P/LM-600PD von NIDEK misst die optische Leistung von Brillengläsern, wie Einstärkengläsern, Zweistärkengläsern (oder Dreistärkengläsern) sowie Gleitsichtgläsern oder Kontaktlinsen. Das Gerät besteht aus einer Messeinheit und einer Anzeigeeinheit auf der Vorderseite sowie einer Druckereinheit auf der rechten Seite. (Nur LM-600P/LM-600PD ist mit einem Drucker ausgestattet.) Zur Messeinheit gehört die Brillenglasauflage, die Brillenglasanlageleiste, der Brillenglashalter und die Markiervorrichtung. Unterhalb der Brillenglasauflage befindet sich eine Messauslösetaste zum Einlesen der Messdaten.

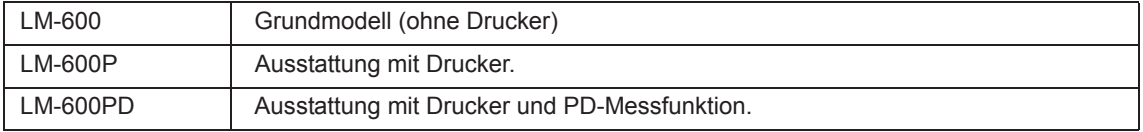

Auf dem voll-grafischen LCD-Farbdisplay der Anzeigeeinheit werden die Messdaten, der Zentrierzustand des Brillenglases und die Geräteeinstellungen angezeigt.

Neben den obigen Merkmalen bietet das Gerät außerdem folgende Funktionen:

• Führt Flächenmessung aus, wobei die Brechungskraft an mehreren Positionen eines Glases gleichzeitig gemessen wird.

Durch die Erkennung von Brechungskraftunterschieden bei Gleitsichtgläsern wird die Messung einfacher und präziser.

Bei Erkennung eines Gleitsichtglases wird der Messmodus automatisch umgestellt.

- Automatische Funktionen wie Auto-Read, Auto-R/L-Wahl und Auto-Additionsmessung vereinfachen und beschleunigen die Messung.
- Misst den Pupillenabstand (PD). (nur LM-600PD)
- Angeschlossen an einen PC mit USB-Schnittstelle neben der RS-232C-Schnittstelle des Standard-Kommunikationsprotokolls unter Optometrie-Geräten von NIDEK.
- Verwendet den Markierer für abweisende oder super-abweisende Gläser.
- Ausgestattet mit einem Eye-Care-Kartenschreiber und ermöglicht die drahtlose Übertragung der Messdaten zu anderen Geräten.
- Enthält einen schnellen, modernen und leisen Zeilendrucker. (nur LM-600P/LM-600PD)
- Misst die Durchlässigkeit für ultraviolette Strahlung (UV-A, mittlere Wellenlänge 365 nm). (nur UV-Modell)

# **1.2 Vorgesehener Verwendungszweck**

Dieses Gerät ist darauf ausgelegt, die Scheitelbrechwerte und Prismeneffekte von Brillengläsern und Kontaktlinsen zu messen, ungeschliffene Brillengläser auszurichten und zu markieren, und die korrekte Montage von Brillengläsern in Brillenfassungen zu prüfen.

# **1.3 Konfiguration**

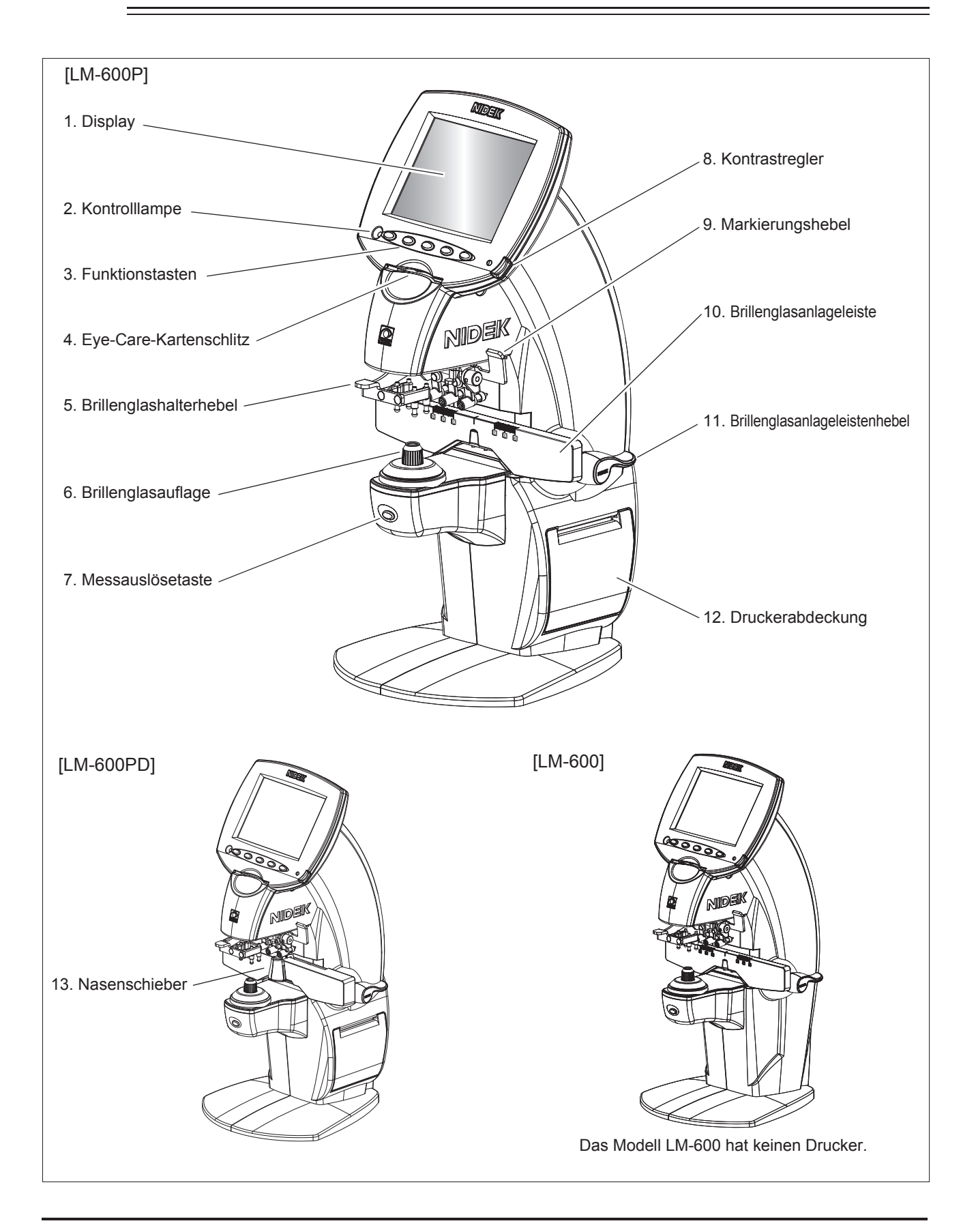

#### **1. Display**

Farb-LCD mit 320 × 240 Bildpunkten.

#### **2. Kontrolllampe**

Zeigt an, ob das Gerät ein- oder ausgeschaltet ist.

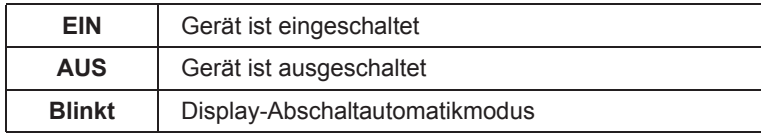

#### **• Display-Abschaltautomatikmodus**

Wenn während der mit dem Parameter "Auto off" eingestellten Zeit keine Taste betätigt wird, tritt die Display-Abschaltautomatikfunktion in Kraft und schaltet das Display automatisch aus. Die Messlichtquelle wird ebenfalls ausgeschaltet.

Um den Auto-Ausschalt-Zustand zu beenden, drücken Sie eine beliebige Taste. Während der Brillenglasmessung wird das Gerät nicht in den Auto-Ausschalt-Modus versetzt.

Beim LM-600PD wird der Display-Abschaltautomatikmodus aufgehoben, nachdem der Nasenschieber bewegt worden ist.

#### **3. Funktionstasten**

Die den Funktionstasten zugeordneten Funktionen werden auf dem Display durch Piktogramme angezeigt.

#### **4. Eye-Care-Kartenschlitz**

Dient zum Speichern der Messdaten.

Nehmen Sie die Eye-Care-Karte keinesfalls heraus, während darauf zugegriffen wird.

Wenn die Messdaten im Speicher des LM-600/LM-600P/LM-600PD abgelegt wurden und die Eye-Care-Karte eingeschoben wird, werden die Daten automatisch geschrieben.

#### **5. Brillenglashalterhebel**

Dient dem Verstellen des Brillenglashalters.

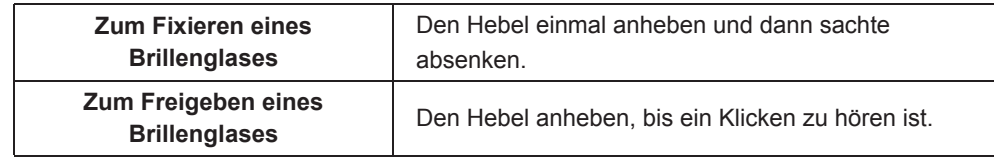

#### **6. Brillenglasauflage**

Dient der Auflage von Brillengläsern und stellt gleichzeitig den Messbezugspunkt dar.

Bei der Messung von Kontaktlinsen ist die standardmäßige Brillenglasauflage durch die mitgelieferte Kontaktlinsenauflage zu ersetzen.

Vergewissern Sie sich vor der Messung, dass der Kontaktteil der Linse keine Fremdkörper oder Kratzer aufweist.

#### **7. Messauslösetaste**

Dient dem Einlesen von Messdaten.

Diese Taste fixiert die Messdaten auf dem Bildschirm, so dass sie abgespeichert werden.

Beim Auftreten eines Messfehlers ist die Messauslösetaste unwirksam.

UV-Modell: Wenn diese Taste etwa 1 Sekunde lang gedrückt wird, beginnt die UV-Messung.

Modelle ohne UV-Funktion: Wird diese Taste auf dem Normal-Messbildschirm, PPL-Messbildschirm oder Auto-Messbildschirm etwa 1 Sekunde lang gedrückt gehalten, erscheint der Prismeneingabebildschirm.

#### **8. Kontrastregler**

Dient der Einstellung des Bildschirmkontrasts.

#### **9. Markierungshebel**

Dient der Markierung von Brillengläsern für die Grundlinie. Dazu ist der Hebel nach unten zu drücken.

#### **10. Brillenglasanlageleiste**

Wird mit der Unterkante der Brillenglasfassungen in Berührung gebracht.

Der PD-Wert kann mit der Skala an der Brillenglasanlageleiste

gemessen werden. (LM-600/LM-600P)

Montieren Sie die Brille so, dass ihre Nasenstütze die Brillenglasauflage berührt, um ihre Mitte auszurichten. Bringen Sie die Brillenglasanlageleiste nahe an das Brillenglas heran, um den Ein-Augen-PD-Wert abzulesen.

\* Je nach der Größe der Brillenfassung und der Form der Stütze berührt die Nasenstütze u. U. nicht die Brillenglasauflage.

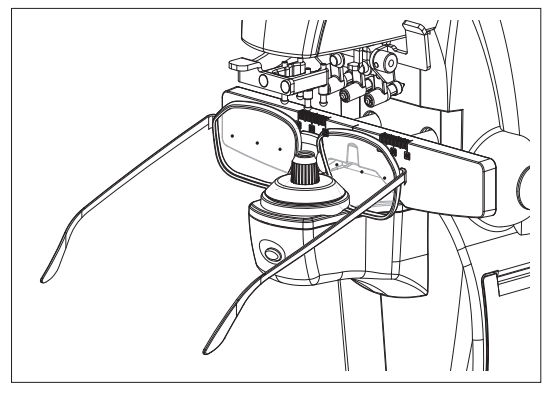

#### **11. Brillenglasanlageleistenhebel**

Dient dem Verstellen der Brillenglasanlageleiste nach vorn und hinten.

#### **12. Druckerabdeckung (nur LM-600P/LM-600PD)**

Die Abdeckung wird durch Verschieben des Hebels auf der Rückseite des Geräts geöffnet, wenn das Druckerpapier ausgewechselt wird.

#### **13. Nasenschieber (nur LM-600PD)**

Dient der Messung des PD-Werts von gefassten Brillengläsern.

Platzieren Sie die Fassung so, dass ihre Nasenstütze auf dem Nasenschieber sitzt. Die Position des Nasenschiebers bestimmt die Glasseite (links oder rechts). Der PD-Wert wird von der Position des Nasenschiebers gemessen, wenn die Messdaten eingelesen werden.

Wenn Einzelseite durch Drücken der Löschen-Taste  $\mathbb{Q}$  aus dem R/L-Zustand eingestellt wird, wird durch Bewegen des Nasenschiebers auf den R/L-Zustand zurückgeschaltet und der PD-Wert angezeigt.

Der Nasenschieber funktioniert nur, wenn die Brillenglasanlageleiste innerhalb von 50 mm von der Mitte der Brillenglasauflage positioniert ist. Wenn die Brillenglasanlageleiste weiter als 50 mm entfernt ist, schaltet sich der Nasenschieber automatisch aus.

Halten Sie den Nasenschieber am linken Anschlag, wenn er nicht gebraucht wird. Hier kann er hochgeklappt werden und behindert so nicht die Messung.

[Rückseite]

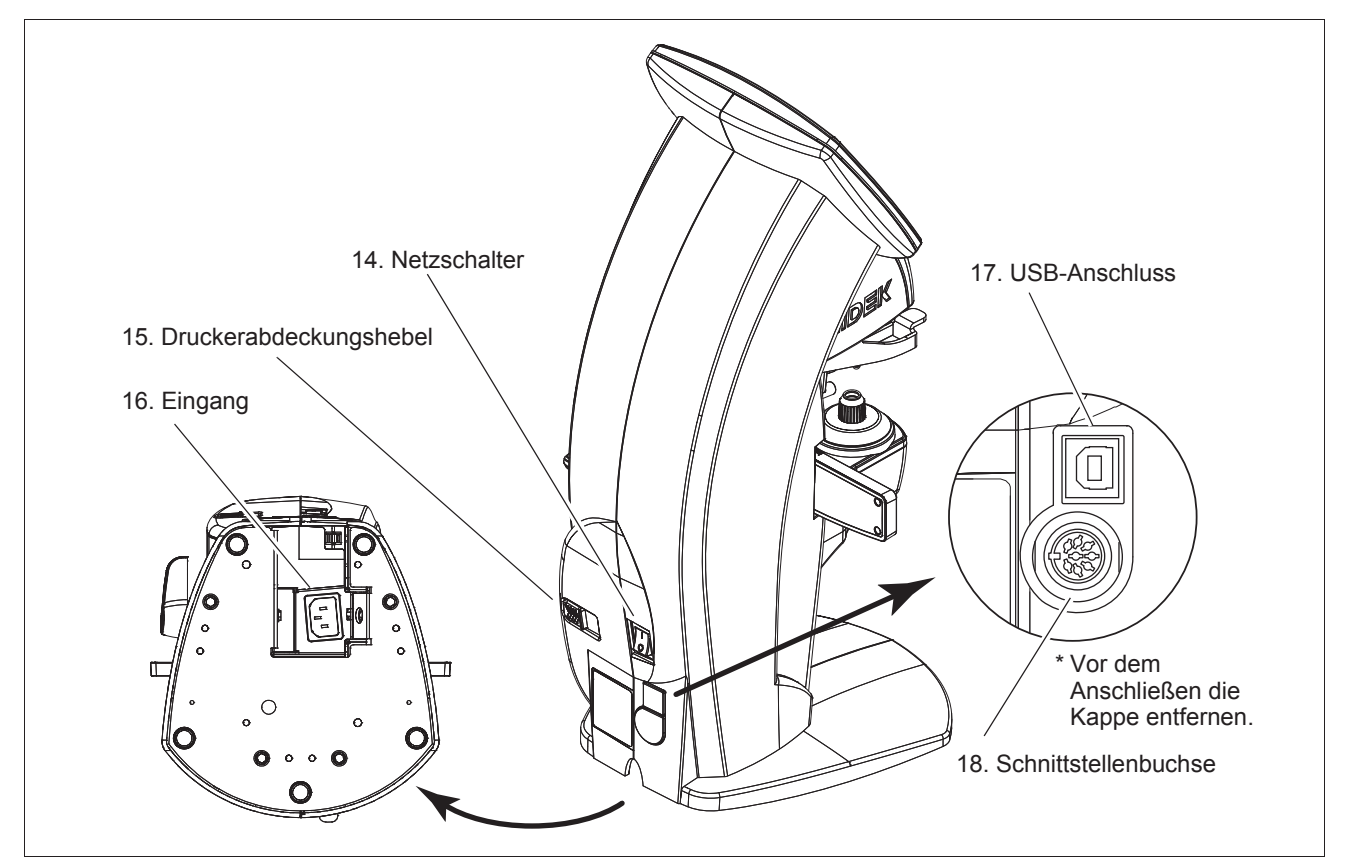

#### **14. Netzschalter**

Dient zum Ein- und Ausschalten des Geräts.

#### **15. Druckerabdeckungshebel (nur LM-600P/LM-600PD)**

Dient zum Entriegeln der Druckerabdeckung, um das Druckerpapier auszuwechseln.

#### **16. Eingang**

Dient zum Anschließen des abnehmbaren Netzkabels.

### **17. USB-Anschluss\*1**

Dient zum Anschließen eines Computers.

Konform mit USB 1.1. Schließen Sie einen Computer mit dem optionalen USB-Kabel an. Die entsprechende Kommunikationssoftware muss im Computer installiert werden.

**\*1. An Analog- oder Digitalschnittstellen angeschlossene Zusatzgeräte müssen gemäß den maßgeblichen nationalen Normen zertifiziert sein (z. B. UL 60950-1 für Datenverarbeitungsgeräte, UL 60601-1 für medizinische Geräte sowie CSA C22,2 Nr. 601-1, EN 60601-1 und IEC 60601-1). Außerdem müssen alle Konfigurationen dem Systemstandard IEC 60601-1 entsprechen. Jeder, der ein Zusatzgerät an den Signaleingang oder -ausgang anschließt, hat damit ein medizinisches Gerät konfiguriert und trägt folglich die Verantwortung dafür, dass das System den Anforderungen des Systemstandards IEC 60601-1 genügt. Wenden Sie sich in Zweifelsfällen an den technischen Kundendienst des Herstellers oder an Ihren Vertragshändler.**

### **18. Schnittstellenbuchse\*1**

Dient der Kommunikation:

RS-232C-Schnittstellenanschluss. Hier kann AR, ARK, RT-2100/RT-5100 oder ein Computer angeschlossen werden.

Wenn das Gerät mit einem Modell der Serie AR-600/AR-330A, ARK-700/ARK-530A, AR-1/ARK-1, RKT-7700/ TONOREF II verbunden wird, können die mit dem LM-600P/LM-600PD gemessenen Daten mit dem angeschlossenen Drucker ausgedruckt werden.

Der optionale Fußschalter kann ebenfalls an diesen Anschluss angeschlossen werden.

Um einen Computer anzuschließen, muss die Kommunikationssoftware im Computer installiert sein.

#### Anschließbare Geräte

Serie AR-600/AR-330A, Serie ARK-700/ARK-530A, Serie AR-1/ARK-1, RKT-7700/TONOREF II, Serie RT-2100, Serie RT-5100

**<sup>\*1.</sup> An Analog- oder Digitalschnittstellen angeschlossene Zusatzgeräte müssen gemäß den maßgeblichen nationalen Normen zertifiziert sein (z. B. UL 1950 für Datenverarbeitungsgeräte, UL 60601-1 für medizinische Geräte sowie CSA C22,2 Nr. 601- 1, EN 60601-1 und IEC 60601-1). Außerdem müssen alle Konfigurationen dem Systemstandard IEC 60601-1 entsprechen. Jeder, der ein Zusatzgerät an den Signaleingang oder -ausgang anschließt, hat damit ein medizinisches Gerät konfiguriert und trägt folglich die Verantwortung dafür, dass das System den Anforderungen des Systemstandards IEC 60601-1 genügt. Wenden Sie sich in Zweifelsfällen an den technischen Kundendienst des Herstellers oder an Ihren Vertragshändler.**

# **1.4 Anzeigen**

### **1.4.1 Messbildschirm**

Das Gerät verfügt über vier verschiedene Messbildschirme: den Auto-Messbildschirm, den Normal-Messbildschirm, den Gleitsichtglas-Messbildschirm (PPL) und den Kontaktlinsen-Messbildschirm (CL).

Das folgende Schirmbild zeigt den Normal-Messbildschirm zur Messung von Einstärkengläsern oder Bifokal- (oder Trifokal-) Gläsern.

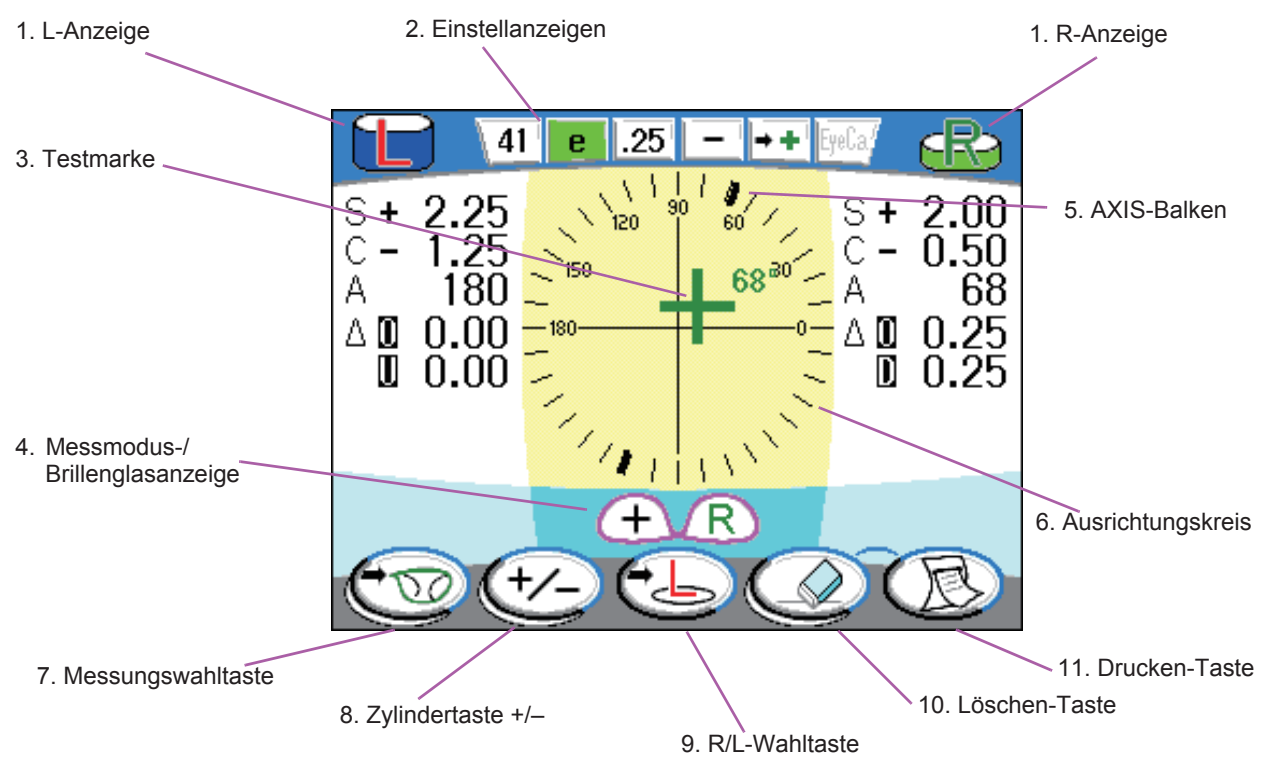

#### **1. R/L-Anzeige**

Zeigt die Messung im R/L-Zustand an. Unter der R- und L-Anzeige befinden sich jeweils die Messdaten der entsprechenden Brillenglasseite.

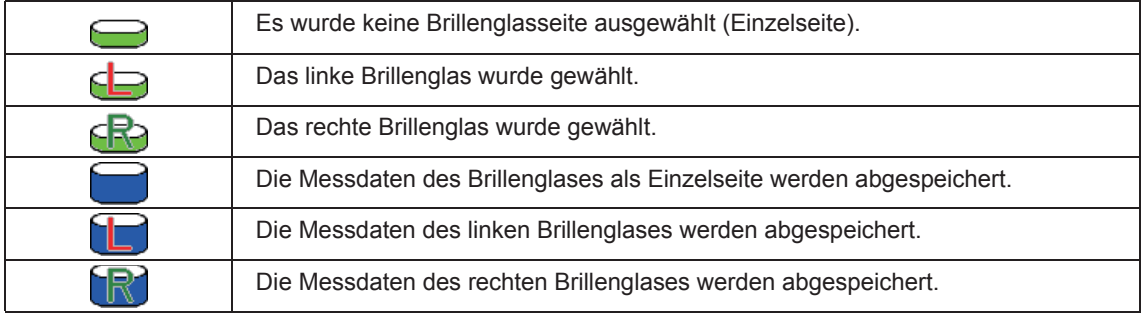

Um die Brillenglasseite zu wechseln, drücken Sie die L-Wahltaste (B) oder die R-Wahltaste (B). Die Roder L-Anzeige der gegenwärtig ausgewählten Seite blinkt.

Um vom R/L-Zustand auf den Einzelseite umzuschalten  $\Box$ , drücken Sie die Löschen-Taste  $\Box$ .

#### **2. Einstellanzeigen**

Zeigt die jeweilige Einstellung der Abbeschen Zahl, Wellenlänge, Anzeigeschritt, CYL-Modus, Auto-Read und den Zustand der Eye-Care-Karte an.

Jede Einstellung wird auf dem Parameterbildschirm geändert.

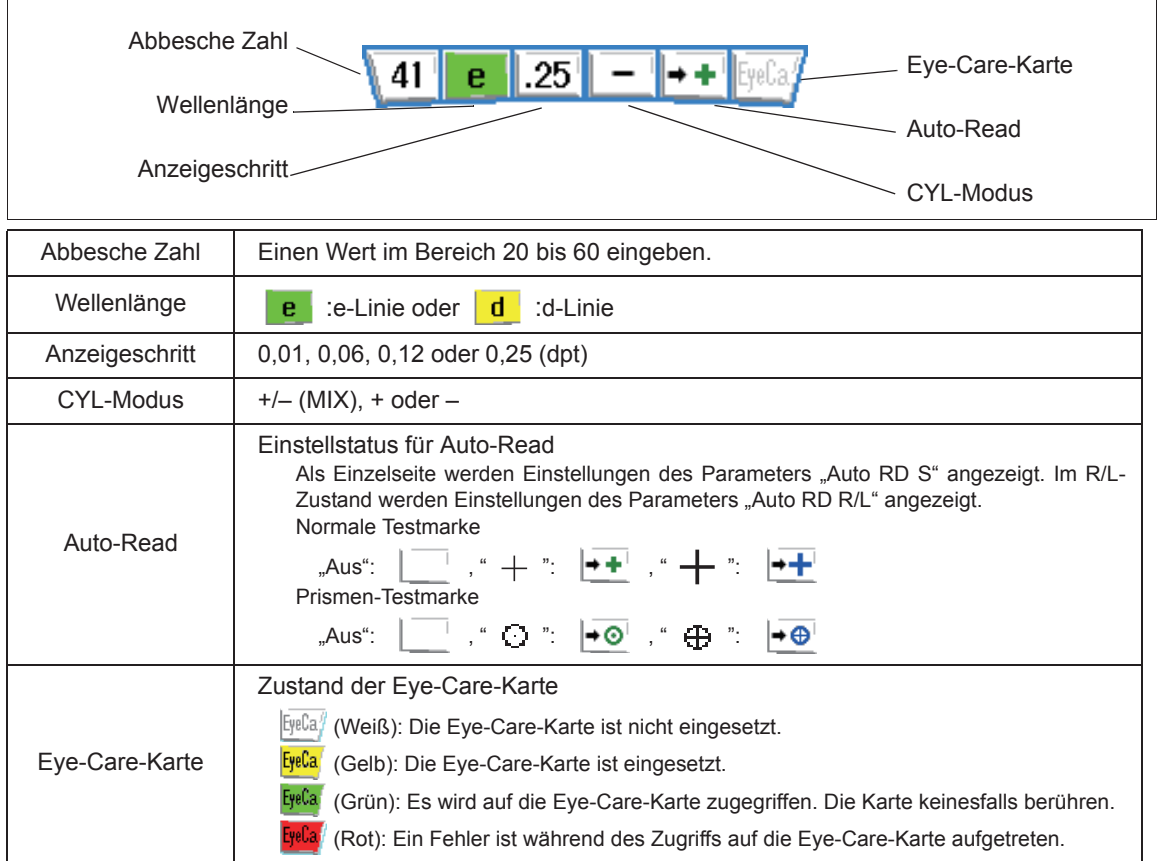

#### **•Auto-Read**

Wenn die Testmarke ausgerichtet ist und die Messauslösetaste gedrückt wird, werden die Messdaten automatisch im Speicher abgelegt und auf dem Bildschirm fixiert.

#### **3. Testmarke**

Zeigt die optische Mitte des zu messenden Brillenglases an.

Die Form der Testmarke ändert sich entsprechend der Einstellung des Parameters "Target" und der Lage des Messpunktes.

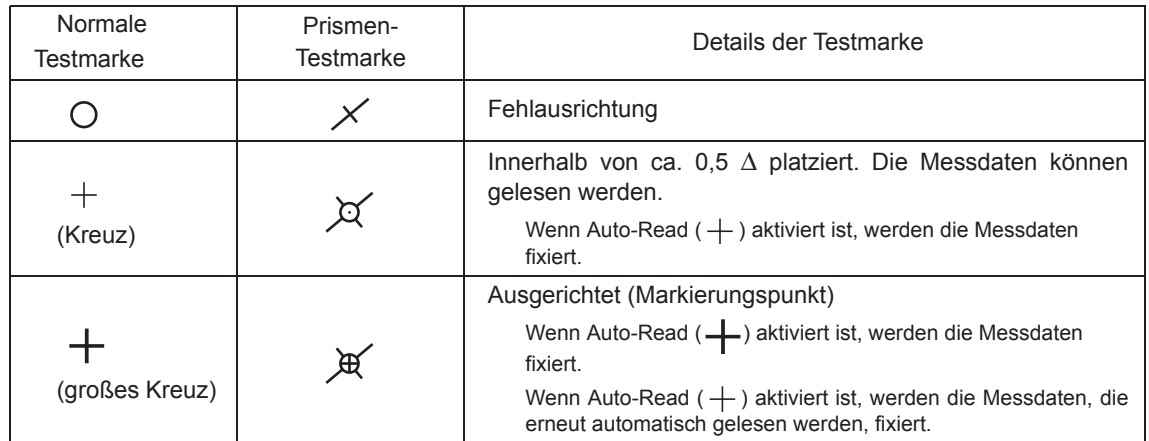

Wenn Auto-Read aktiviert ist und die Testmarke auf  $+$  (Kreuz) oder  $+$  (großes Kreuz) wechselt, wird im Falle der normalen Testmarke die aktuelle Achse oben rechts von der Testmarke angezeigt.

#### **4. Messmodus-/Brillenglasanzeige**

Zeigt den Messmodus an, und ob die Brillenglasseite angegeben wurde oder nicht.

Die R/L-Anzeige am oberen Bildschirmrand zeigt ebenfalls die Brillenglasseite an.

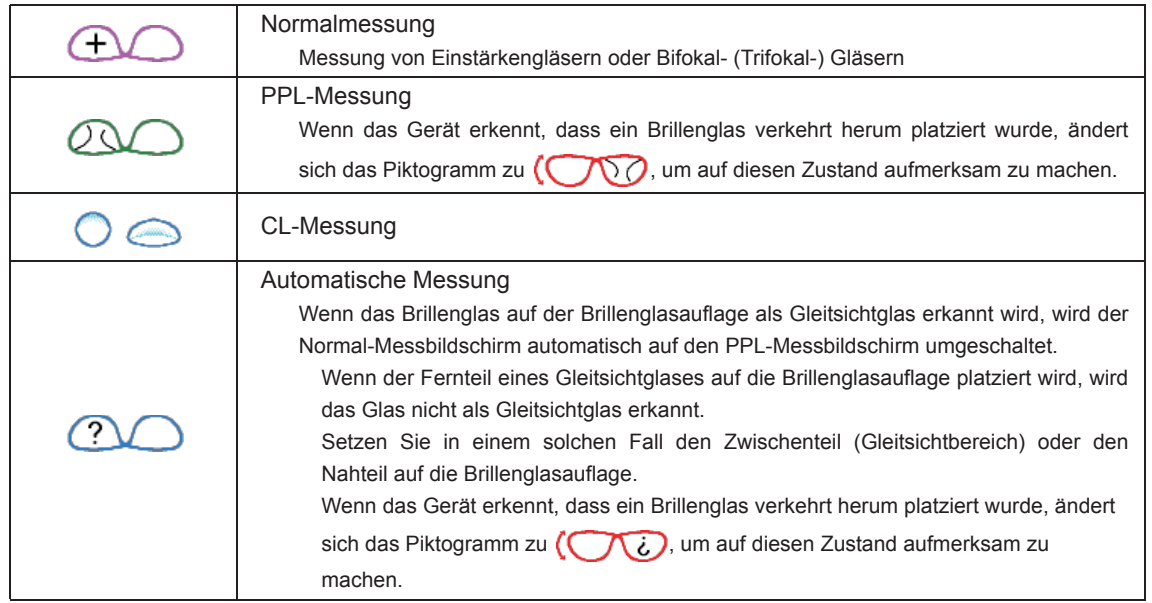

Siehe "O Bildschirmwechsel bei automatischer Messung" Seite 50 für Einzelheiten des Bildschirms bei automatischer Messung und Änderung der Messmodusanzeige.

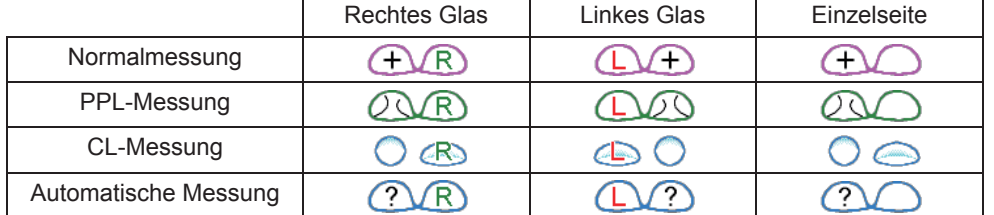

Beispiele für die kombinierte Anzeige von Messmodus und Brillenglasseite

#### **5. AXIS-Balken**

Die auf dem Winkelmesser des Ausrichtungskreises angezeigte dicke Linie stellt die Achse dar.

#### **6. Ausrichtungskreis**

Die Testmarke wird auf diesem Kreis angezeigt. Die Mitte zeigt die optische Mittenposition.

#### **7. Messungswahltaste**

Dient zum Umschalten des Messbildschirms.

Mit jedem Drücken der Taste erfolgt eine Umschaltung des Messbildschirms in der Reihenfolge Automatische Messung  $\rightarrow$  Normalmessung  $\rightarrow$  PPL-Messung  $\rightarrow$  CL-Messung  $\rightarrow$  Automatische Messung... Das Piktogramm auf der Taste weist darauf hin, welcher Bildschirm bei Tastendruck als nächster angezeigt wird.

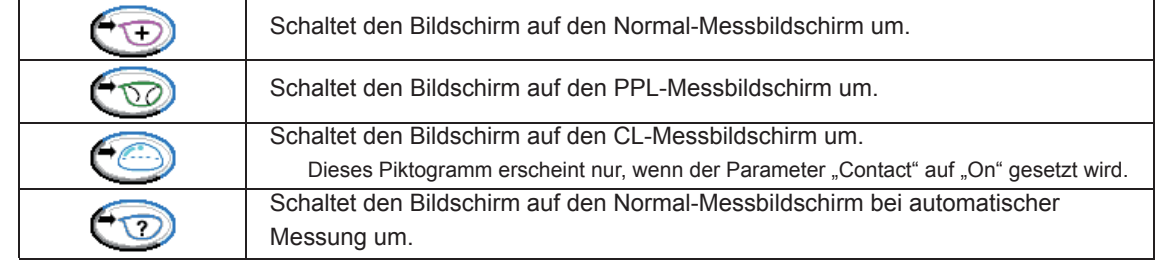

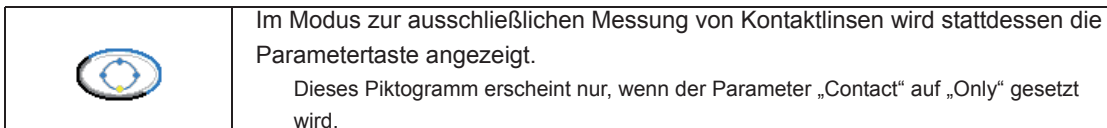

Wenn der Parameter "Icon" auf "Fixed" gesetzt wird, werden die Piktogramme für die Messungswahltaste ohne Umschaltung wie folgt angezeigt:

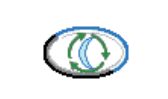

Die Umschaltung des Bildschirms erfolgt in der Reihenfolge Automatische Messung → Normalmessung → PPL-Messung → CL-Messung → Automatische Messung...

Unabhängig davon, welches Piktogramm angezeigt wird, fungiert die Messungswahltaste bei anhaltendem Drücken als Parametertaste  $\bigodot$ 

Wenn sich das Piktogramm ändert, lassen Sie die Taste los, um den Parameterbildschirm anzuzeigen.

### **8. Zylindertaste +/–**

Dient zum einfachen Ändern des CYL-Modus auf – oder +.

Wird diese Taste erneut gedrückt, schaltet das Gerät auf den mit dem Parameter eingestellten CYL-Modus zurück.

Durch Drücken einer anderen Taste als der Messauslösetaste oder der Parametertaste (C) wird ebenfalls auf den mit dem Parameter eingestellten Modus zurückgeschaltet.

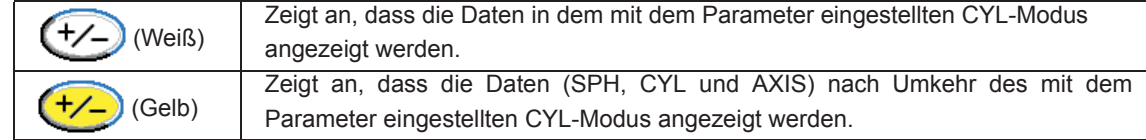

Wenn der Parameter "Prism" auf "P-B" oder "BO/U BI/A" gesetzt wird, kann die Taste auch die Prismenkoordinatenanzeige umschalten.

Durch anhaltendes Drücken der Taste ändert sich die Piktogrammanzeige, wie unten gezeigt. Beim Loslassen der Taste ändert sich die Prismenkoordinatenanzeige entsprechend.

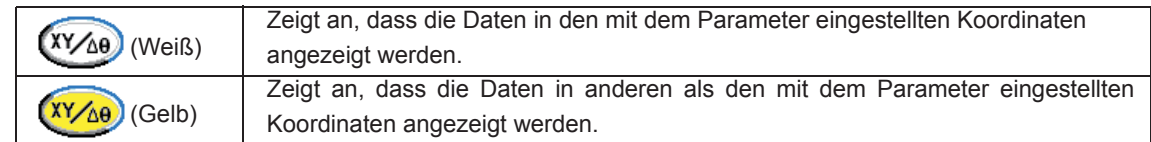

#### **9. R/L-Wahltaste**

Dient der Angabe des rechten oder linken Brillenglases.

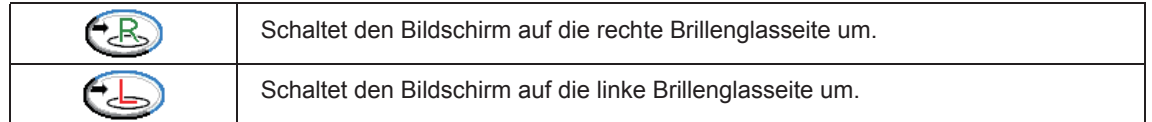

Wenn der Parameter "Icon" auf "Fixed" gesetzt wird, werden die Piktogramme für die R/L-Wahltaste ohne Umschaltung wie folgt angezeigt:

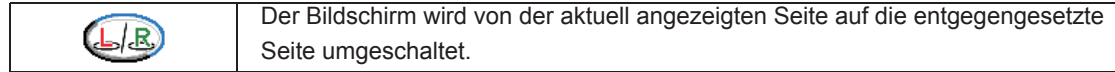

Wenn R oder L vom Nasenschieber des LM-600PD erkannt wird, dann wird die folgende Umrandung der R/L-Wahltaste (ohne Inhalt) angezeigt.

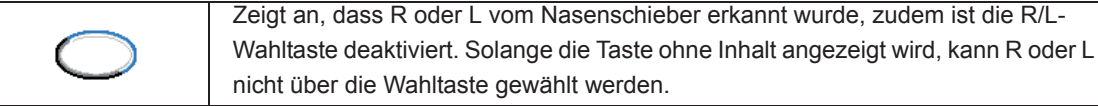

### **10. Löschen-Taste**

Dient zum Löschen der Daten im Speicher.

Die fixierten Daten werden freigegeben, und die R/L-Anzeige kehrt auf <a>>
zurück.

Wenn der Parameter "Single" auf "Off" gesetzt wird, kehrt die R/L-Anzeige zu  $\subset \mathbb{R}$  zurück.

Bei längerem Drücken fungiert die Löschen-Taste als Löschen-Taste der Eye-Care-Karte. Wenn die Taste gedrückt gehalten wird, ertönt ein Piepton, und die Kontrolllampe blinkt. Durch Loslassen der Taste werden alle Daten auf der Eye-Care-Karte gelöscht.

#### **11. Drucken-Taste**

Л

Dient zum Ausdrucken der fixierten Daten, zur Ausgabe der Kommunikation und zum Schreiben der fixierten Daten auf die Eye-Care-Karte. Die Funktionen und Anzeigen der Taste ändern sich je nach den Parameter-Einstellungen.

Wenn diese Taste gedrückt wird, bevor die Messdaten fixiert werden, werden die Daten fixiert und ausgedruckt.

#### LM-600P/LM-600PD

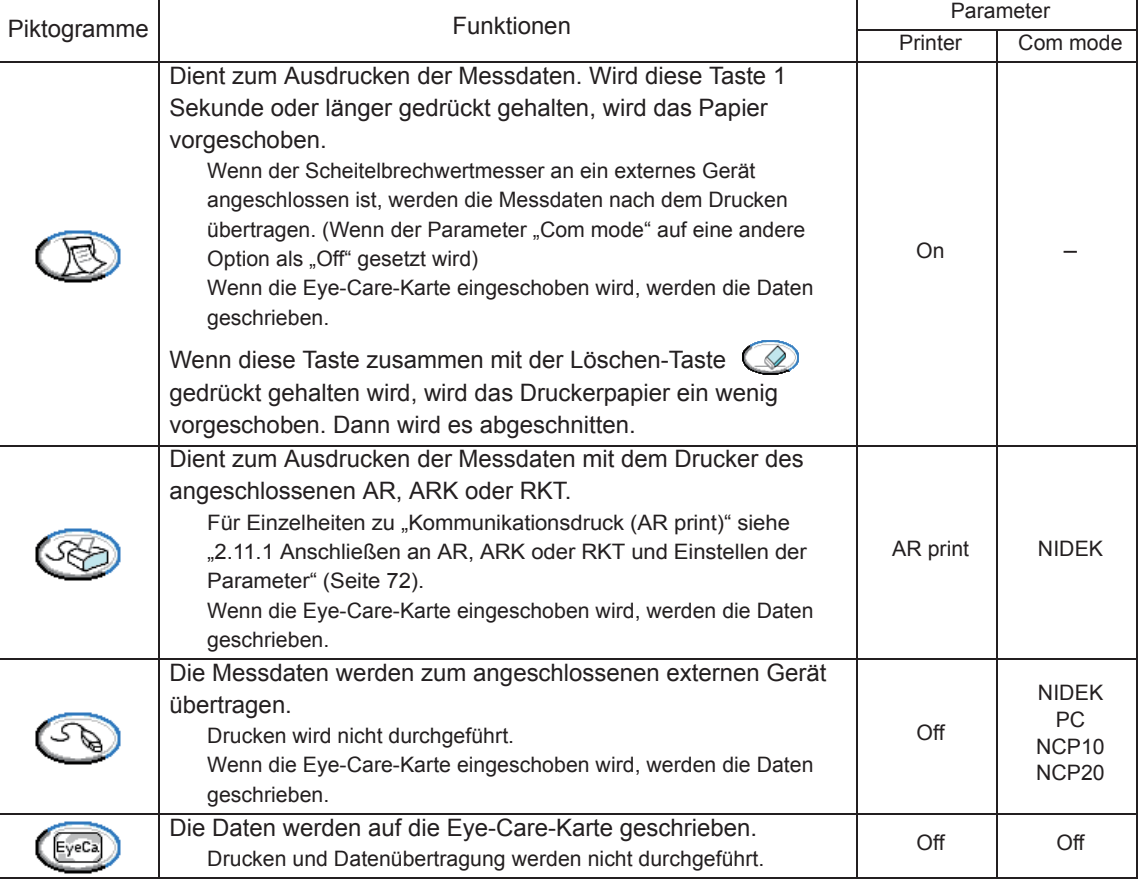

#### LM-600

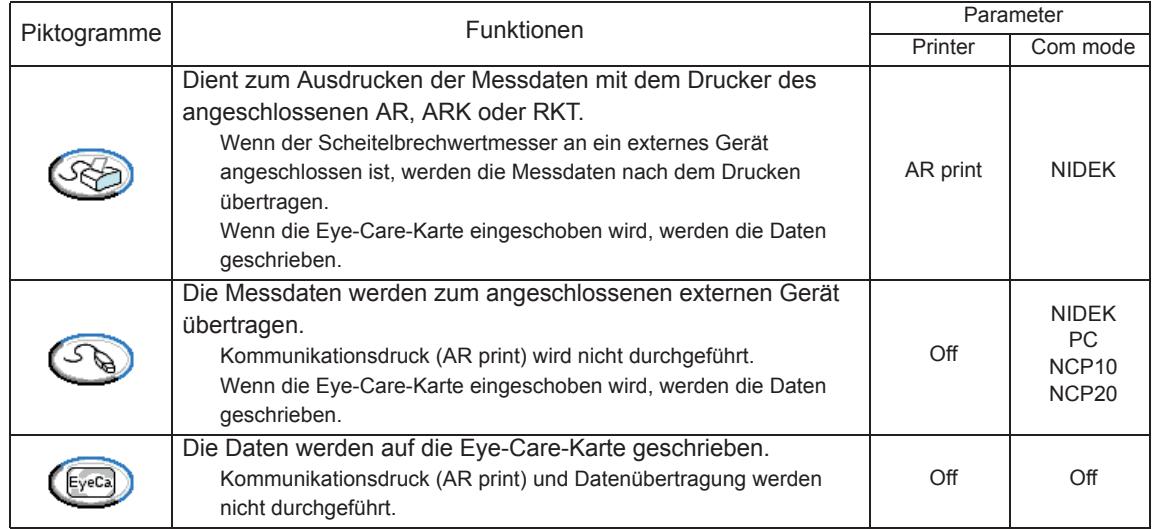

### { PD-Anzeigen des Messbildschirms (nur LM-600PD)

Dies ist der Messbildschirm zur Messung des PD-Werts mithilfe der Brillenglasanlageleiste und des Nasenschiebers.

Der PD-Wert kann auf jedem Bildschirm außer dem Kontaktlinsen-Messbildschirm gemessen werden.

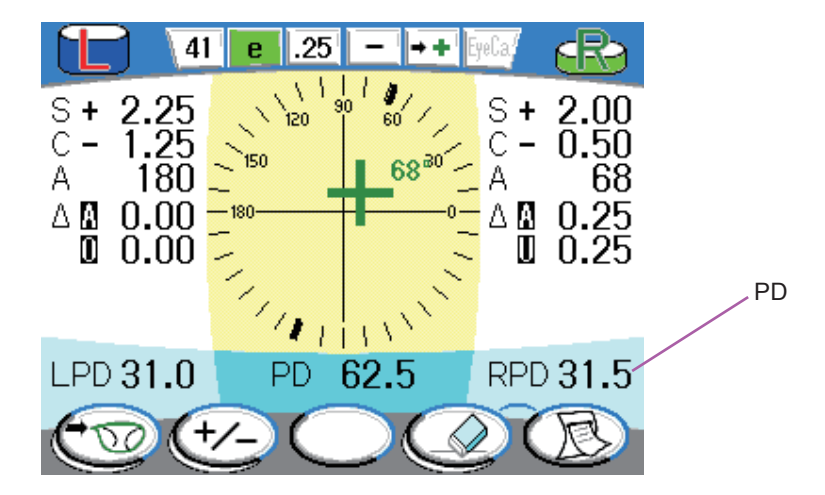

Zeigt den PD-Wert von gefassten Gläsern (binokular PD, RPD, LPD) in Schritten von 0,5 mm an.

Der PD-Wert wird an dem Punkt gemessen, an dem sich der Nasenschieber beim Drücken der Messauslösetaste befindet.

Dieser Wert wird nur dann angezeigt, wenn der Parameter "PD" auf "ON" gesetzt wird. Er wird nicht angezeigt, wenn der Nasenschieber so platziert ist, dass der PD-Wert nicht gemessen werden kann.

#### { Gleitsichtglas-Messbildschirm (PPL)

Dies ist der Bildschirm zur Messung von Gleitsichtgläsern.

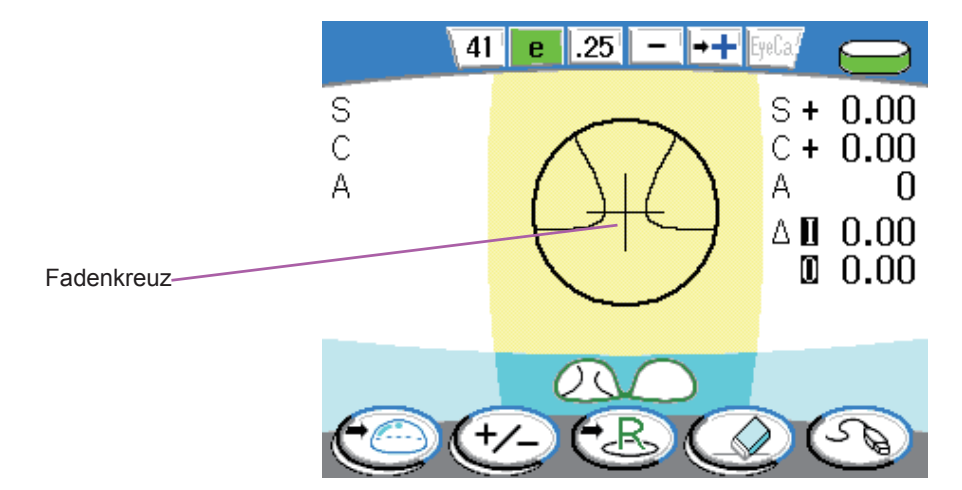

### { Kontaktlinsen-Messbildschirm (CL)

Dies ist der Bildschirm zur Messung von Kontaktlinsen.

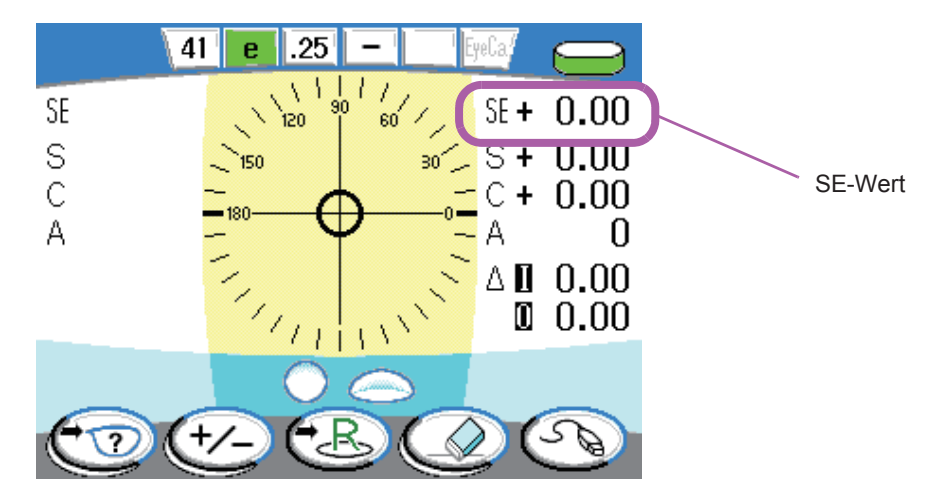

Die Auto-Read-Einstellung erscheint nicht auf der Einstellanzeige.

Bei CL-Messungen sind Auto-Read, Auto-R/L-Wahl und automatischer Ausdruck unwirksam.

Zusätzlich zu den Messdaten der Kontaktlinse wird ein SE-Wert angezeigt.

#### { Erklärungen der Piktogramme für die Funktionstasten

Ist die untere linke Ecke des Piktogramms nach oben gewölbt (), handelt es sich um eine Taste mit mehreren Funktionen.

Längeres Drücken der Taste löst einen kurzen Piepton aus. Dann ändert sich die Piktogrammanzeige, und die Kontrolllampe blinkt. Beim Loslassen der Taste wird die durch das Piktogramm angezeigte Funktion ausgeführt.

Für die Funktionen bei längerem Drücken der jeweiligen Taste siehe die Erläuterungen des jeweiligen Piktogramms.

### **1.4.2 Prismen-Layoutbildschirme**

Zwei Bildschirme sind zum Fixieren von Gläsern nach Heterophorierezept mit der Prismenlayout-Funktion vorhanden: Prismeneingabebildschirm zur Eingabe von Heterophorierezepten und Messmodusbildschirm zum Messen von Gläsern.

Mit der Prismenlayout-Funktion wird die Position der Testmarke auf der Basis der eingegebenen Heterophorierezepte vor der Markierung verschoben. Leichte Ausrichtung von Gläsern ist nur durch Ausrichten der Testmarke auf die Mitte des Ausrichtungskreises zulässig.

Außerdem wechselt die Testmarke entsprechend den Ausrichtbedingungen auf die gleiche Weise wie beim Messbildschirm:  $\bigcirc \rightarrow +$  (Kreuz)  $\rightarrow +$  (großes Kreuz). Ein Ausrichtfehler kann daher im Vergleich zum Markieren von Gläsern für Heterophorierezepte mithilfe des Messbildschirms verringert werden.

#### O Prismeneingabebildschirm

Dieser Bildschirm dient zur Eingabe von Heterophorierezepten. Um auf diesen Bildschirm zu wechseln, drücken Sie die Messauslösetaste und die Messungswahltaste auf dem Normal-Messbildschirm, dem PPL-Messbildschirm oder dem Auto-Messbildschirm gleichzeitig.

Wird die Messauslösetaste bei Modellen ohne UV-Funktion auf dem Normal-Messbildschirm, PPL-Messbildschirm oder Auto-Messbildschirm etwa 1 Sekunde lang gedrückt gehalten, erscheint ebenfalls dieser Bildschirm.

Wenn Gläser mit dem Prismeneingabebildschirm gemessen werden, stehen die Funktion zum Umschalten des Zylindermodus, des Löschens von Messdaten und die Druckfunktion nicht zur Verfügung.

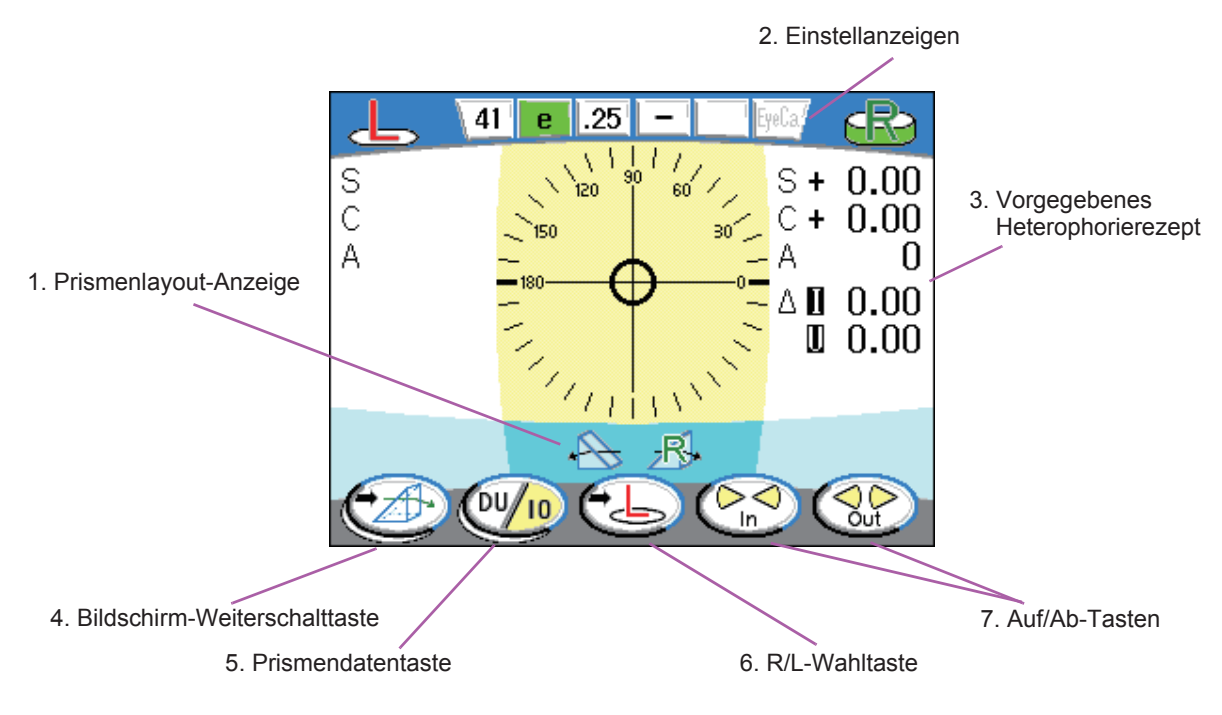

### 1. Prismenlayout-Anzeige **A** R. 1

Dieses Piktogramm stellt den Prismen-Layoutbildschirm dar.

#### **2. Einstellanzeigen**

Die Anzeige der Einstellung von Auto-Read wird nicht angezeigt.

Auf den Prismen-Layoutbildschirmen ist Auto-Read ungeachtet der Einstellung deaktiviert. Die Anzeigen von Abbescher Zahl, Wellenlänge, Anzeigeschritt, CYL-Modus und Eye-Care-Karte erscheinen in der gleichen Weise wie diejenigen auf dem Messbildschirm.

#### **3. Vorgegebenes Heterophorierezept**

Die eingegebenen Heterophorierezeptwerte werden angezeigt.

Sobald die Heterophorierezepte eingegeben werden, bewegt sich die Testmarke in Gegenrichtung der eingegebenen Prismendaten.

#### **4. Bildschirm-Weiterschalttaste**

Dient zum Umschalten des Bildschirms auf den Messmodus-Bildschirm.

Bei längerem Drücken fungiert die Bildschirm-Weiterschalttaste  $\left( \bigoplus \right)$  als Beenden-Taste.

Wenn sich das Piktogramm ändert, lassen Sie die Taste los, um den Parameterbildschirm anzuzeigen.

#### **5. Prismendatentaste**

Dient zum Umschalten des Typs der einzugebenden oder zu ändernden Prismendaten. Die aktuelle Wahl wird angezeigt.

Die Anzeige der Tasten ist je nach Wahl des Koordinatensystems zur Augabe der Prismendaten unterschiedlich. Wenn der Typ der Prismendaten gewählt wird, wechselt die Anzeige der Auf- oder Ab-Taste:

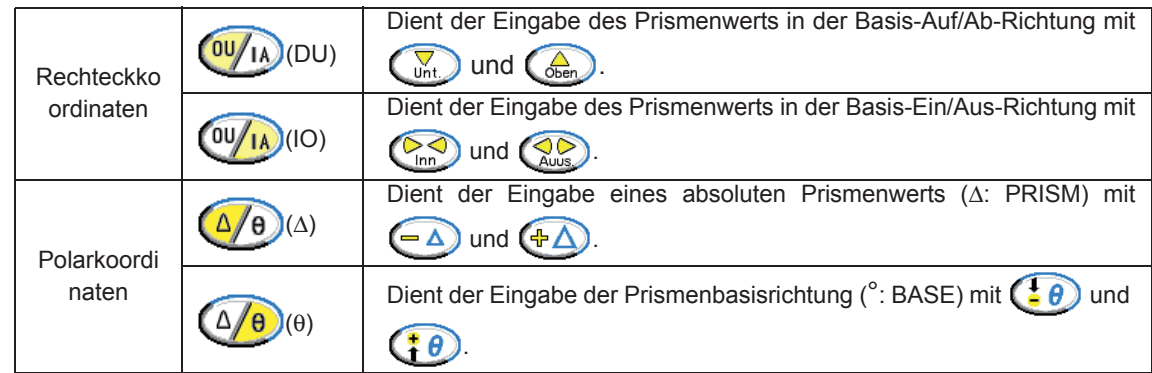

Bei längerem Drücken fungiert die Prismendatentaste als Koordinatensystemtaste  $\frac{(XY_{AB})}{(XY_{AB})}$ 

Dient zum Umschalten der Prismendarstellungsmethode zwischen rechteckigem Koordinatensystem und polarem Koordinatensystem.

Bei anhaltendem Drücken der Taste ändert sich die Piktogrammanzeige, wie unten gezeigt. Durch entsprechendes Loslassen der Taste wird die Prismenkoordinatenanzeige umgeschaltet..

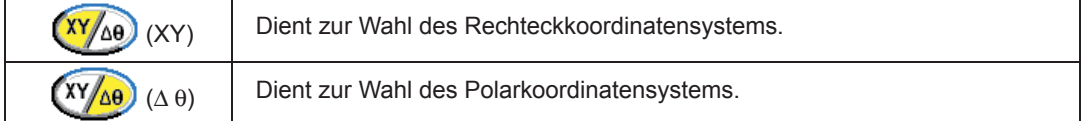

#### **6. R/L-Wahltaste**

Dient zur Wahl, ob die eingegebenen Heterophorierezepte für das linke oder rechte Glas gemessen werden sollen.

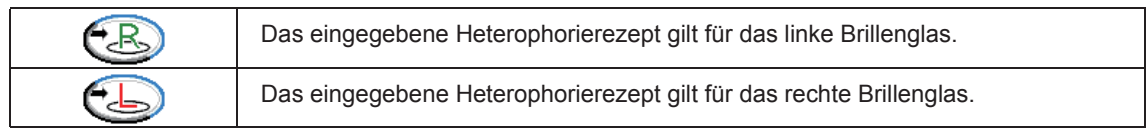

Wenn der Parameter "Icon" auf "Fixed" gesetzt wird, werden die Piktogramme für die R/L-Wahltaste ohne Umschaltung wie folgt angezeigt:

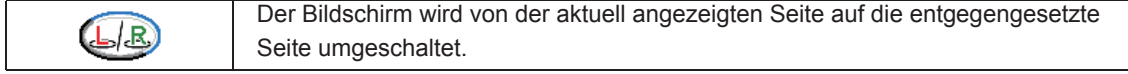

#### **7. Auf/Ab-Tasten**

Dienen der Eingabe von Heterophorierezepten. Die Anzeige der Tasten ist je nach der Wahl des Koordinatensystems zur Ausgabe des Prismas unterschiedlich.

Bei jedem Tastendruck werden die vorgewählten Prismendaten in den festgelegten Schritten umgeschaltet. Der Prismenwert ändert sich kontinuierlich, wenn die Taste gedrückt gehalten wird.

Zulässiger Bereich: Bis zu 20Δ der Prismendaten in Polarkoordinaten ausgedrückt

Wenn das Rechteckkordinatensystem gewählt wird und selbst die Eingabe von Daten unter 20Δ abgewiesen werden kann, oder die Prismendaten der anderen Prismenbasisseite\* modifiziert werden können, um die Prismendaten auf 20Δ wie in Polarkoordinaten ausgedrückt zu begrenzen. (\* Wenn z. B. die Prismendaten in der Richtung Basis Ein/Aus modifiziert werden, können die Prismendaten in der Richtung Basis Auf/Ab modifiziert werden.)

#### { Messmodus-Bildschirm

Dieser Bildschirm dient zum Messen und Markieren von Gläsern in Übereinstimmung mit vorgegebenen Heterophorierezepten, die über den Prismeneingabebildschirm eingegeben wurden. Rufen Sie den Messmodus-Bildschirm über den Prismeneingabebildschirm auf.

Die Zylindertaste +/-  $(+/-)$  und die Drucken-Taste  $(+)$  fungieren auf die gleiche Weise wie auf dem Messbildschirm.

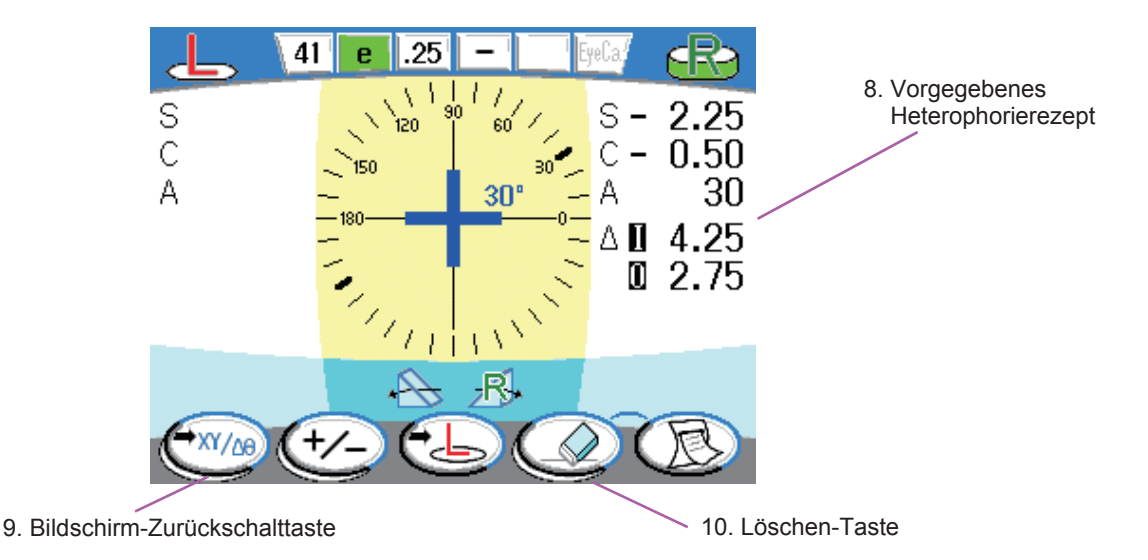

#### **8. Vorgegebenes Heterophorierezept**

Die über den Prismeneingabebildschirm eingegebenen Heterophorierezepte werden angezeigt. Auch bei der Messung bleiben die vorgegebenen Prismendaten unverändert. Die gemessenen Prismendaten werden ausgedruckt.

#### **9. Bildschirm-Zurückschalttaste** XY/ne

Dient der Rückschaltung auf den Prismeneingabebildschirm.

Bei längerem Drücken fungiert die Bildschirm-Zurückschalttaste als Beenden-Taste  $\left(\begin{array}{c} \blacksquare \end{array}\right)$ .

Längeres Drücken der Taste ändert die Piktogrammanzeige. Durch Loslassen der Taste wird auf den Messbildschirm zurückgeschaltet.

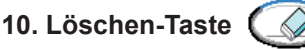

Dient zum Löschen der zuletzt gespeicherten Messdaten.

Die Heterophorierezepte werden nicht gelöscht. Um die vorgegebenen Prismendaten zu löschen, schalten Sie auf den Prismeneingabebildschirm zurück.

Bei längerem Drücken fungiert die Löschen-Taste als Löschen-Taste der Eye-Care-Karte.

Wenn die Taste gedrückt gehalten wird, ertönt ein Piepton, und die Kontrolllampe blinkt. Durch Loslassen der Taste werden alle Daten auf der Eye-Care-Karte gelöscht.

## **1.4.3 UV-Messbildschirm (nur UV-Modell)**

Dies ist der Bildschirm zur Anzeige der Messergebnisse für UV-(Ultraviolett)-Durchlässigkeit. Dieser Bildschirm erscheint nur, wenn der Parameter "UV display" auf "Compare" gesetzt ist.

Das UV-Messergebnis wird visualisiert und grafisch dargestellt. Der UV-Schutzeffekt kann nach einer zusätzlichen Messung verglichen werden.

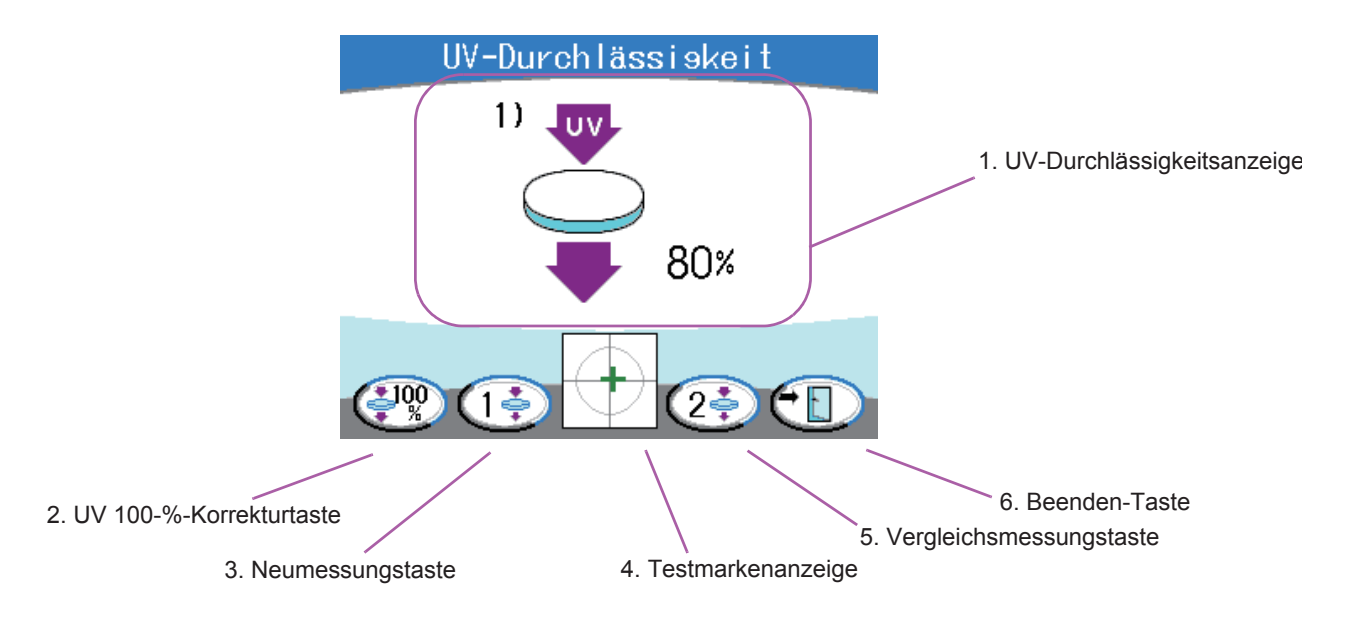

#### **1. UV-Durchlässigkeitsanzeige**

Zeigt die UV-Durchlässigkeit in Prozentwerten an.

Die UV-Durchlässigkeit wird innerhalb des Bereichs von 0 bis 100% in Schritten von 5% (oder 1% abhängig von der Parameter-Einstellung) angezeigt.

### **2. UV 100-%-Korrekturtaste**

Dient zur Korrektur der UV-Durchlässigkeit auf 100%. Diese Taste wird benutzt, wenn 100% nicht angezeigt wird, ohne dass das Brillenglas auf der Brillenglasauflage liegt.

Wird diese Taste etwa 1 Sekunde lang gedrückt gehalten, beginnt die Korrektur. Die Korrektur wird nicht erneuert, wenn das Brillenglas eingesetzt wird.

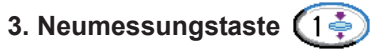

Dient der erneuten Messung der UV-Durchlässigkeit.

#### **4. Testmarkenanzeige**

Die Testmarke wird für die Glasausrichtung angezeigt.

Der Bereich der Kreisinnenseite liegt innerhalb von 2. Wenn sich die Testmarke im Kreis befindet, wechselt die Testmarke von Kreis auf Kreuz.

### **5. Vergleichsmessungstaste**

Dient zum Vergleich mit der UV-Durchlässigkeit anderer Brillengläser.

Der UV-Vergleichsbildschirm wird angezeigt, wenn die Vergleichsmessungstaste gedrückt wird, nachdem das Brillenglas auf der Brillenglasauflage gewechselt worden ist. Die rechte Seite 2) ist das Ergebnis der Zusatzmessung. Zusatzmessungen können wiederholt durchgeführt werden.

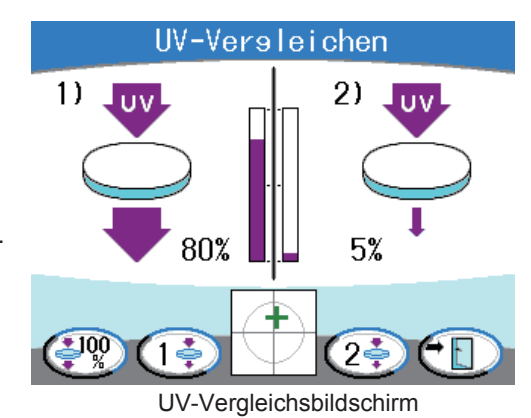

**6. Beenden-Taste**

Dient zum Zurückschalten auf den jeweiligen Messbildschirm.

### O Bei Einstellung des Parameters "UV display" auf "Simple"

Die UV-Durchlässigkeit (%) wird im unteren Teil des Bildschirms angezeigt.

Der Bildschirm kann nicht auf den UV-Vergleichsbildschirm umgeschaltet werden.

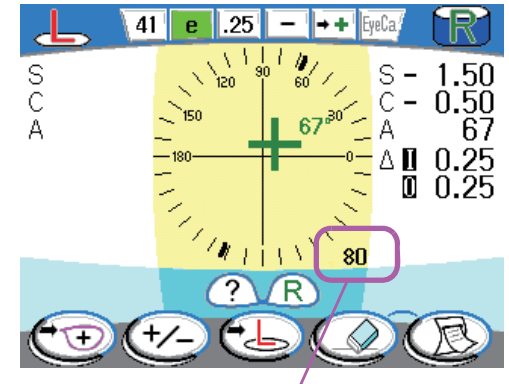

UV-Durchlässigkeitsanzeige (%)

# **1.4.4 Parameterbildschirm**

Dies ist der Bildschirm zur Einstellung von Parametern, die auf die jeweilige Einstellung des Geräts bezogen sind.

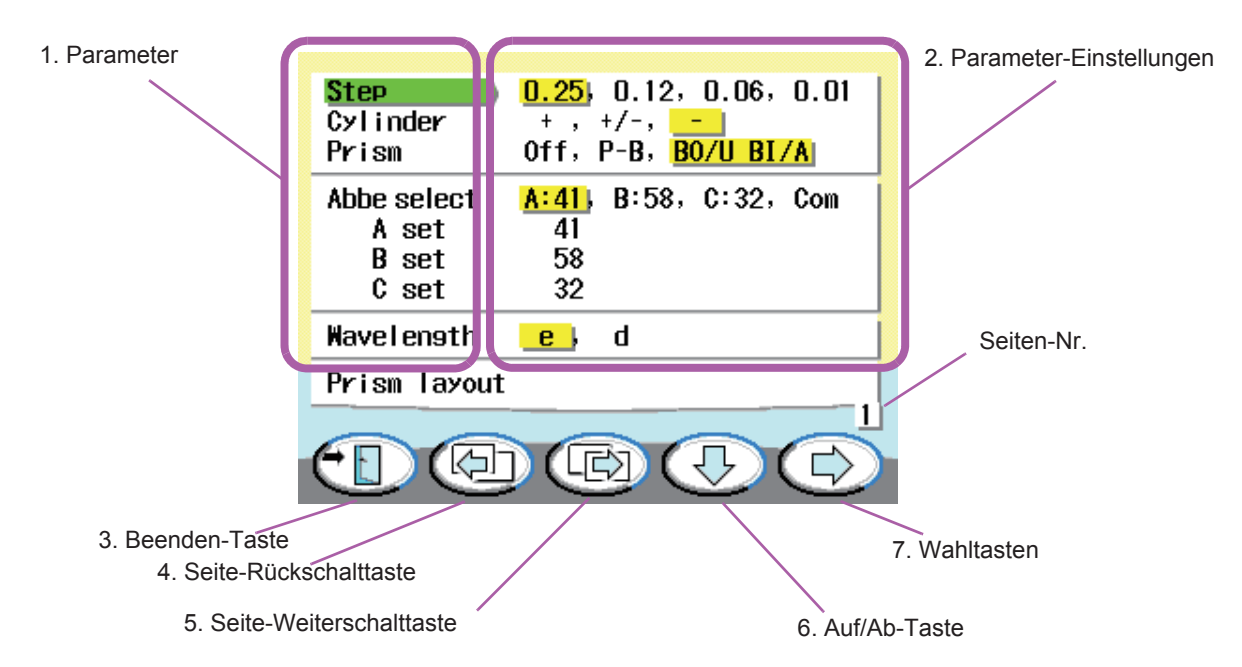

#### **1. Parameter**

Parameter werden angezeigt.

#### **2. Parameter-Einstellungen**

Parameter-Einstellungen werden angezeigt.

Der Inhalt innerhalb des Rahmens ist der gegenwärtig für die Einstellung gewählte Inhalt.

### **3. Beenden-Taste**

Dient dem Speichern der aktuellen Einstellungen und dem Umschalten vom Parameterbildschirm auf den Messbildschirm.

### **4. Seite-Rückschalttaste**

Dient der Anzeige der vorherigen Seite des Parameterbildschirms. Sechs Seiten sind vorhanden. (sieben Seiten für UV-Modell).

### **5. Seite-Weiterschalttaste**

Dient der Anzeige der nächsten Seite des Parameterbildschirms.

### **6. Auf-Taste (4)** /Ab-Taste (

# ĮЪ,

#### Dient der Auswahl eines Parameters.

Die Messauslösetaste dient zum Umschalten des Piktogramms.

### 7. Wahltasten $\left(\begin{array}{c}\Box\end{array}\right)/\left(\begin{array}{c}\Box\end{array}\right)$

Dienen zum Ändern der Parameter-Einstellungen.

Verschieben Sie den Rahmen, um die Parameter-Einstellungen zu ändern, indem Sie diese Taste drücken. Die Messauslösetaste dient zum Umschalten des Piktogramms. Die Piktogrammanzeige ändert sich je nach den Parameter-Einstellungen.

# **1.5 Aufkleber**

Zur Warnung des Benutzers sind Aufkleber und Markierungen am Gerät angebracht. Wenn Aufkleber sich ablösen oder Beschriftungen verblasst und schwer lesbar sind, wenden Sie sich an NIDEK oder Ihren Vertragshändler.

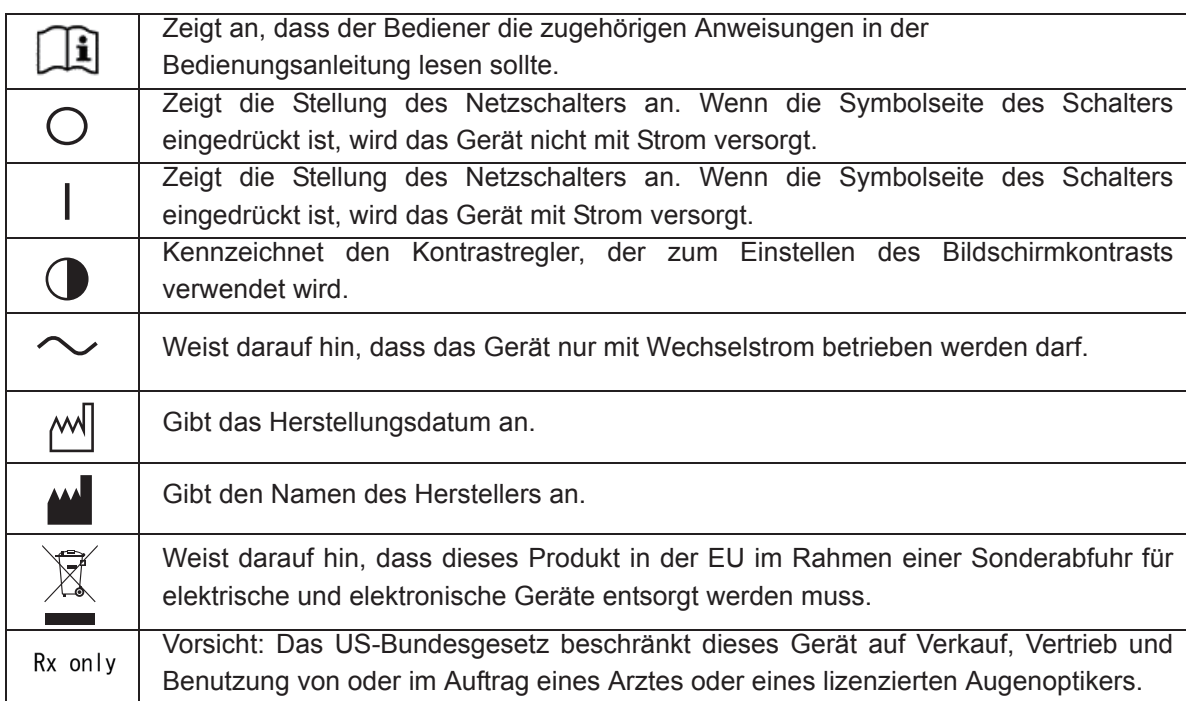

*1*

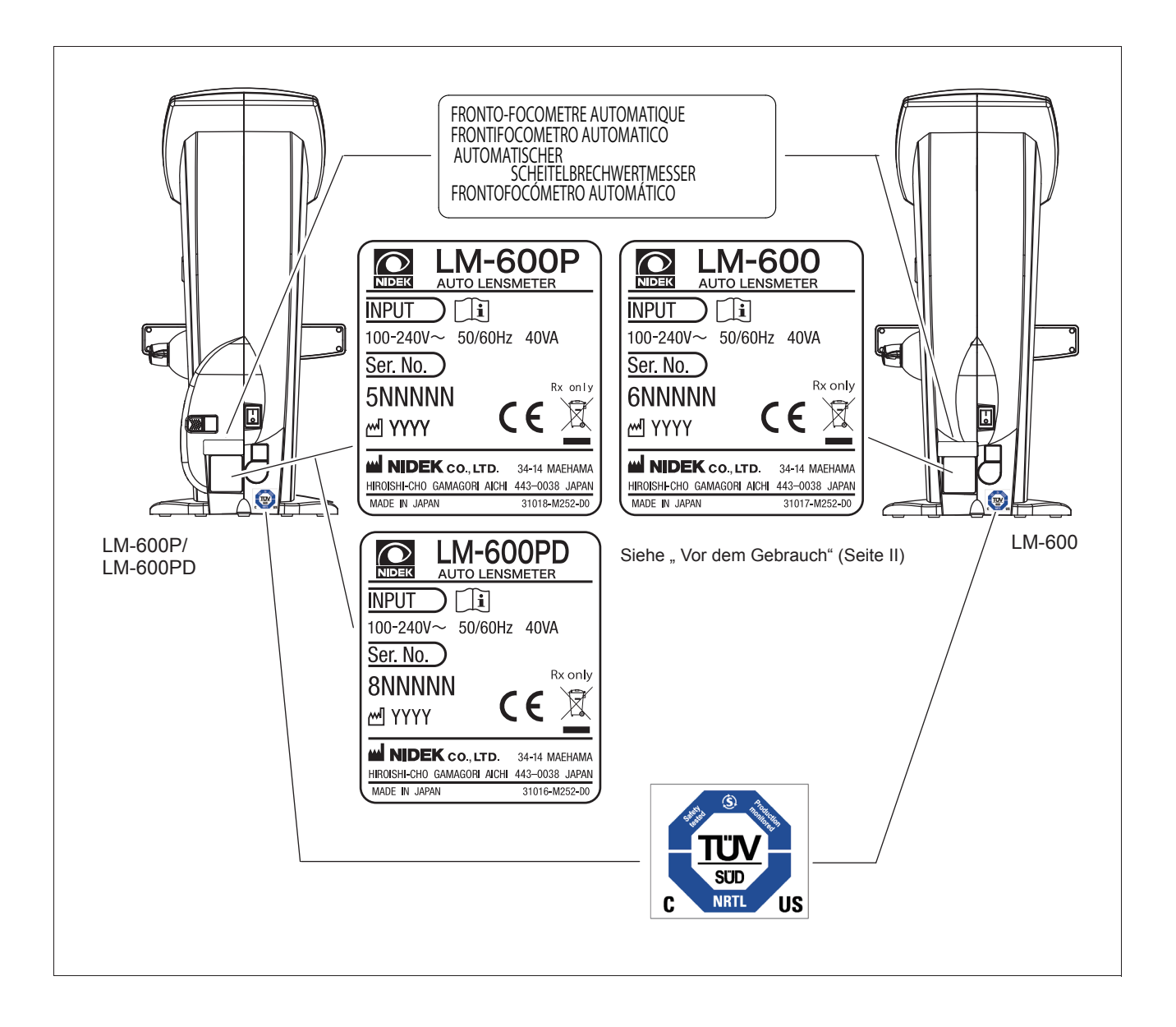

# **1.6 Prüfen des Lieferumfangs**

Nehmen Sie den Inhalt aus dem Versandkarton heraus, und prüfen Sie die Teile.

Folgende Teile gehören zur Standardkonfiguration.

- Haupteinheit
- Kontaktlinsenauflage
- Druckerpapier (3 Rollen): nur LM-600P/LM-600PD
- Netzkabel
- Staubhülle
- Bedienungsanleitung (vorliegendes Buch)
- Merkblatt zur Messung von Gleitsichtgläsern

# **1.7 Vor der Inbetriebnahme**

Stellen Sie das Gerät auf einen stabilen Tisch, und schließen Sie das Netzkabel an.

- *1* Stellen Sie das Gerät auf einen stabilen Tisch.
- *2* Legen Sie das Gerät vorsichtig hin.
- *3* Schließen Sie das Netzkabel an den Eingang an.

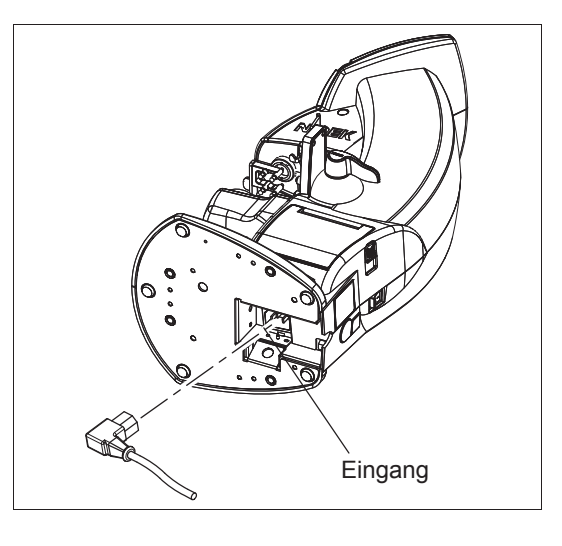

### **VORSICHT • Die Netzsteckdose muss einen Erdungskontakt haben.**

Im Falle einer Funktionsstörung oder bei Kriechstrom kann ein elektrischer Schlag oder Brand auftreten.

*4* Richten Sie das Gerät auf.

Ziehen Sie das Netzkabel aus der Einbuchtung an der Geräterückseite heraus, damit es nicht eingeklemmt wird.

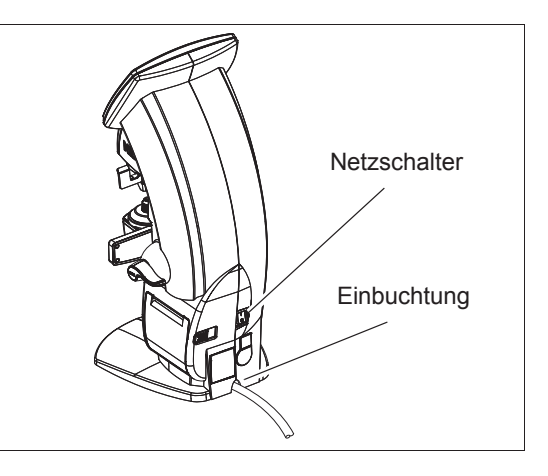

*5* Schließen Sie Peripheriegeräte nach Bedarf an.

Für Einzelheiten der angeschlossenen Peripheriegeräte siehe "3 BETRIEB MIT ANGESCHLOSSENEN PERIPHERIEGERÄTEN" (Seite 93).

**6** Vergewissern Sie sich, dass der Netzschalter ausgeschaltet ist ( $\circ$ ), und stecken Sie den Netzstecker in die Netzsteckdose.

# 7 Schalten Sie den Netzschalter ein ( | ).

Das Anfangsbild erscheint auf dem Display, und das Gerät wird initialisiert.

Warten Sie einen Moment, bis der Messbildschirm auf dem Display erscheint.

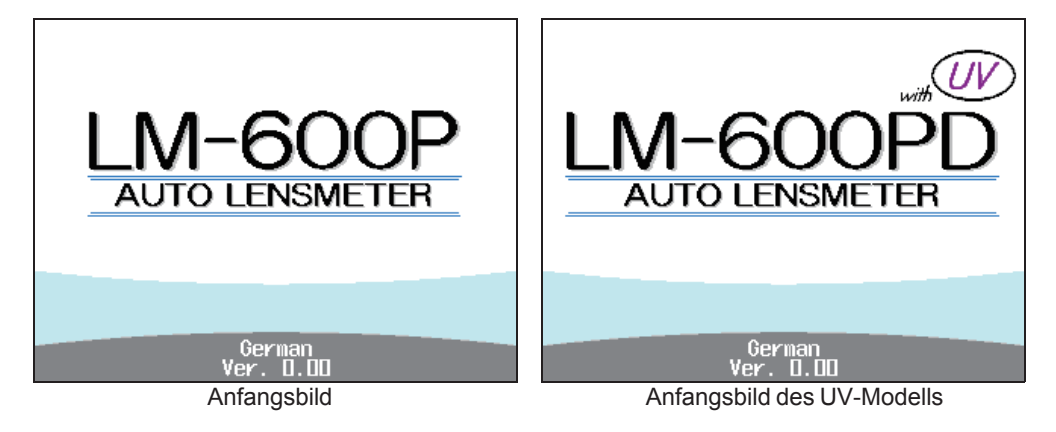

*8* Vergewissern Sie sich, dass der Messbildschirm angezeigt wird.

> Der beim Einschalten angezeigte Messbildschirm kann mit dem Parameter "Intl. screen" festgelegt werden.

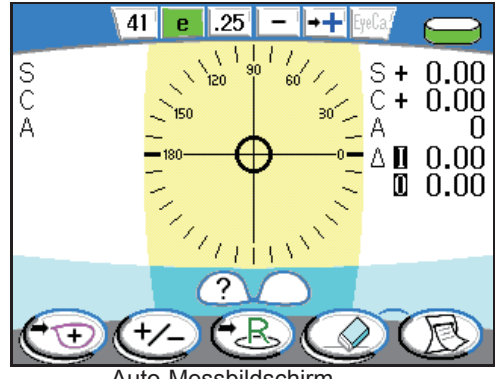

Auto-Messbildschirm

**Hinweis** • Falls eine Fehleranzeige erscheint, kann dies auf Störlicht zurückzuführen sein. Vermeiden Sie die Aufstellung des Geräts an einem Ort, wo es direktem Sonnenlicht oder intensivem Kunstlicht ausgesetzt ist. Insbesondere muss darauf geachtet werden, dass das Gerät nicht von einem Punktstrahler von der oberen Vorderseite beleuchtet wird.

> Besonders Messdaten von Gläsern mit 10Δ oder mehr können durch Störlicht beeinträchtigt werden.

Wechseln Sie in solchen Fällen den Standort, oder richten Sie das Gerät anders aus.

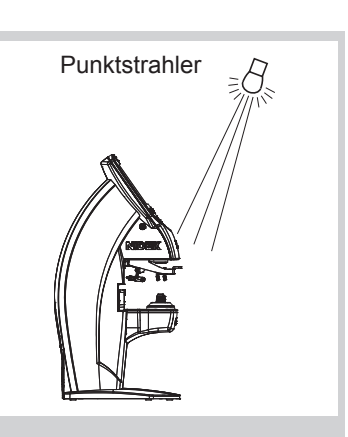

• Bevor Sie das Gerät auf eine Licht reflektierende Fläche, wie z. B. eine Glasvitrine oder eine Hochglanztischplatte, stellen, legen Sie ein Tuch unter das Gerät. Reflektiertes Licht, wie z. B. Beleuchtungslicht, kann die Messungen beeinträchtigen.

*9* Falls der Bildschirm zu hell oder zu dunkel ist, stellen Sie die Helligkeit mit dem Kontrastregler ein.

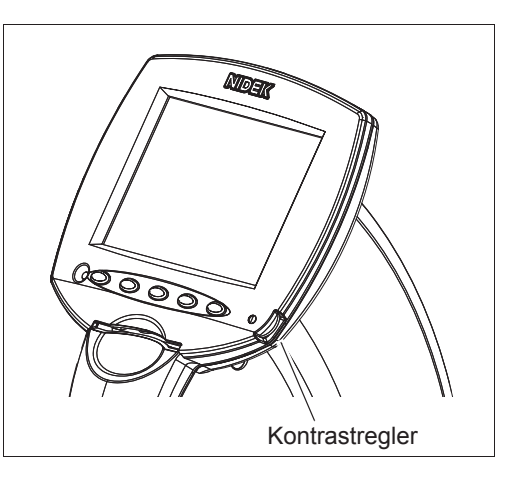

*10* Legen Sie das mitgelieferte Druckerpapier ein. (nur LM-600P/LM-600PD)

Für Einzelheiten zum Einlegeverfahren siehe "4.3 Auswechseln des Druckerpapiers (nur LM-600P/LM-600PD)" (Seite 101).

Mehr brauchen Sie vor der Benutzung nicht zu tun.

- 
- **Hinweis** Stellen Sie die Parameter nach Ihren Bedürfnissen oder Bevorzugungen ein. Für Einzelheiten zu den Parametern und zum Einstellverfahren siehe "2.14 Einstellen von Parametern" (Seite 78).
	- Für Einzelheiten der angeschlossenen Peripheriegeräte siehe "3 BETRIEB MIT ANGESCHLOSSENEN PERIPHERIEGERÄTEN" (Seite 93).

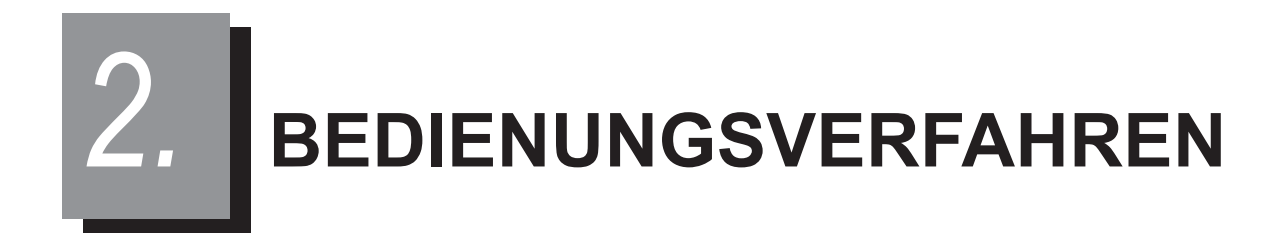

# **2.1 Ablaufplan**

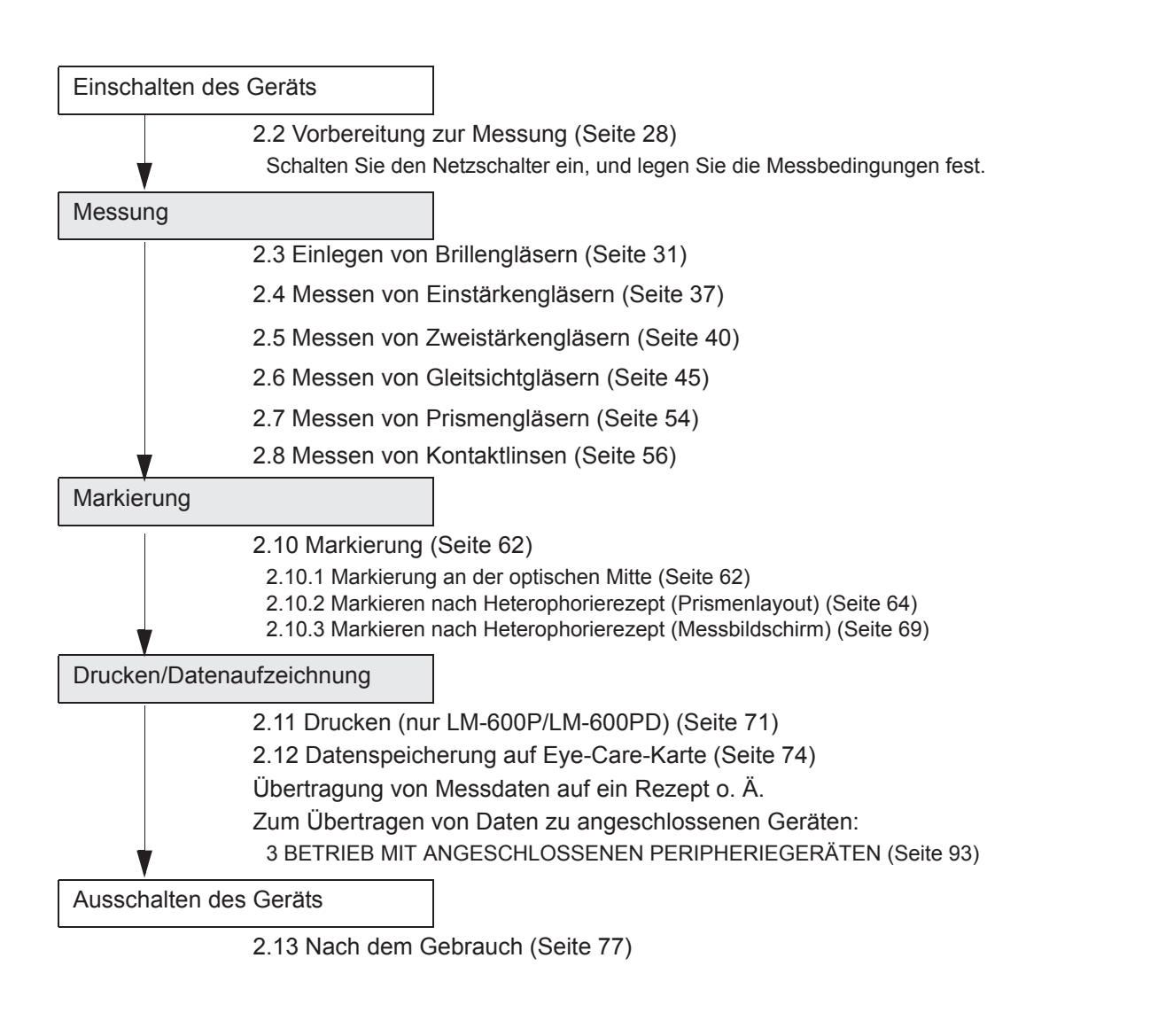

**Hinweis** • Die Bedienungsverfahren schließen das Drucken der Messdaten mit dem LM-600P/ LM-600PD ein. Schreiben von fixierten Daten zu einer Eye-Care-Karte, Kommunikationsdruck (AR print) und Datenübertragung sind das gleiche Verfahren.

# **2.2 Vorbereitung zur Messung**

- **1** Vergewissern Sie sich, dass der Netzschalter ausgeschaltet ist  $(0)$ , und stecken Sie den Netzstecker in die Netzsteckdose.
- **VORSICHT Die Netzsteckdose muss einen Erdungskontakt haben.** Im Falle einer Störung oder bei Kriechstrom kann ein elektrischer Schlag auftreten.
- 2 Schalten Sie den Netzschalter ein ( | ).

Das Anfangsbild erscheint.

Warten Sie einen Moment, bis der Messbildschirm auf dem Display erscheint.

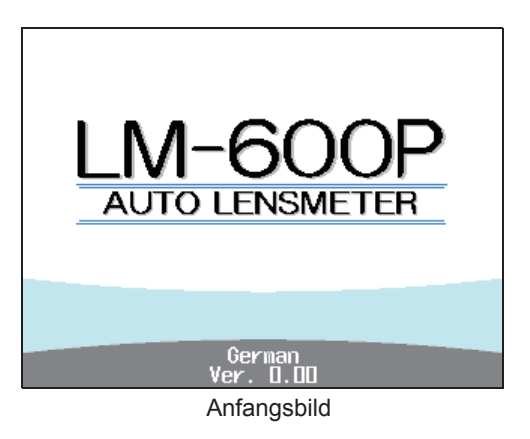

*3* Nach der Initialisierung schaltet das Display auf den Messbildschirm um.

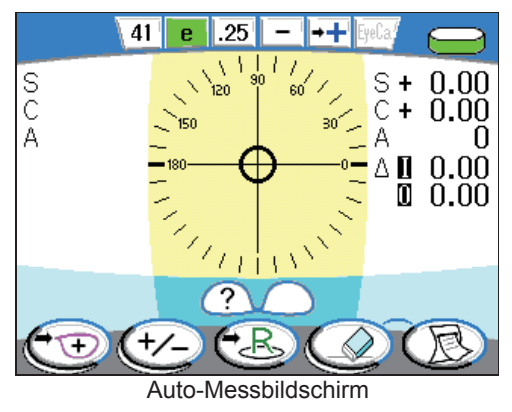

Hinweis<sup> •</sup> Der beim Einschalten angezeigte Messbildschirm kann mit dem Parameter "Intl. screen" festgelegt werden.

> • Schalten Sie die Stromversorgung nicht ein, wenn sich ein Brillenglas auf der Brillenglasauflage befindet.

Falls ein Brillenglas vor dem Erscheinen des Messbildschirms auf der Brillenglasauflage liegt, erscheint die Fehlermeldung "0D initialization error". Entfernen Sie in diesem Fall das Brillenglas von der Brillenglasauflage, und schalten Sie die Stromversorgung erneut ein.
## { Messbildschirm beim Einschalten

Der nach der Initialisierung angezeigte Messbildschirm hängt von den Parametern "Intl. screen" und "Contact" und dem Typ der angebrachten Brillenglasauflage ab.

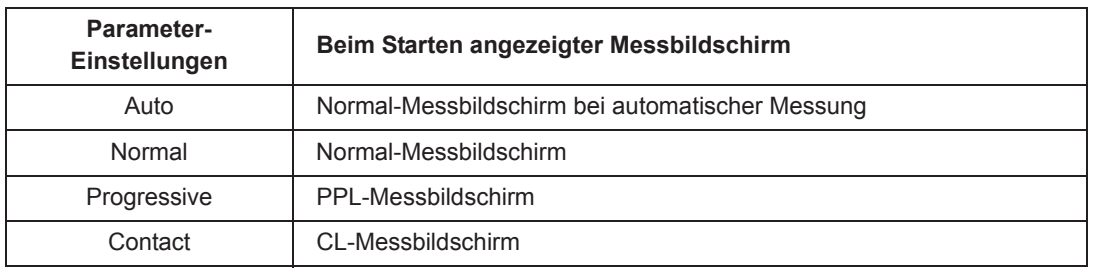

### **• Einstellung des Parameters "Intl. screen"**

\* Die Werksvorgabe ist "Auto".

\* Je nach der Einstellung des Parameters "Contact" kann ein anderer Messbildschirm erscheinen.

### **• Einstellungen des Parameters "Contact"**

• Bei Einstellung des Parameters auf "On" oder "Off":

Mit Ausnahme der folgenden Fälle erscheint der mit dem Parameter "Intl. screen" eingestellte Messbildschirm.

- Bei Einstellung des Parameters "Contact" auf "Off" und des Parameters "Intl. screen" auf "Contact" erscheint der Auto-Messbildschirm.
- Wenn der Parameter "Intl. screen" auf eine andere Option als "Contact" eingestellt und das Gerät mit aufgesetzter Kontaktlinsenauflage eingeschaltet wird, erscheint die Meldung "Use contact nosepiece?" (Kontaktlinsenauflage verwenden) auf dem Anfangsbild.

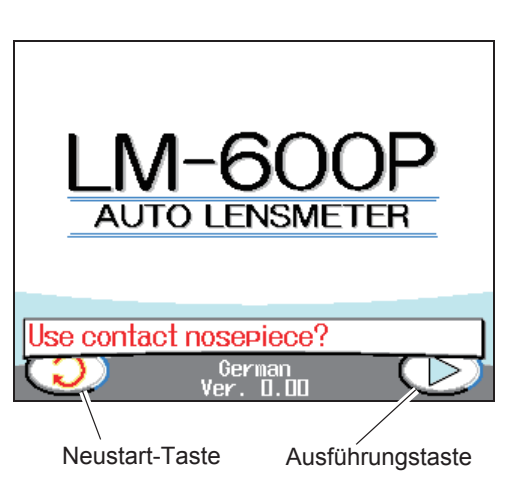

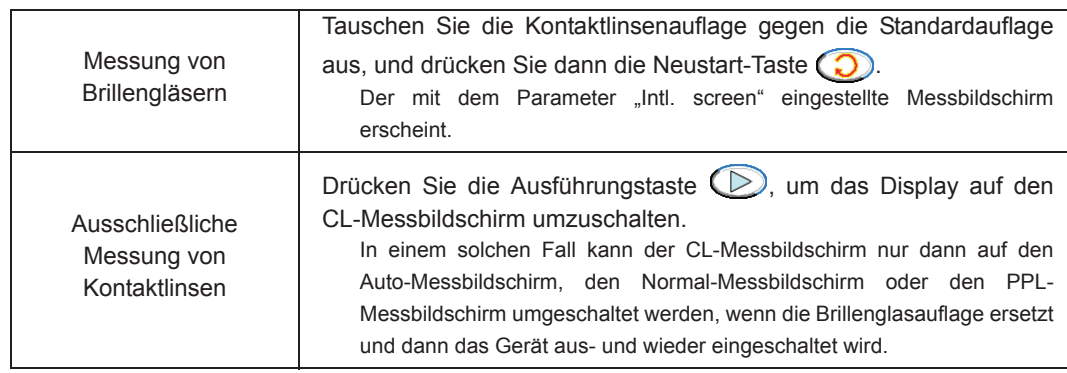

• Bei Parameter-Einstellung "Only":

Der CL-Messbildschirm erscheint ungeachtet der Einstellung des Parameters "Intl. screen".

Vergewissern Sie sich, dass die Kontaktlinsenauflage aufgesetzt ist.

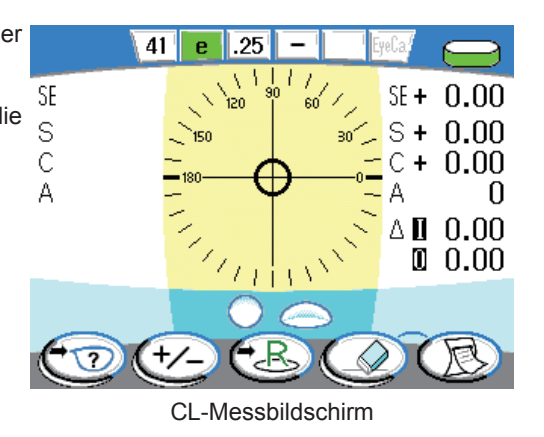

## { Details der Testmarke

Die auf dem Messbildschirm angezeigte Testmarkenform kann mit dem Parameter "Target" gewählt werden.

㺃**Einstellungen des Parameters "Target"**

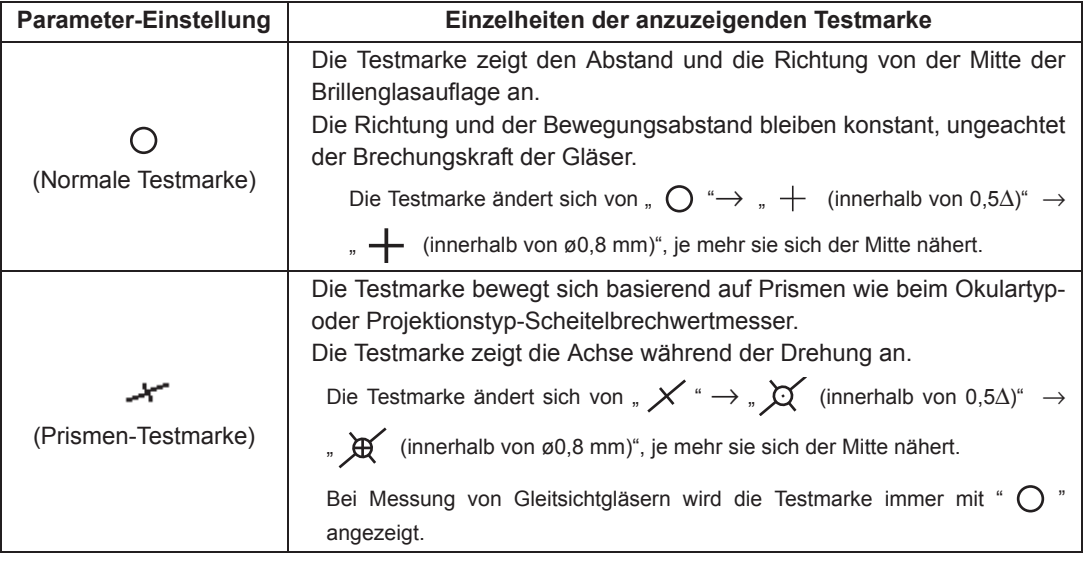

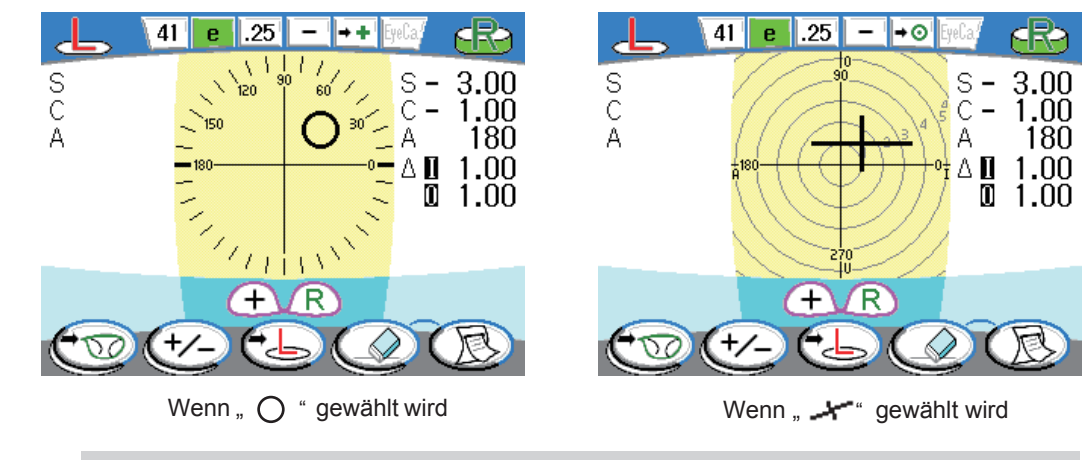

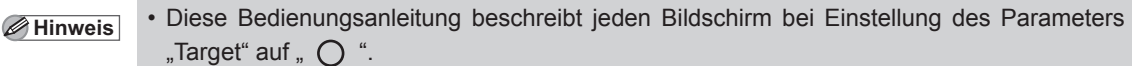

# **2.3 Einlegen von Brillengläsern**

**Hinweis** • Vergewissern Sie sich vor dem Einlegen des Brillenglases, dass sich kein Staub auf der Spitze der Brillenglasauflage und dem Brillenglashalter befindet. Anderenfalls kann das Brillenglas beschädigt werden.

# **2.3.1 Einlegen rohkantiger Brillengläser**

*1* Setzen Sie ein Glas auf die Brillenglasauflage. Legen Sie die Brillenglasmitte mit der konvexen Seite nach oben auf die Brillenglasauflage.

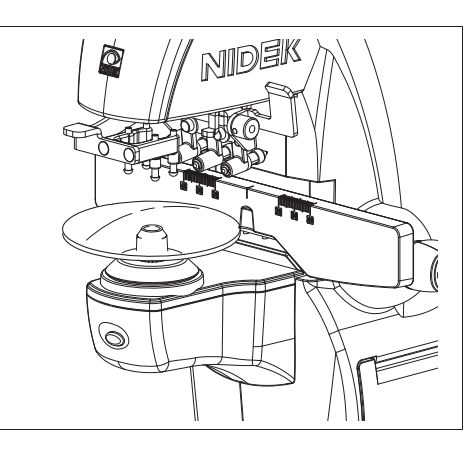

*2* Fixieren Sie das Brillenglas mit dem Brillenglashalter.

> Heben Sie den Brillenglashalterhebel bis zum oberen Anschlag an, und senken Sie ihn dann allmählich ab, um das Brillenglas zu fixieren.

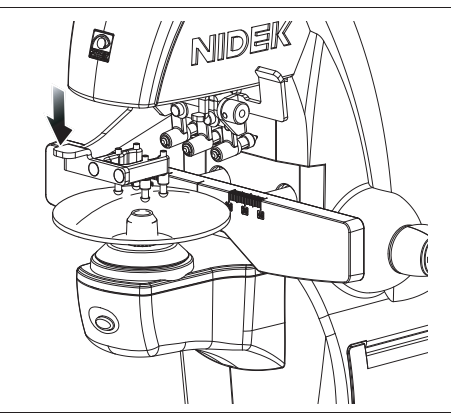

- **Hinweis** Wenn ein rohkantiges Brillenglas eingelegt wird, wird die Brillenglasanlageleiste nicht benötigt.
	- Setzen Sie das Brillenglas mit der Oberseite zum Bediener hin auf.

Beim LM-600/LM-600P/LM-600PD liegt die Null-Grad-Richtung der Prismenbasis auf der linken Seite des Benutzers bei Frontansicht des Geräts. Beachten Sie, dass die Oberseite des Glases zum Benutzer gerichtet sein muss.

• Falls die Gläser nach der Reinigung der Brillenglasauflage und des Brillenglashalters noch immer Kratzer aufweisen, beantragen Sie ein Wartung, wie z. B. einen Teileaustausch.

**Hinweis** • Prüfen Sie, ob der Nasenschieber am linken Ende hochgeklappt ist.

> Die Erkennung durch die Position des Nasenschiebers hat eine höhere Priorität zur Wahl von R oder L. In einem solchen Fall ist die R/L-Wahltaste  $\left(\bigodot$  oder ) deaktiviert.

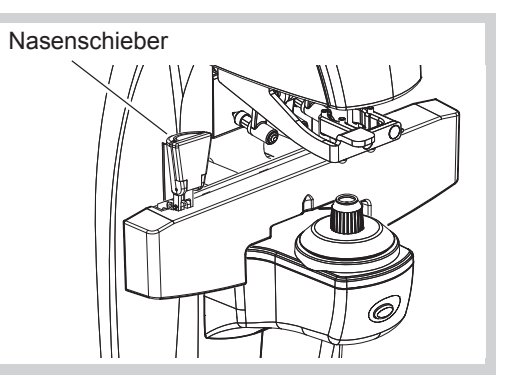

# **2.3.2 Einlegen von gefassten Brillengläsern**

**Hinweis** • Wenn Sie eine in Benutzung befindliche Brille oder verarbeitete Brillengläser messen, entfernen Sie Staub und Verarbeitungsrückstände vor der Messung vom Brillenglas. Anderenfalls können Fremdkörper an Brillenglasauflage oder Brillenglashalter haften bleiben und die Brillengläser beschädigen.

*1* Legen Sie die gefassten Brillengläser auf.

Legen Sie die Brillenfassungen mit der Vorderseite nach oben auf die Brillenglasauflage.

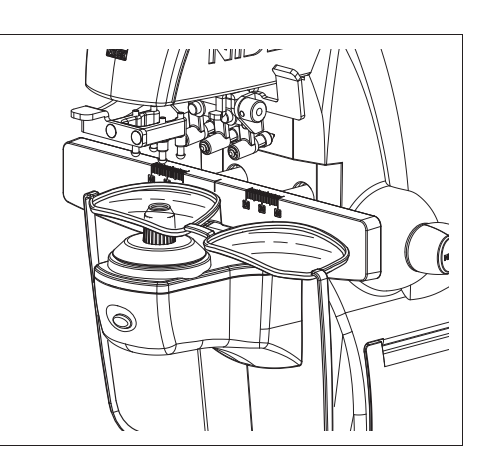

*2* Stellen Sie die Brillenglasanlageleiste ein.

Ziehen Sie den Brillenglasanlageleistenhebel auf sich zu, bis er die Unterkante der Fassungen berührt.

- **Hinweis** Bringen Sie die Unterkante beider Fassungen mit der Brillenglasanlageleiste in Berührung. Falls die Fassungen nicht an der Brillenglasanlageleiste anliegen, kann ein Fehler im Achsenwert auftreten.
	- Prüfen Sie, ob der Nasenschieber am linken Ende hochgeklappt ist.

Die Erkennung durch die Position des Nasenschiebers hat eine höhere Priorität zur Wahl von R oder L. In einem solchen Fall ist die R/L-Wahltaste  $(\bigodot)$  oder (B) deaktiviert.

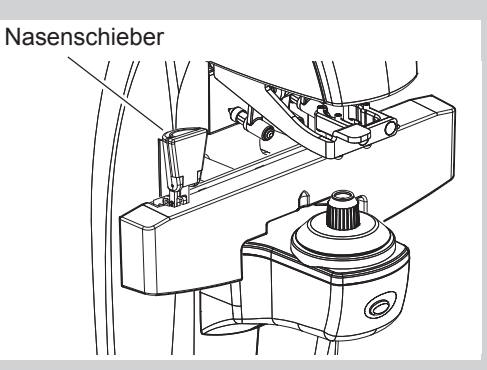

*3* Fixieren Sie das Brillenglas mit dem Brillenglashalter.

> Heben Sie den Brillenglashalterhebel bis zum oberen Anschlag an, und senken Sie ihn dann allmählich ab, um das Brillenglas zu fixieren.

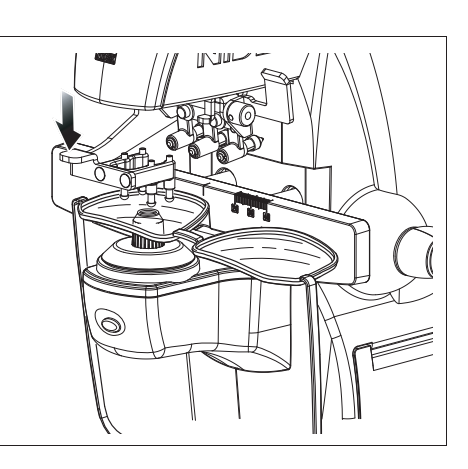

*2*

# **2.3.3 Einstellung für PD-Messung (nur LM-600PD)**

Für gefasste Gläser kann der optische Mittenabstand zwischen dem rechten und linken Glaszentrum gemessen werden.

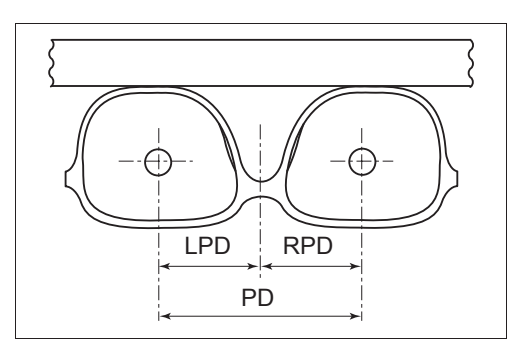

- **Hinweis** Eine präzise PD-Messung kann bei Brillen schwierig sein, die nur zylindrische Gläser, sehr starke Gläser oder stark gebogene Fassungen haben.
- *1* Stellen Sie den Nasenschieber ein. Schieben Sie die Brillenglasanlageleiste vor, und

ziehen Sie den Nasenschieber herunter.

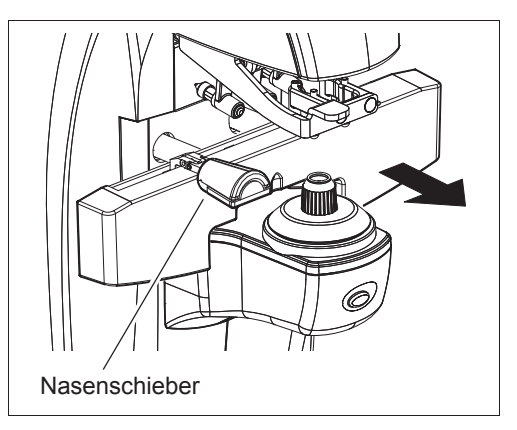

*2* Setzen Sie die Fassungen auf den Nasenschieber.

> Setzen Sie die Nasenstütze der Fassungen auf den Nasenschieber.

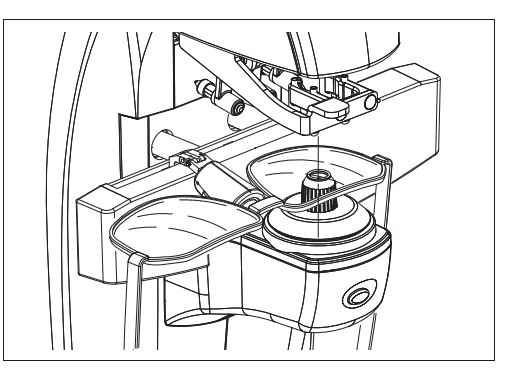

*3* Setzen Sie das Glas auf die Brillenglasauflage.

Das Gerät erkennt anhand der Position des Nasenschiebers automatisch, ob es sich um das linke oder rechte Glas handelt. Das Blinken von changed an, welches Glas gemessen wird.

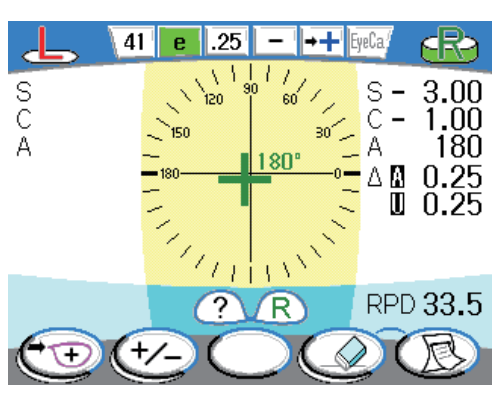

*2*

*4* Stellen Sie die Brillenglasanlageleiste ein.

Ziehen Sie den Brillenglasanlageleistenhebel auf sich zu, bis er die Unterkante der Fassungen berührt.

*5* Fixieren Sie das Brillenglas mit dem Brillenglashalter.

> Ziehen Sie den Brillenglasanlageleistenhebel auf sich zu, bis er die Unterkante der Fassungen berührt.

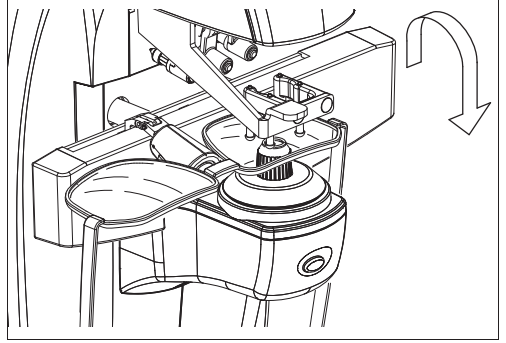

*6* Wenn die Messauslösetaste gedrückt wird, nachdem die Glasausrichtung oder die Messung mit der Auto-Read-Funktion beendet ist, werden die PD-Daten fixiert.

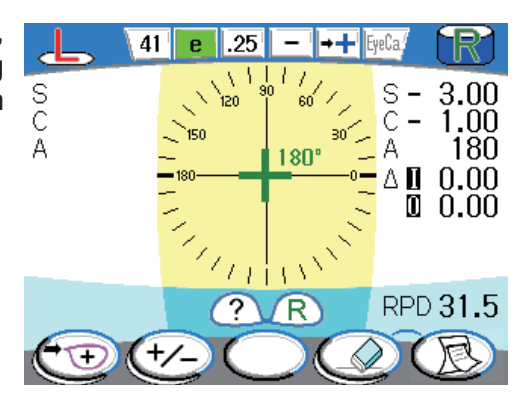

Hinweis<sup> •</sup> Wenn bei der PD-Messung der Parameter "Auto RD R/L" auf + (Kreuz) gestellt wird, wechselt die Parameter-Einstellung automatisch auf + (großes Kreuz).

**Hinweis** • Bringen Sie die Unterkante beider Fassungen mit der Brillenglasanlageleiste in Berührung. Falls die Fassungen nicht an der Brillenglasanlageleiste anliegen, kann ein Fehler im Achsenwert auftreten.

*7* Durch Umschalten zwischen R und L wird der monokulare PD-Wert angezeigt.

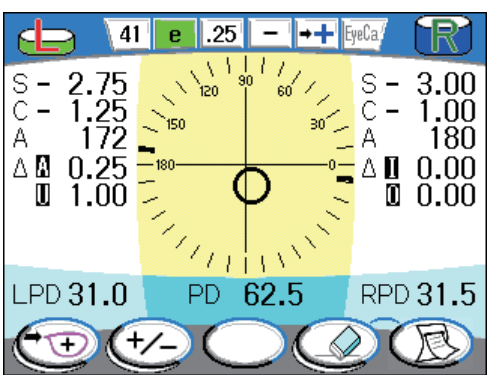

*8* Wenn die Messauslösetaste gedrückt wird, nachdem die Glasausrichtung oder die Messung mit der Auto-Read-Funktion beendet ist, werden die PD-Daten fixiert.

{ Meldungen während der Messung (LM-600PD)

Wird der folgende Vorgang durchgeführt, wenn L oder R vom Nasenschieber erfasst wird, erscheint eine Vorsichtsmeldung.

Wenn die R/L-Wahltaste  $\Box$  leer angezeigt wird.

- Die R/L-Wahltaste wird gedrückt.
- R oder L kann automatisch umgeschaltet werden, nachdem das Glas gemessen und entfernt worden ist, wenn der Parameter "Auto R/L" auf "On" gesetzt wird.

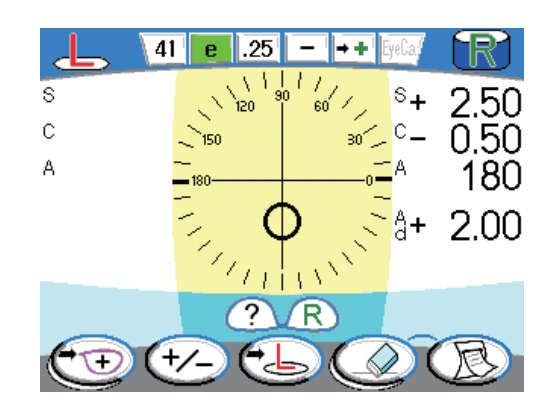

Die R- oder L-Erkennung durch den Nasenschieber wird vorausgesetzt. Stellen Sie die Position des Nasenschiebers ein, oder verschieben Sie ihn zum linken Anschlag, um den Schieber außerhalb des Erfassungsbereichs zu bringen.

<sup>&</sup>lt;sup>4</sup>Hinweis<sup> •</sup> Siehe "2.11 Drucken (nur LM-600P/LM-600PD)" (Seite 71) für das Ausdruckmuster nach der PD-Messung.

# **2.4 Messen von Einstärkengläsern**

Einstärkengläser werden auf dem Auto-Messbildschirm oder dem Normal-Messbildschirm gemessen.

*1* Geben Sie nötigenfalls die Brillenglasseite an. Drücken Sie die L-Wahltaste (b) oder die R-

Wahltaste  $( -8)$ , um das linke oder rechte Brillenglas anzugeben.

Die blinkende R/L-Anzeige zeigt an, welche Seite gemessen wird.

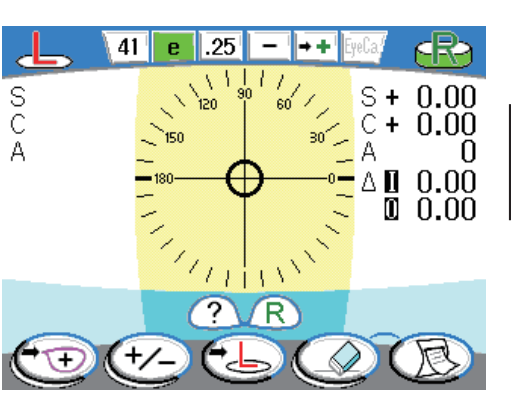

- **Hinweis** Wird erst nach erfolgter Messung im Einzelseite (R/L nicht festgelegt) eine Brillenglasseite angegeben, werden die Messdaten gelöscht. Geben Sie daher die Brillenglasseite vor der Messung an.
- *2* Führen Sie die Ausrichtung des Brillenglases durch.

Verschieben Sie das Brillenglas so, dass die Testmarke  $( \bigcap )$  nahe der Mitte des Ausrichtungskreises liegt.

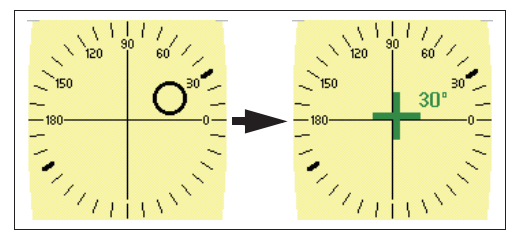

Sobald die Testmarke einen Bereich von 0,5Δ vom Mittelpunkt erreicht, ändert sie sich von auf  $+$  (Kreuz).

Verschieben Sie die Brillenglasanlageleiste bei gefassten Gläsern entlang der Brillenfassung. Wenn die Ausrichtung ausgeführt ist, vergewissern Sie sich, dass die Unterkante der Fassung an der Brillenglasanlageleiste anliegt.

 $\mathscr{D}$  Hinweis  $\mathsf{I}$  • Wenn die Testmarke von  $\bigcirc$  auf  $+$  (Kreuz) wechselt, kann eine korrekte Messung im Normalmessmodus durchgeführt werden.

> Führen Sie bei der Markierung eines Brillenglases eine noch korrektere Ausrichtung durch, bis (großes Kreuz) erscheint.

*3* Drücken Sie die Messauslösetaste.

Die gemessenen Daten werden fixiert.

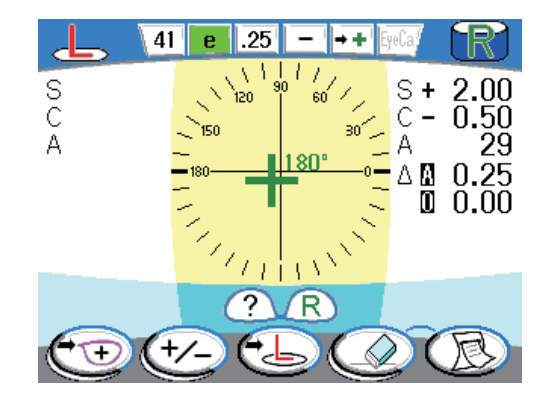

<sup>2</sup>Hinweis • Die automatische Lesefunktion kann mit dem Parameter "Auto RD S" oder "Auto RD R/L" gewählt werden.

#### **• Fixieren von Messdaten**

Nachdem die Messdaten auf dem Bildschirm fixiert und die Daten im Speicher abgelegt worden sind, ändert sich die R/L-Anzeige.

#### **R/L-Anzeige bei fixierten Daten**

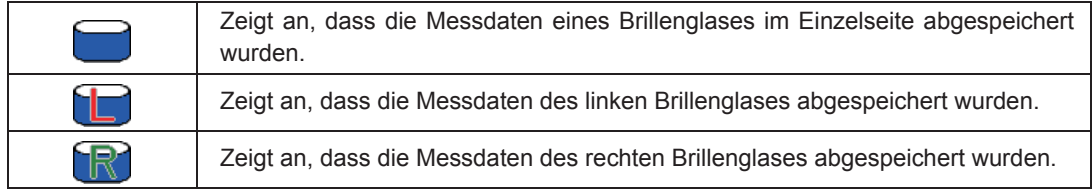

Da die Testmarke noch nicht fixiert ist, kann die Messung durch Ausrichten der Testmarke und Drücken der Messauslösetaste wiederholt werden.

Der CYL-Modus kann mit der Zylindertaste +/- (+/-) auch nach der Fixierung der Daten geändert werden.

#### **• Fixieren von Messdaten mit der Auto-Read-Funktion**

Wenn der Parameter "Auto RD S" oder "Auto RD R/L" auf " $+$ " oder " $+$ " gesetzt wird, werden die Daten automatisch fixiert, sobald die Testmarke ausgerichtet und die Messauslösetaste gedrückt worden ist.

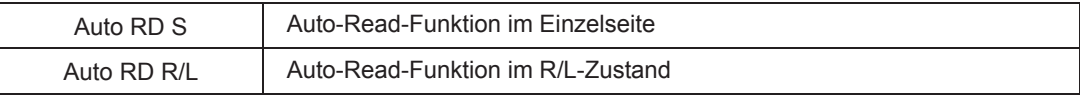

Um die Messung zu wiederholen, richten Sie die Testmarke aus und drücken die Messauslösetaste erneut.

Wenn der Parameter "Auto RD S" und/oder "Auto RD R/L" auf " $+$ " gesetzt wird, werden die Messdaten automatisch fixiert, sobald die Testmarke ausgerichtet worden ist. Wenn die Ausrichtung ausgeführt wird, bis die Testmarke auf "+ "wechselt, wird Auto-Read erneut durchgeführt.

*4* Messen Sie nötigenfalls das andere Brillenglas (im R/L-Zustand).

Drücken Sie die L-Wahltaste  $\left(\frac{1}{\sqrt{2}}\right)$  oder die R-Wahltaste  $\left(\frac{1}{\sqrt{2}}\right)$ , um das linke oder rechte Brillenglas anzugeben.

Führen Sie die gleichen Schritte wie bei der Messung des ersten Glases aus.

Hinweis • Wenn im R/L-Zustand der Parameter "Auto R/L" auf "On" gesetzt wird, erfolgt eine automatische Umschaltung zwischen R und L, sobald das Brillenglas nach der Fixierung der Messdaten entfernt wird.

5 Drücken Sie die Drucken-Taste ( R ), um das Messergebnis auszudrucken (die Daten zu übertragen oder die fixierten Daten auf eine Eye-Care-Karte zu schreiben).

Für Einzelheiten zum Drucken siehe "2.11 Drucken (nur LM-600P/LM-600PD)" (Seite 71).

- <sup>1</sup> Hinweis Wenn der Parameter "Auto prt. S" im Einzelseite auf "On" gesetzt wird, erfolgt der Druck automatisch, sobald das Brillenglas nach dem Fixieren der Messdaten abgenommen wird.
	- Wenn der Parameter "Auto prt. R/L" auf "On" gesetzt wird, erfolgt der Druck automatisch, sobald das Brillenglas nach dem Fixieren der Messdaten für beide Augen abgenommen wird.

## { Ändern des CYL-Modus

Durch Drücken der Zylindertaste +/- (+/-) wird der CYL-Modus auf + oder – geändert. Bei erneutem Drücken wird die vorherige Einstellung wiederhergestellt.

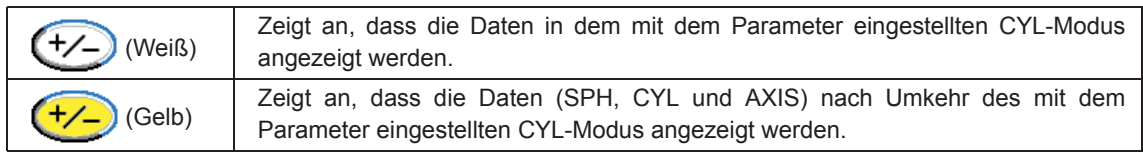

## { Ändern der Prismenanzeige

Um den Prismenwert anzuzeigen, setzen Sie den Parameter "Prism" auf "P-B" oder "BO/U BI/A". Wenn dieser Parameter auf "Off" gesetzt wird, wird der gemessene Prismenwert nicht angezeigt.

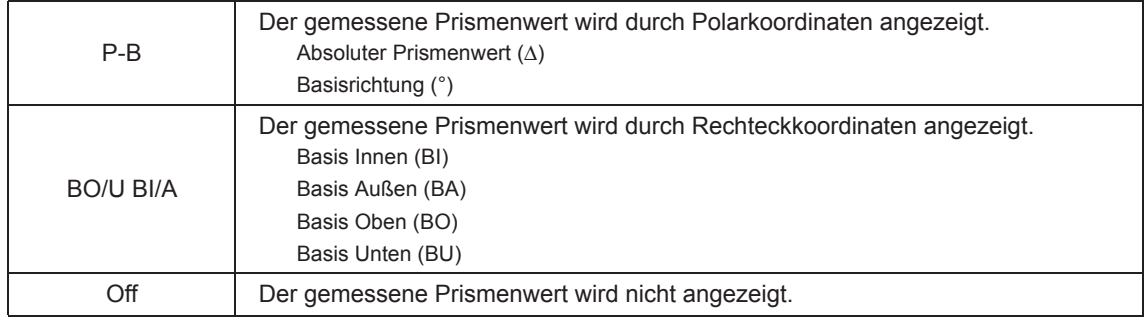

Wenn ein Heterophorierezept vorliegt, führen Sie die Markierung nach dem Rezept durch.

**Hinweis** • Wenn der Parameter "Prism" auf "Off" gesetzt wird, werden die Messwerte größer als bei der Anzeige der Prismenmesswerte angezeigt. Ein Anzeigebeispiel finden Sie unter "2.5 Messen von Zweistärkengläsern" (Seite 40).

## { Führungsmarke

Um die Testmarke genau auszurichten, wird eine Führungsmarke ( $\frac{1}{2}$ ) im Ausrichtungskreis angezeigt. Die Marke wird angezeigt, wenn der Parameter "Guide" auf .On" gesetzt wird.

Richten Sie die Testmarke aus, indem Sie das Brillenglas in die Richtung der angezeigten Führungslinie bewegen.

Nach erfolgreicher Ausrichtung verschwindet die Führungsmarke.

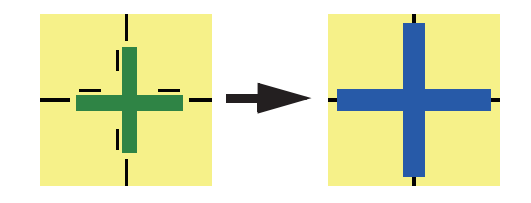

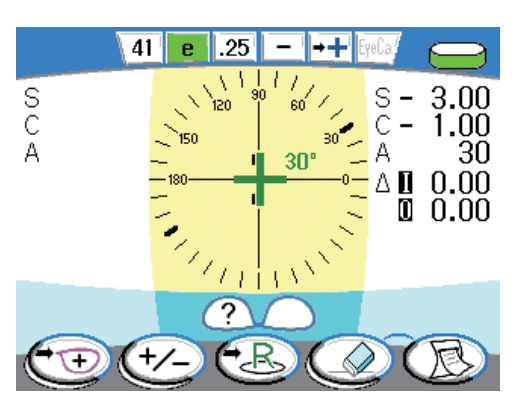

# **2.5 Messen von Zweistärkengläsern**

Zweistärkengläser (oder Dreistärkengläser) können sequenziell in der Reihenfolge Fernteil → Nahteil (für Dreistärkengläser Fernteil → Zwischenteil → Nahteil) gemessen werden.

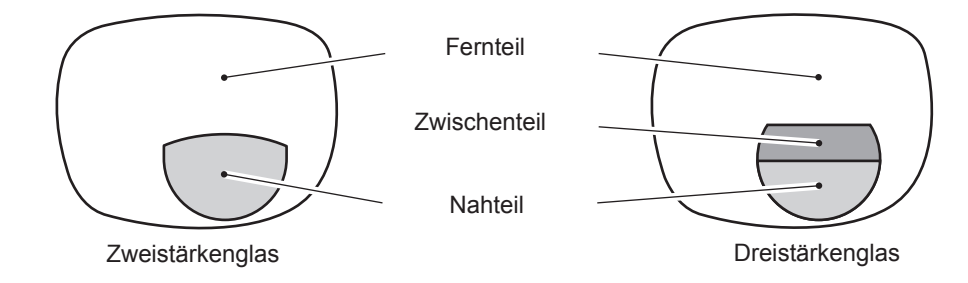

- *1* Geben Sie nötigenfalls die Brillenglasseite an. Drücken Sie die L-Wahltaste (B) oder R-Wahltaste (B), um das linke oder rechte Brillenglas anzugeben.
- *2* Legen Sie das Glas mit dem Fernteil auf die Brillenglasauflage.

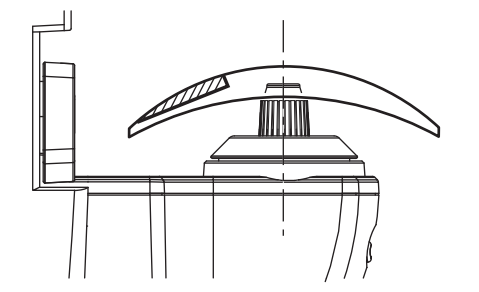

*3* Messen Sie den Fernwert.

Nachdem sich die Testmarke von  $\bigcirc$  auf  $+$ (Kreuz) umgestellt hat, drücken Sie die Messauslösetaste.

Der Fernwert wird fixiert.

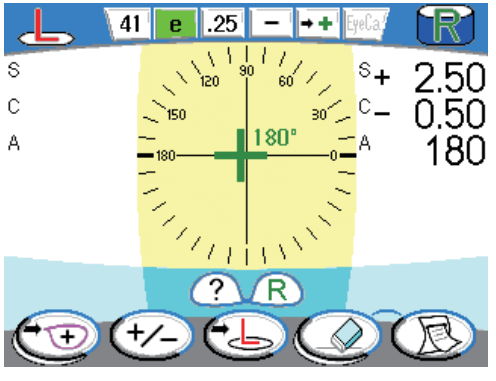

**Hinweis** • Bei der Messung des Fernteils fungiert Auto-Read entsprechend der Einstellung des Parameters "Auto RD S" oder "Auto RD R/L".

*4* Messen Sie den ADD-Wert des Nahteils (Add: Erster ADD-Wert).

> Ziehen Sie das Brillenglas auf sich zu, um den Nahteil auf die Brillenglasauflage zu bringen.

Wenn der ADD-Wert erkannt wird, versetzt die automatische ADD-Messfunktion das Gerät in den Additionswert-Messmodus.

Bringen Sie bei Dreistärkengläsern den Zwischenteil auf die Brillenglasauflage.

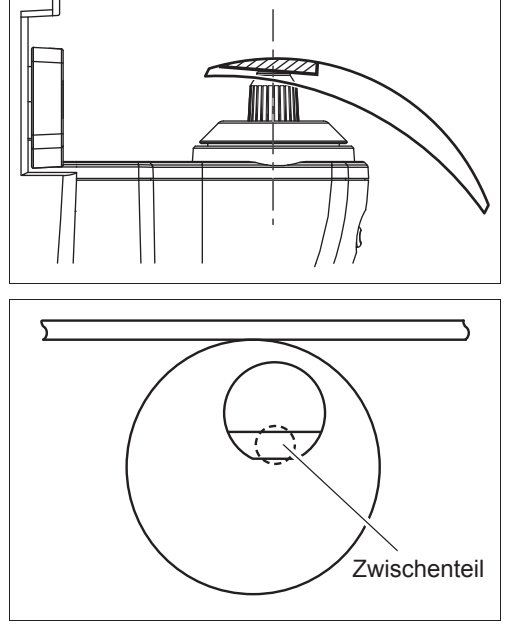

**Hinweis** • Eine Ausrichtung der Testmarke ist nicht notwendig.

- Messen Sie den Nahadditionswert, ohne das Glas von der Brillenglasauflage zu entfernen. Wenn das Brillenglas entfernt worden ist, muss die Messung des Fernteils u. U. erneut durchgeführt werden.
- Wenn bei Dreistärkengläsern die vertikale Breite des Zwischenteils gering ist, kann der Messstrahl die Grenze unterbrechen, und eine korrekte Messung kann nicht durchgeführt werden.

*5* Drücken Sie die Messauslösetaste.

Die Messdaten des Additionswerts (Add) werden fixiert.

Da Auto-Read deaktiviert wird, drücken Sie die Messauslösetaste, um die Messdaten zu fixieren.

Wenn der gemessene Prismenwert nicht angezeigt wird, erscheint "Ad".

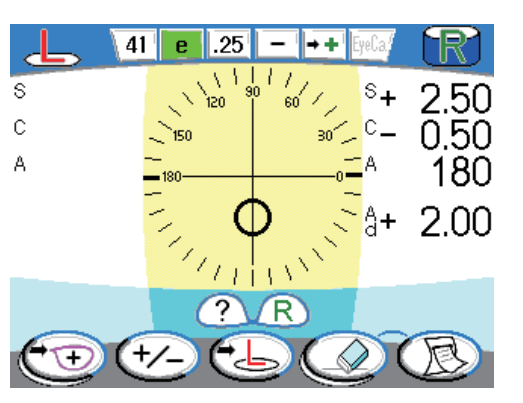

Bei Zweistärkengläsern ist die Messung an diesem Punkt abgeschlossen.

Für Dreistärkengläser fahren Sie mit den Schritten 6 und 7 fort.

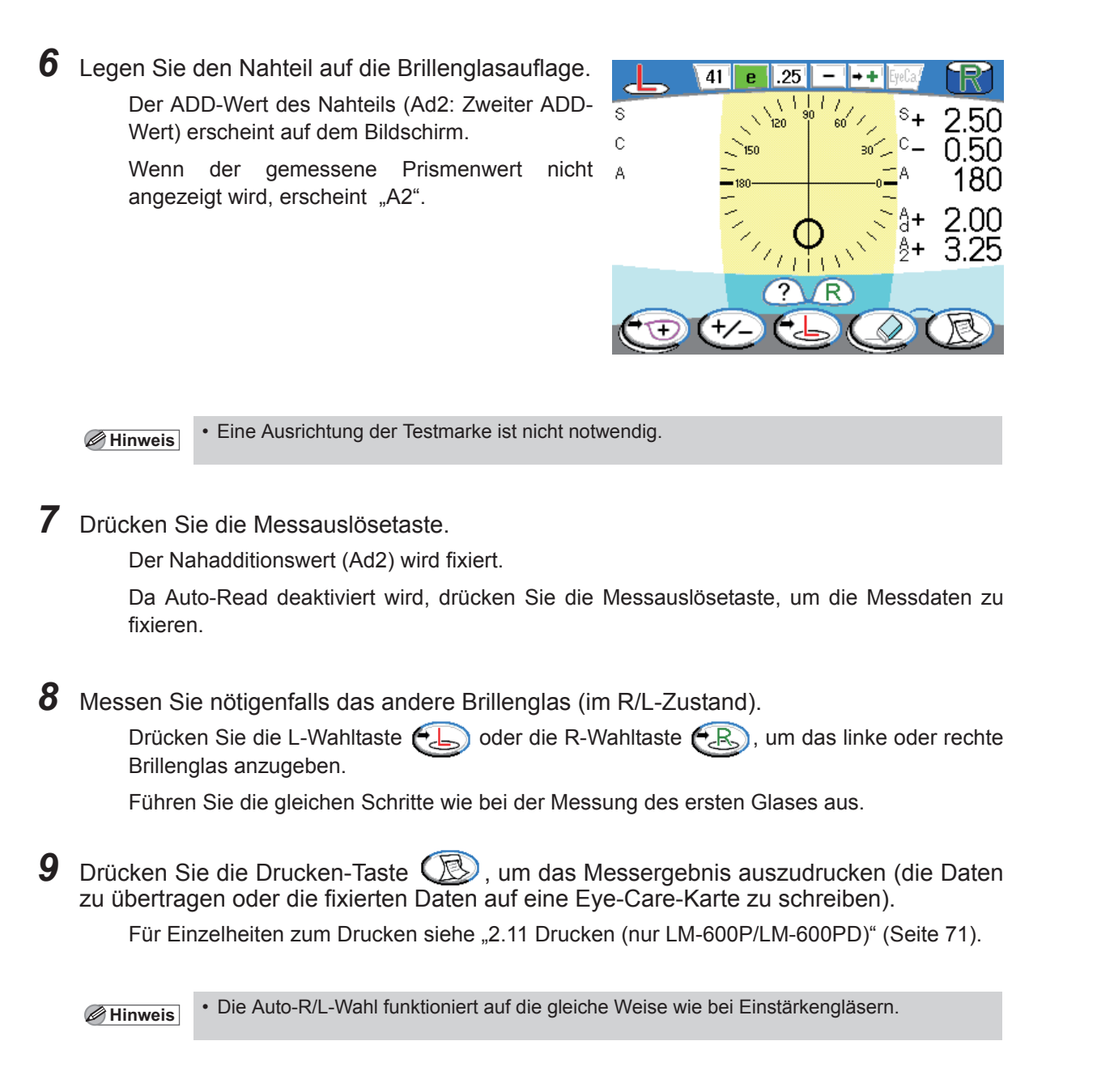

## { Anzeige der sphärischen Wirkung des Nahteils

Wird der Parameter "Near" auf dem Parameterbildschirm auf "Near Sph" gesetzt, werden die Messdaten des Nahteils (ADD) als sphärischer Wert und nicht als ADD-Wert angezeigt.

> N: 1. Nahwert (Fernwert + 1. ADD-Wert) 2: 2. Nahwert (Fernwert + 2. ADD-Wert)

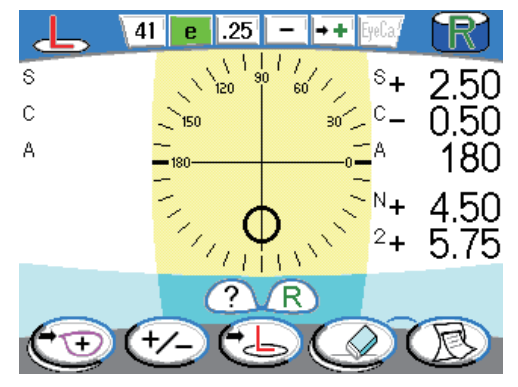

## { Genaueres Messen des ADD-Werts

Dies ist das Verfahren zur Messung des ADD-Werts ohne Einbeziehung eines Fehlers in den Messdaten, der durch den Abstand zwischen dem Segment und der Brillenglasauflage verursacht wird.

Dieses Verfahren ist bei einem dicken Grundbrillenglas besonders effektiv.

*1* Legen Sie den Fernteil mit der konkaven Seite nach oben auf, wie in der rechten Abbildung gezeigt.

> Bringen Sie die gegenüberliegende Seite der Segmentposition vom Mittelpunkt der Glasmitte auf die Brillenglasauflage.

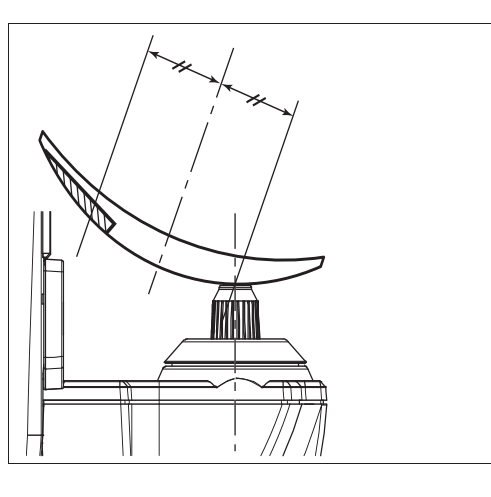

*2* Drücken Sie die Messauslösetaste. Der Fernwert wird fixiert.

**Hinweis** • Eine Ausrichtung der Testmarke ist nicht notwendig.

• Diese Messdaten dienen lediglich als Bezug zur Bestimmung des ADD-Werts und dürfen nicht mit dem tatsächlichen Fernwert verwechselt werden.

Zeichnen Sie den Fernwert bei Normalmessung mit der konvexen Seite nach oben auf.

*3* Setzen Sie den Nahteil auf.

Ziehen Sie das Brillenglas auf sich zu, um den Nahteil auf die Brillenglasauflage zu bringen.

Der ADD-Wert (Add) erscheint.

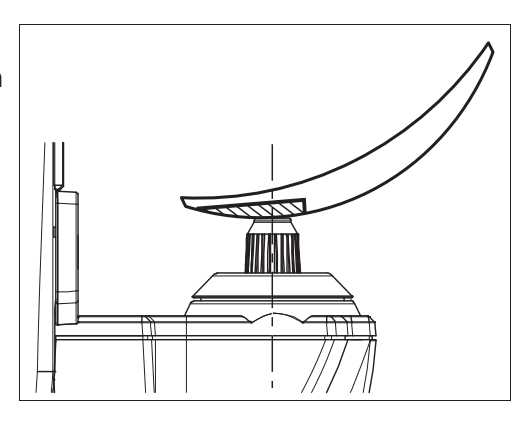

**Hinweis** • Eine Ausrichtung der Testmarke ist nicht notwendig.

# *4* Drücken Sie die Messauslösetaste.

Die Messdaten des Nahadditionswerts (Add) werden fixiert.

Da Auto-Read deaktiviert wird, drücken Sie die Messauslösetaste, um die Messdaten zu fixieren.

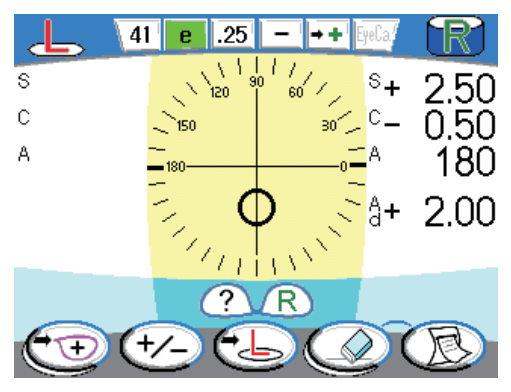

# **2.6 Messen von Gleitsichtgläsern**

## **2.6.1 Messen von rohkantigen Brillengläsern**

Messen Sie ein Brillenglas an den aufgedruckten Markierungen des Fernteils und Nahteils auf die gleiche Weise, wie unter "2.5 Messen von Zweistärkengläsern" (Seite 40) beschrieben.

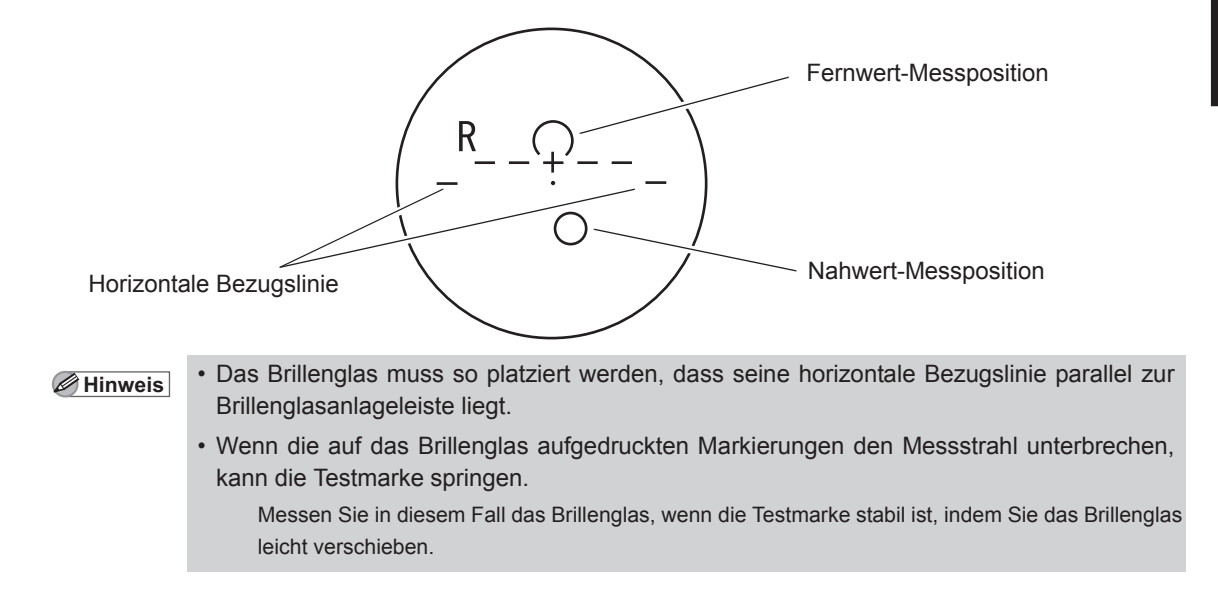

# **2.6.2 Messen gefasster Brillengläser**

Messen Sie ein Brillenglas auf dem PPL-Messbildschirm oder Auto-Messbildschirm.

Wenn auf dem Auto-Messbildschirm das Brillenglas auf der Auflage als Gleitsichtglas erkannt wird, schaltet das Display automatisch auf den PPL-Messbildschirm um.

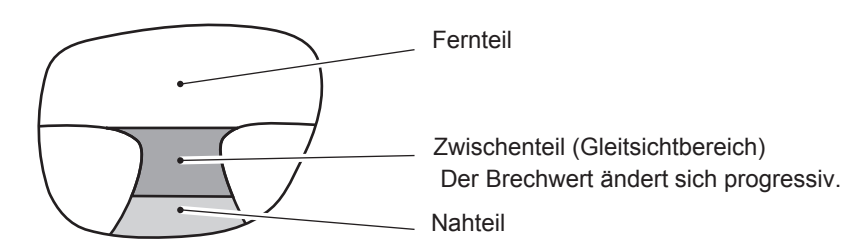

Nachdem Nah- und Fernteil aufgrund der variierenden Brillenglasstärke des Gleitsichtglases unterschieden wurden, erscheinen die Orientierungszeichen (Testmarke und Pfeil) zur Ausrichtung des Brillenglases auf dem Bildschirm.

- 1) Bewegen Sie das Brillenglas in Pfeilrichtung, um die Glasposition grob auszurichten..
- 2) Richten Sie die Testmarke genau auf das Fadenkreuz aus.

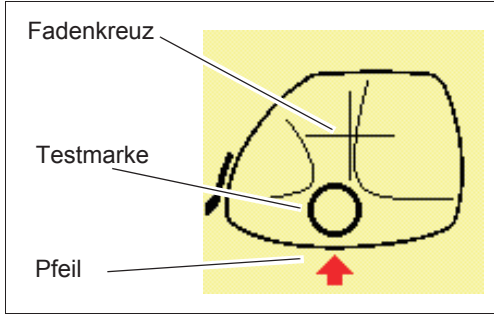

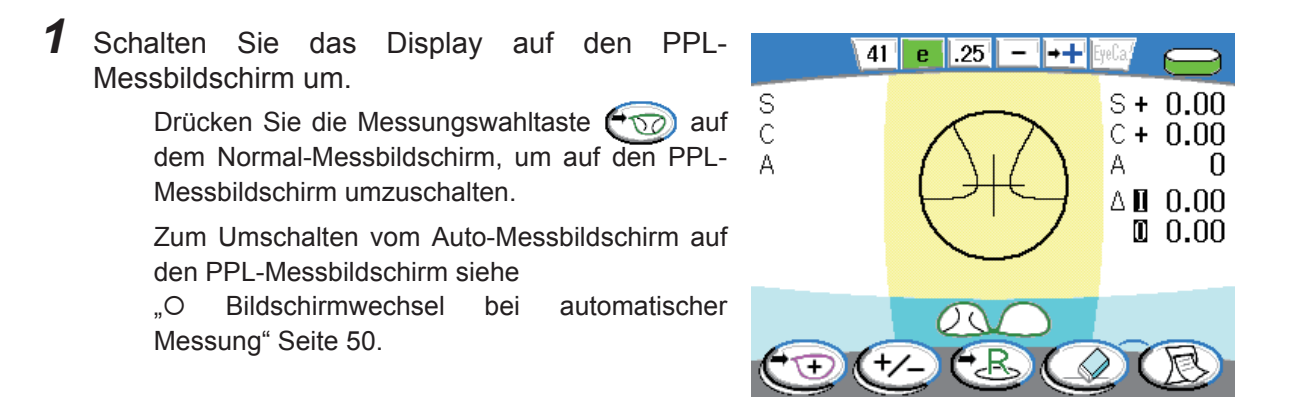

- *2* Geben Sie nötigenfalls die Brillenglasseite an. Drücken Sie die L-Wahltaste  $\left(\frac{1}{\sqrt{2}}\right)$  oder die R-Wahltaste  $\left(\frac{1}{\sqrt{2}}\right)$ , um das linke oder rechte Brillenglas anzugeben.
- *3* Legen Sie die gefassten Brillengläser auf.

Siehe "2.3.2 Einlegen von gefassten Brillengläsern" (Seite 33).

Im Folgenden wird das Messverfahren für das rechte Brillenglas beschrieben.

## *4* Messen Sie den Fernwert.

1) Setzen Sie den Zwischenteil (Gleitsichtbereich) auf die Brillenglasauflage.

Setzen Sie einen geringfügig unter der Brillenglasmitte liegenden Teil auf die Brillenglasauflage.

Die Testmarke zur Anzeige des Fernteils erscheint.

Der Pfeil gibt die Richtung an, in der das Brillenglas verschoben werden soll.

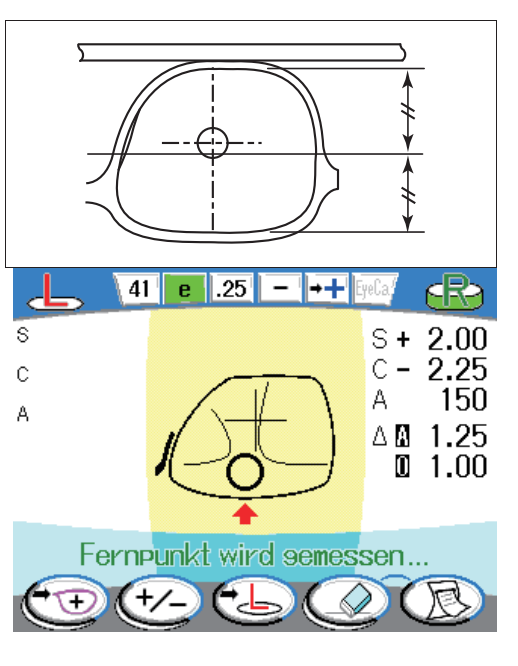

**Hinweis** • Tipps zur Bewegung des Brillenglases:

Um Gleitsichtgläser genau zu messen, beachten Sie Folgendes:

- Bewegen Sie das Brillenglas, während die Fassung ständig mit der Brillenglasanlageleiste in Kontakt ist.
- Verschieben Sie das Brillenglas nach der Horizontalausrichtung vertikal.
- Stellen Sie sicher, dass das Brillenglas ständig mit der Brillenglasauflage in Kontakt ist.

2) Verschieben Sie das Brillenglas horizontal, um die Testmarke auf die vertikale Linie des Fadenkreuzes auszurichten.

3) Schieben Sie das Brillenglas langsam nach innen (aufwärts auf dem Bildschirm) , wobei Sie auf die Testmarke Bezug nehmen, um sie auf das Fadenkreuz auszurichten.

Wenn die Testmarke von der vertikalen Linie des Fadenkreuzes horizontal abweicht, während das Brillenglas verschoben wird, verschieben Sie das Brillenglas in horizontaler Richtung.

Wenn die vertikale Position grob ausgerichtet ist, verschwindet der Pfeil.

- 4) Nehmen Sie vertikale und horizontale Feinkorrekturen des Brillenglases vor, um die Testmarke auf das Fadenkreuz auszurichten, bis die Testmarke von  $\bigcirc$  auf  $+$  (Kreuz) umwechselt.
- 5) Sobald sich die Testmarke auf  $+$  (Kreuz) umstellt und die Messdaten stabil sind, werden die Messdaten automatisch fixiert.

 $\overline{41}$  $\overline{25}$  $\overline{++}$ ė  $S + 1.75$ S C  $C - 0.50$ Δ А 180  $\triangle \blacksquare$  0.00  $\mathbb{I}$  2.75 Messune des Fernpunktes abseschl.

Fernpunkt wird semessen...

Die Meldung "Messung des Fernpunktes abgeschl" erscheint. Das Display schaltet automatisch auf die Additionswertmessung für den Nahteil um.

<sup>4</sup> Hinweis • Wenn der Parameter "Dist. auto RD" auf "Off" gesetzt wird, drücken Sie in Schritt 5) die Messauslösetaste, sobald sich die Testmarke auf  $+$  (Kreuz) umstellt und die Messdaten stabil sind.

S

Ċ

А

Ŧ

゚゙+ノー

- Wenn der Fernteil bei der Normalmessung nicht erkannt wird, bringen Sie den Fernteil auf die Mitte der Brillenglasauflage, und drücken Sie dann die Messauslösetaste.
- Für Gleitsichtgläser, die mit dem Horizontalprisma korrigiert wurden, ist die Position 3 mm oberhalb der Pupille für Fernsicht mit Brille als Fernteil markiert. Drücken Sie in diesem Fall die Messauslösetaste manuell.

Der Nahteil kann gemäß der normalen Methode gemessen werden.

 $S +$ 

 $C =$ 

A

1.75

0.50

177  $\wedge$  n  $\cap$  .50  $\blacksquare$  2.50

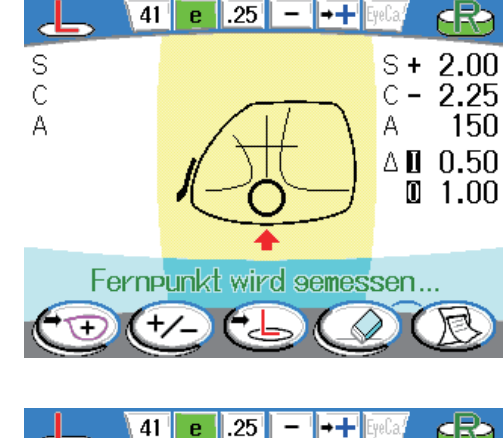

## *5* Messen Sie den Nahadditionswert.

1) Die Testmarke zur Anzeige des Nahteils erscheint.

Der Pfeil gibt die Richtung an, in der das Brillenglas verschoben werden soll.

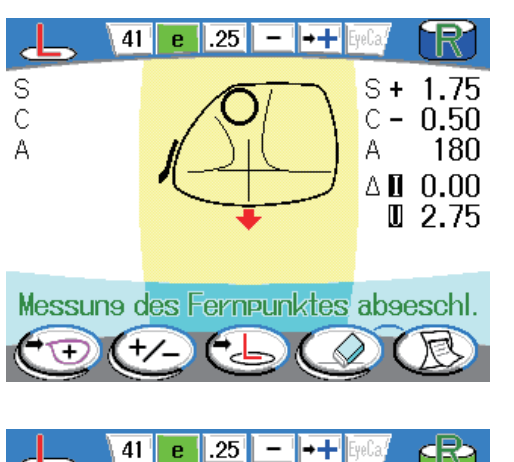

2) Verschieben Sie das Brillenglas langsam in Pfeilrichtung (zum Bediener hin).

Sobald der Zwischenteil (Gleitsichtbereich) erkannt wird, erscheint die Meldung "Nahpunkt wird gemessen ..." sowie der aktuelle Additionswert (Add).

Das Nahteil-Zeichen (▼) erscheint über, unter, rechts oder links der Testmarke, um die Richtung und den Bewegungsbetrag der Brillenglasverschiebung anzuzeigen.

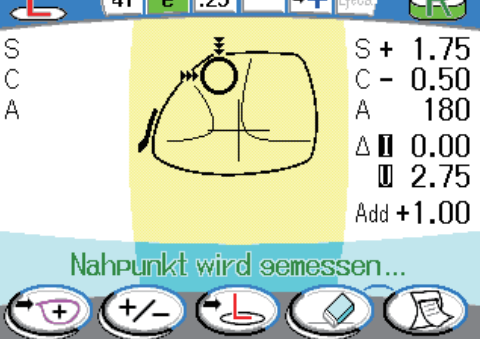

Bewegen Sie das Brillenglas in Richtung (▼), wie in der Abbildung gezeigt.

Die Anzahl der Zeichen für den Nahteil (bis zu 3) zeigt an, um welchen Betrag das Brillenglas zu verschieben ist.

3) Nehmen Sie zuerst eine horizontale Ausrichtung des Brillenglases vor.

Verschieben Sie das Brillenglas horizontal, bis das Nahteil-Zeichen  $(\blacktriangledown)$  links oder rechts der Testmarke verschwindet.

4) Führen Sie die vertikale Ausrichtung des Brillenglases durch.

Verschieben Sie das Brillenglas vertikal, bis das Nahteil-Zeichen ( $\nabla$ ) über oder unter der Testmarke verschwindet.

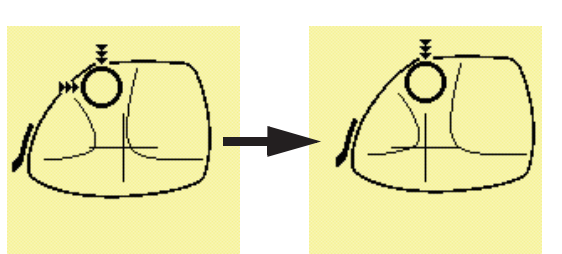

Verschieben Sie das Brillenglas nach der horizontalen Ausrichtung in vertikaler Richtung.

**Hinweis** • Wenn das Nahteil-Zeichen links oder rechts der Testmarke erscheint, wiederholen Sie die horizontale Ausrichtung.

> Führen Sie die vertikale Ausrichtung des Brillenglases durch, wobei Sie darauf achten, dass das Nahteil-Zeichen weder links noch rechts der Testmarke angezeigt wird.

- Wenn das Nahteil-Zeichen über der Testmarke nicht verschwindet:
	- Bei Fassungen mit kleinem vertikalen Durchmesser verschwindet das Nahteil-Zeichen eventuell nicht, weil starke Variationen in der Brillenglasstärke vorliegen, obwohl das Brillenglas zum Bediener hin bewegt wird. Drücken Sie in solchen Fällen die Messauslösetaste, um das Brillenglas mit vorn liegender Brillenglasanlageleiste zu messen.

 $\overline{25}$ 

Nahpunkt wird semessen...

 $\overline{25}$ 

 $41$  $\mathbf{e}$ 

 $+/-$ 

41 e

∓

S C

A

J.

S

 $\mathsf{C}$ 

A

 $\overline{++}$ 

 $S +$ 

А

1.75

180  $\triangle \blacksquare$  0.00  $\mathbb{R}$  2.75 Add  $+1.00$ 

dR

1.75

180

 $0.00$ U 2.75 Add +3.00

 $C - 0.50$ 

 $S +$ 

ΔN

A

 $C - 0.50$ 

- **Hinweis** Mit dem Parameter "Indicator" kann festgelegt werden, ob das Nahteil-Zeichen  $(\blacktriangledown)$  angezeigt werden soll.
	- Ist der Parameter "Indicator" auf "Off" gesetzt, richten Sie das Brillenglas an der Testmarke aus. Wenn die vertikale Position ausgerichtet ist, verschwindet der Pfeil. Nach der horizontalen und vertikalen Ausrichtung des Brillenglases wechselt die Testmarke von  $\bigcirc$  auf  $+$  (Kreuz).
	- 5) Nehmen Sie vertikale und horizontale Feineinstellungen des Brillenglases vor, um die Testmarke auf das Fadenkreuz auszurichten, bis die Testmarke von  $\bigcirc$  auf  $+$  (Kreuz) umwechselt.

6) Wenn die Zielmarke auf  $+$  (Kreuz) umwechselt und die Messwerte stabil werden, werden die Messdaten automatisch fixiert.

Die Meldung "Messung des Nahpunktes abgeschl" erscheint.

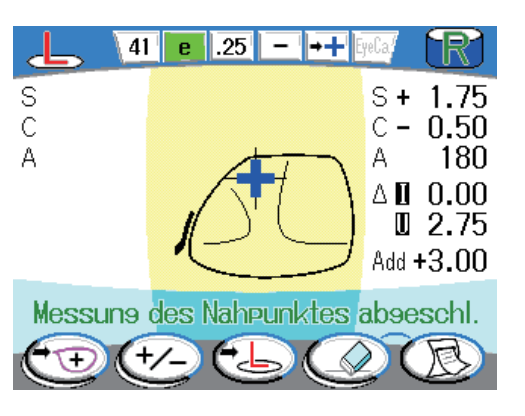

Nahpunkt wird semessen...

- <sup>4</sup> Hinweis Wenn der Parameter "Near auto RD" auf "Off" gesetzt wird, drücken Sie in Schritt 6) die Messauslösetaste, sobald die Testmarke auf  $+$  (Kreuz) wechselt und die Messdaten stabil sind.
	- Wenn der Nahteil bei der Normalmessung nicht erkannt wird, bringen Sie den Nahteil auf die Mitte der Brillenglasauflage, und drücken Sie dann die Messauslösetaste.

*6* Messen Sie nötigenfalls das andere Brillenglas (im R/L-Zustand).

Drücken Sie die L-Wahltaste  $\left(\frac{1}{\sqrt{2}}\right)$  oder die R-Wahltaste  $\left(\frac{1}{\sqrt{2}}\right)$ , um das linke oder rechte Brillenglas anzugeben.

Führen Sie die gleichen Schritte wie bei der Messung des ersten Glases aus.

**7** Drücken Sie die Drucken-Taste (R), um das Messergebnis auszudrucken (die Daten zu übertragen oder die fixierten Daten auf eine Eye-Care-Karte zu schreiben).

Für Einzelheiten zum Drucken siehe "2.11 Drucken (nur LM-600P/LM-600PD)" (Seite 71).

**Hinweis** • Die Auto-R/L-Wahl ist auch nach der Additionswertmessung wirksam.

### { Messbildschirm im Einzelseite:

Wenn keine Brillenglasseite angegeben wird (Einzelseite), wird das Brillenglas auf dem Bildschirm in runder Form angezeigt.

Das Messverfahren ist das gleiche wie bei Angabe der Brillenglasseite.

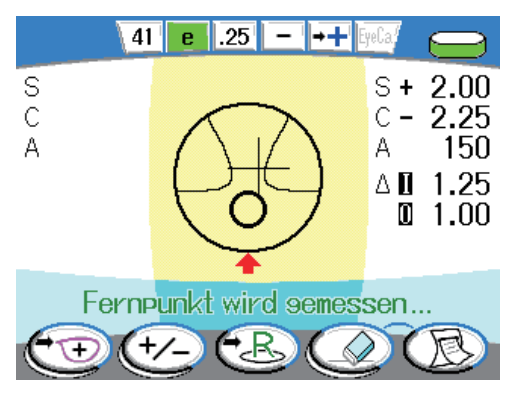

### { Bildschirmwechsel bei automatischer Messung

Wenn das Brillenglas auf der Brillenglasauflage auf dem Auto-Messbildschirm (Normalmessung) als Gleitsichtglas erkannt wird, schaltet das Display automatisch auf den PPL-Messbildschirm (automatischer Messmodus) um.

1) Legen Sie ein Gleitsichtglas auf die Brillenglasauflage, während der Auto-Messbildschirm angezeigt wird.

Setzen Sie den Zwischenteil (Gleitsichtbereich), der etwas niedriger als die Brillenglasmitte ist, oder den Nahteil auf die Brillenglasauflage.

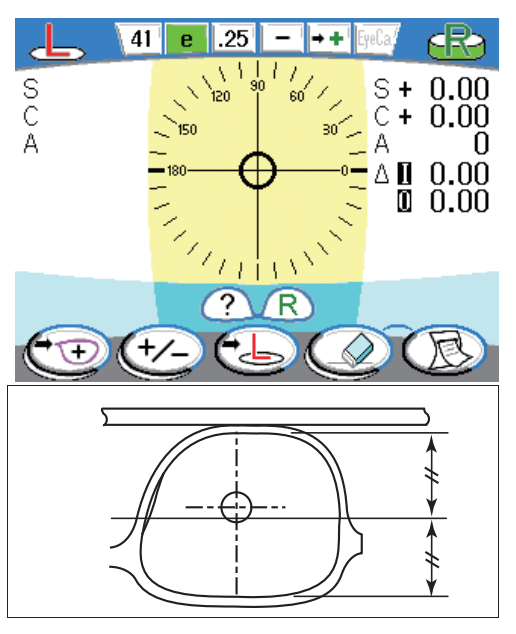

- **Hinweis** Wenn der Fernteil auf die Brillenglasauflage gelegt wird, wird das Brillenglas möglicherweise nicht als Gleitsichtglas erkannt.
	- Die Erkennung eines Gleitsichtglases erfolgt kontinuierlich, während das Glas im automatischen Messmodus auf die Brillenglasauflage gelegt wird.

2) Das Display schaltet automatisch auf den PPL-Messbildschirm um.

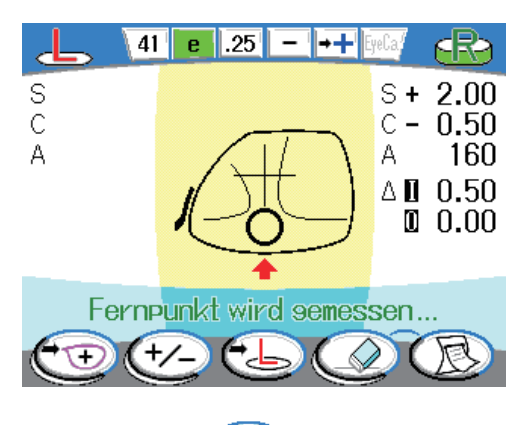

Wird nach der Glasmessung die Drucken-Taste (B) oder Löschen-Taste (2) gedrückt, schaltet das Display auf den Auto-Messbildschirm (Normalmessung) zurück.

## { Gleitsichtgläser für kleine Vertikalfassung

Wenn die Höhe des verarbeiteten Glases zu klein ist, um den Nahteil einzuschließen, ändert sich die Anzeige, um darauf hinzuweisen, dass der korrekte Nahwert nicht gemessen worden ist.

Wenn der Rand des Glases erkannt wird, bevor der Nahteil erfasst worden ist, wird ein kleines Glasbild auf dem Bildschirm angezeigt.

Zu diesem Zeitpunkt werden das Glasbild und der gemessene ADD-Wert in Rot angezeigt.

> Der Nahadditionswert wird durch die Auto-Read-Funktion fixiert, und die Messung wird abgeschlossen.

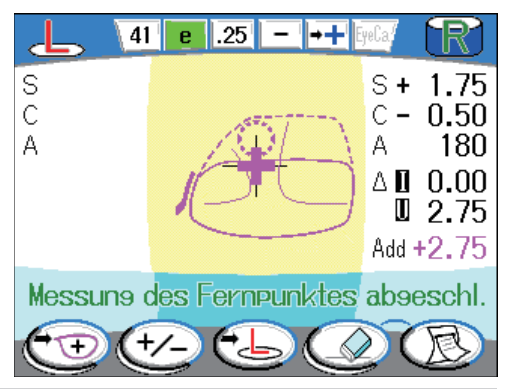

Falls das Fehlen des Nahteils festgestellt wird, wenn der Parameter "Near auto RD" auf "Off" gesetzt ist, wird der Nahadditionswert automatisch gelesen.

Der ADD-Wert wird mit einem Ausrufezeichen ausgedruckt, um darauf aufmerksam zu machen.

|       | S P H        |              | $+ 1.75$    |      |  |
|-------|--------------|--------------|-------------|------|--|
|       | CYL          |              | $+ 0.50$    |      |  |
|       | AXS          |              | $180^\circ$ |      |  |
|       | <b>PSM</b>   | $\mathbf{I}$ |             | 0.00 |  |
|       |              |              | D 2.75      |      |  |
|       | ADD ! + 2.75 |              |             |      |  |
|       |              |              |             |      |  |
| NIDFK | $-600P$      |              |             |      |  |
|       |              |              |             |      |  |

Ein Ausrufezeichen wird hinzugefügt.

Wenn die Höhe des verarbeiteten Glases klein ist und der Nahteil fehlt, kann der ADD-Wert nicht mit der gewöhnlichen Auto-Read-Funktion gemessen werden.

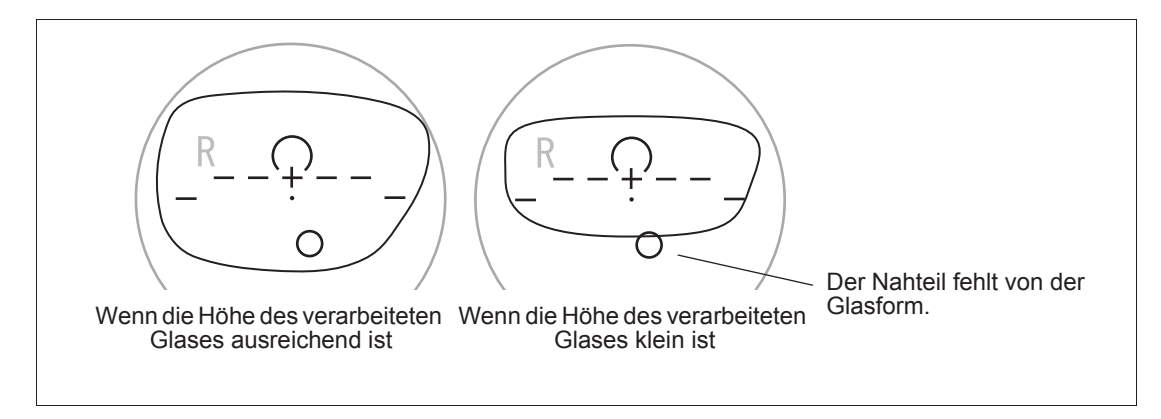

Messen Sie bei solchen Gläsern den Punkt, der dem Nahteil am nächsten liegt, mit der Auto-Read-Funktion.

> Der Messpunkt liegt außerhalb des Nahteils, weshalb die Messdaten nicht den Nahwert des ursprünglichen ungeschnittenen Glases enthalten.

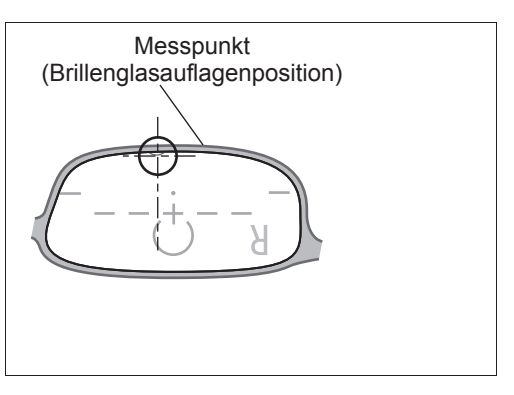

Das Messverfahren ist das gleiche wie bei normalen Gläsern. Beachten Sie aber die folgenden Punkte.

- Verschieben Sie die Gläser in Vertikalrichtung, wenn das Nahteil-Zeichen ( $\blacktriangledown$ ) nicht auf der rechten und linken Seite angezeigt wird. Anderenfalls kann der ADD-Wert unterschätzt werden.
- Richten Sie die Brillenglasauflage so aus, dass mehr als ihre Hälfte mit einem Glas bedeckt ist. Liegt die Brillenglasauflage weit außerhalb des Glases, tritt ein Messfehler auf.
- Der Fehlbetrag des ADD-Wertes kann nicht beurteilt werden. Betrachten Sie den mit dieser Funktion erhaltenen Nahzusatz als niedriger als der Istwert.

## { PPL-Messbildschirm bei PD-Messung (nur LM-600PD):

Wenn eine PD-Messung auf dem PPL-Messbildschirm durchgeführt wird, werden Meldungen wie "Fernpunkt wird gemessen...", "Messung des Fernpunktes abgeschl" und "Messung des Nahpunktes abgeschl" sowie der PD-Wert abwechselnd angezeigt.

Während "Nahpunkt wird gemessen ..." angezeigt wird, wird der PD-Wert nicht angezeigt.

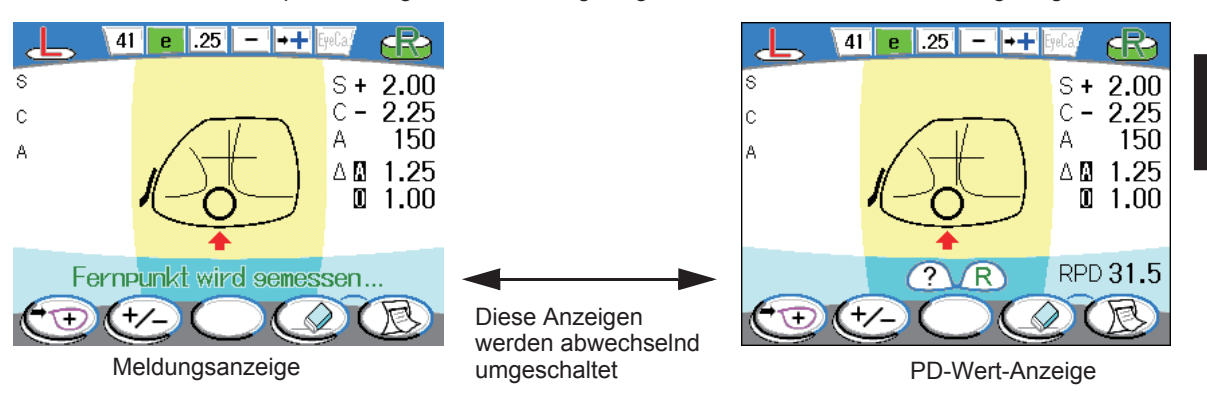

## { PD-Anzeige bei Messung von Gleitsichtgläsern (nur LM-600PD):

Wenn PD in Rot angezeigt wird, bedeutet dies, dass die PD-Messung nicht korrekt ausgeführt wird, weil ein Glas mit einfachem Astigmatismus am Fernteil o.ä. vorhanden ist.

Wenn PD in Rot angezeigt wird, wird die Position des Nasenschiebers als PD-Daten angezeigt. Siehe den Wert.

Die PD-Daten werden zur Kennzeichnung mit "\*" ausgedruckt.

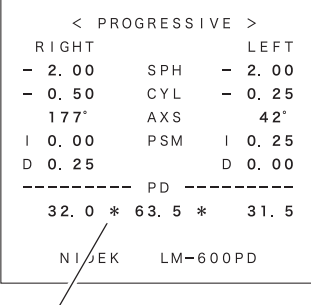

*2*

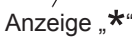

# **2.7 Messen von Prismengläsern**

Das hier beschriebene Verfahren dient zur Messung des Prismenwerts von gefassten Prismengläsern.

Zuvor muss der Parameter "Prism" aktiviert werden.

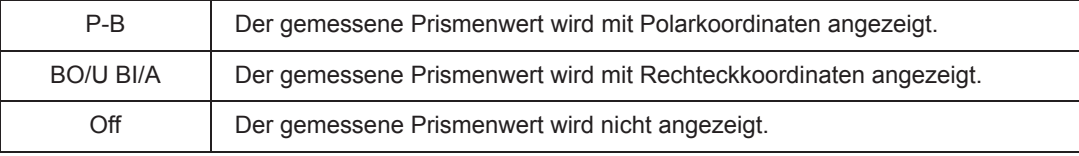

*1* Markieren Sie die Pupillenmitte (Augenpunkt).

Bitten Sie den Kunden, die Brille aufzusetzen und geradeaus zu blicken. Markieren Sie die Pupillenmitte auf jedem Brillenglas.

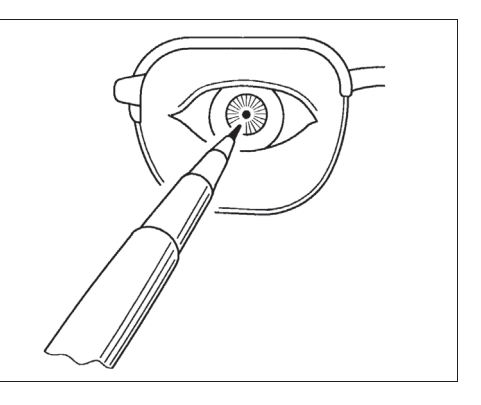

**Hinweis** • Der Durchmesser der Markierung muss 1 mm oder kleiner sein. Ist die Markierung zu groß, kann die Messung beeinträchtigt werden.

*2* Geben Sie die Brillenglasseite an.

Drücken Sie die L-Wahltaste  $\bigoplus$  oder die R-Wahltaste  $\bigoplus$ , um das linke oder rechte Brillenglas anzugeben.

*3* Legen Sie die gefassten Brillengläser auf.

Legen Sie die Fassungen mit der konvexen Seite der Brillengläser nach oben auf die Brillenglasauflage.

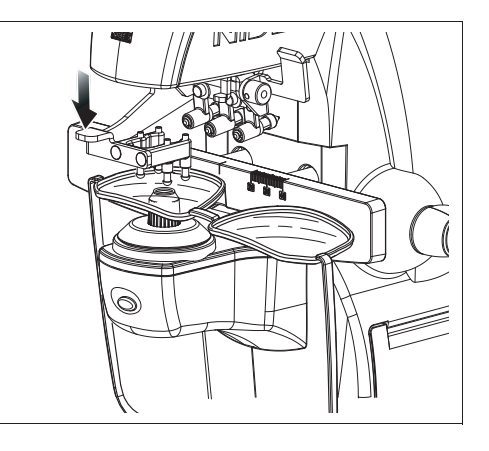

*4* Arretieren Sie das Brillenglas mit dem Brillenglashalter.

*5* Richten Sie den in Schritt 1 markierten Augenpunkt auf die Mitte der Brillenglasauflage aus.

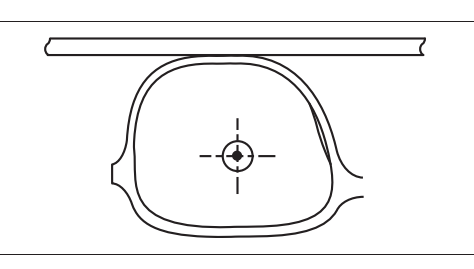

**Hinweis** • Eine Ausrichtung der Testmarke ist nicht notwendig.

*6* Drücken Sie die Messauslösetaste. Die Messdaten werden fixiert.

- **Hinweis** Wenn die Fehlermeldung "Measurement error" erscheint, wird der Messstrahl möglicherweise durch die Markierung unterbrochen. Verschieben Sie in diesem Fall das Brillenglas leicht, um die Messdaten zu erhalten.
- *7* Messen Sie nötigenfalls das andere Brillenglas. Drücken Sie die L-Wahltaste **oder die R-Wahltaste (B)**, um das linke oder rechte Brillenglas anzugeben.

Führen Sie die gleichen Schritte wie bei der Messung des ersten Glases aus.

**8** Drücken Sie die Drucken-Taste ( S), um das Messergebnis auszudrucken (die Daten zu übertragen oder die fixierten Daten auf eine Eye-Care-Karte zu schreiben).

Für Einzelheiten zum Drucken siehe "2.11 Drucken (nur LM-600P/LM-600PD)" (Seite 71).

# **2.8 Messen von Kontaktlinsen**

*1* Tauschen Sie die Brillenglasauflage gegen die Kontaktlinsenauflage aus.

> Die Oberseite der Kontaktlinsenauflage ist kleiner als die Standardauflage.

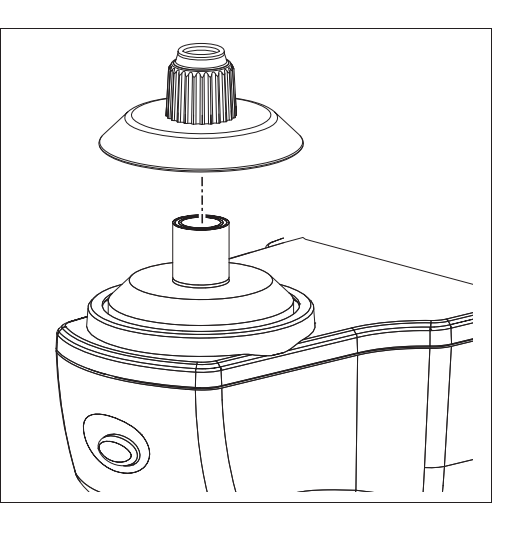

*2* Schalten Sie auf den CL-Messbildschirm um. Drücken Sie die Messungswahltaste (auf dem PPL-Messbildschirm, um auf den CL-Messbildschirm umzuschalten.

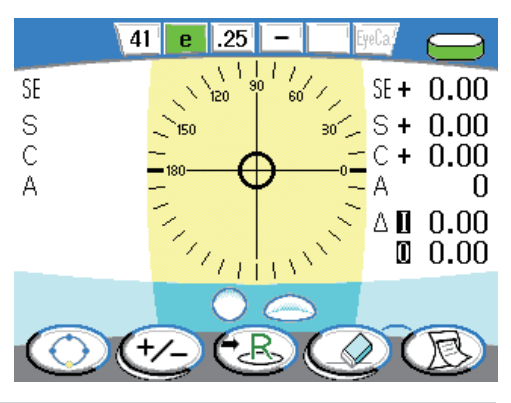

- **Hinweis** Bei Einstellung des Parameters "Contact" auf "Only" ist die Messungswahltaste deaktiviert. In diesem Fall ist der Modus auf CL-Messung beschränkt.
	- Bei Einstellung des Parameters "Contact" auf "Off" kann der Bildschirm nicht auf den CL-Messbildschirm umgeschaltet werden. Wählen Sie "On" oder "Only".
- *3* Geben Sie nötigenfalls die Linsenseite an.

Drücken Sie die L-Wahltaste (B) oder die R-Wahltaste  $(B)$ , um das linke oder rechte Brillenglas anzugeben.

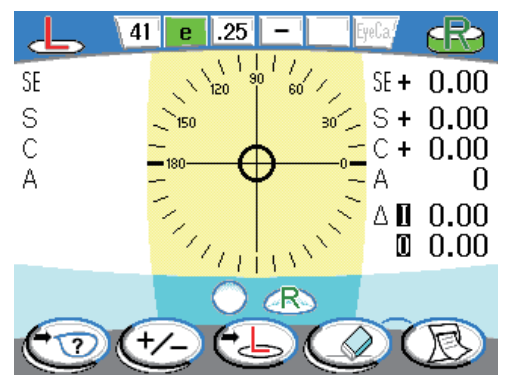

*4* Setzen Sie eine Kontaktlinse ein.

Legen Sie die Kontaktlinse mit der konvexen Seite nach oben auf die Auflage.

Legen Sie weiche Kontaktlinsen erst ein, nachdem Sie Feuchtigkeit mit einem weichen Tuch von der Oberfläche abgewischt haben.

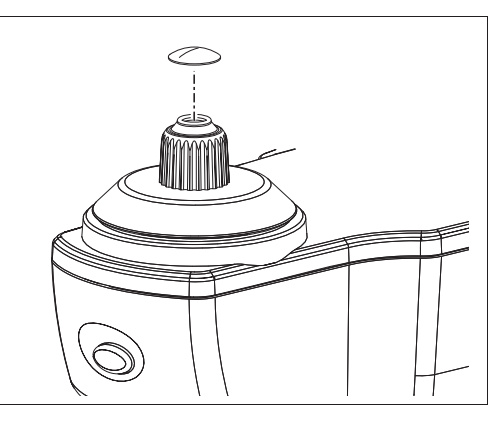

### **VORSICHT • Halten Sie die Kontaktlinse mit einer geeigneten Pinzette oder den Fingern. Achten Sie darauf, dass die Kontaktlinse nicht beschädigt wird.**

- **Verwenden Sie nur eine Pinzette mit abgerundeten Enden.**
- **Drücken Sie die Kontaktlinse nicht mit dem Linsenhalter nieder.** Dadurch wird die Kontaktlinse beschädigt.

*5* Richten Sie die Kontaktlinse aus.

Richten Sie die Kontaktlinse aus, indem Sie ihre Enden leicht mit den Pinzettenspitzen drücken.

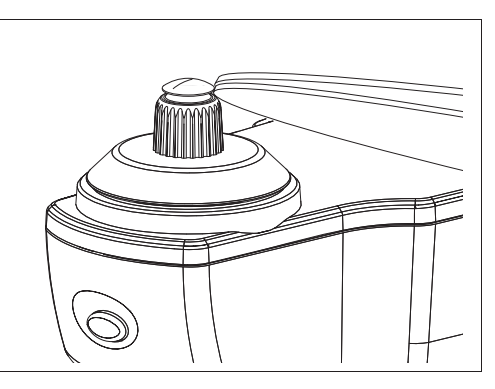

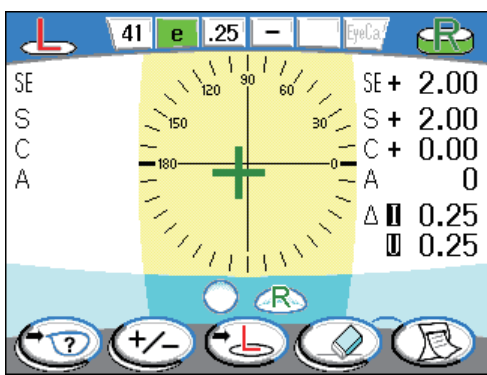

# *6* Drücken Sie die Messauslösetaste.

Bei der CL-Messung erscheint der SE-Wert zusammen mit den S-, C- und A-Messdaten.

### **• SE-Wert (sphärischer Äquivalenzwert)**

Dieser Wert entsteht durch Addierung des halben zylindrischen Werts und des sphärischen Werts. Wird bei der Messung einer nicht-zylindrischen Kontaktlinse dennoch ein zylindrischer Wert erfasst, so ist der SE-Wert ein zuverlässigeres Maß für den sphärischen Gesamtwert als der SPH-Wert.

Bei diesem Wert sind mögliche Messwertfehler aufgrund von unerwarteten zylindrischen Werten geringer.

**Hinweis** • Bei der CL-Messung ist Auto-Read ungeachtet der Parameter-Einstellung deaktiviert. Drücken Sie die Messauslösetaste zur Messung.

*7* Nehmen Sie die Kontaktlinse von der Auflage ab.

*8* Messen Sie nötigenfalls die andere Linse.

Drücken Sie die L-Wahltaste **oder die R-Wahltaste (B)**, um die linke oder rechte Linse anzugeben.

Führen Sie die gleichen Schritte wie bei der Messung der ersten Linse aus.

9 Drücken Sie die Drucken-Taste (S), um das Messergebnis auszudrucken (die Daten zu übertragen oder die fixierten Daten auf eine Eye-Care-Karte zu schreiben).

Für Einzelheiten zum Drucken siehe "2.11 Drucken (nur LM-600P/LM-600PD)" (Seite 71).

**Hinweis** • Bei der Kontaktlinsen-Messung ist der Auto-Ausdruck deaktiviert.

• Messen Sie weiche Kontaktlinsen so schnell wie möglich, bevor ihre Oberfläche austrocknet.

Da Kontaktlinsen Wasser enthalten und aus weichem Material bestehen, können sie ihre sphärische Form nicht über längere Zeit beibehalten, so dass sich die Messdaten ändern.

# **2.9 Messung der UV-Durchlässigkeit (nur UV-Modell)**

Die UV-(Ultraviolettstrahlen)-Durchlässigkeit wird mit einer mittleren Wellenlänge von 365 nm (UV-A) nach Prozent gemessen. Die UV-Durchlässigkeit kann auf allen Messbildschirmen gemessen werden. Um die UV-Durchlässigkeit zu messen, stellen Sie die Parameter "UV", "UV step", "UV display" und "Auto correct" ein.

Um die UV-Durchlässigkeit zu messen, setzen Sie den Parameter "UV" auf "On" (Anfangseinstellung) oder "With".

Für Einzelheiten der Parameter-Einstellung siehe "2.14 Einstellen von Parametern" (Seite 78).

*2*

- *1* Setzen Sie ein Glas auf die Brillenglasauflage.
- *2* Den Fernteil des Glases ausrichten.

Verschieben Sie das Brillenglas so, dass die Testmarke (O) nahe der Mitte des Ausrichtungskreises liegt.

Um die Messgenauigkeit der UV-Durchlässigkeit beizubehalten, wird ein Messbereich innerhalb von 2Δ empfohlen.

*3* Halten Sie die Messauslösetaste etwa 1 Sekunde lang gedrückt.

Die UV-Messung wird durchgeführt, und das Messergebnis wird angezeigt.

**Hinweis** • Führen Sie die UV-Messung unmittelbar nach der Messung des Fernteils durch.

UV-Messung wird nicht nach der Messung für den Nahteil (Zwischenteil) ausgeführt, auch wenn die Messauslösetaste gedrückt wird.

• Wenn der Parameter "UV" auf "With" gesetzt wurde, nehmen Sie die Ausrichtung korrekt vor, weil die Stärkenmessung gleichzeitig mit der UV-Messung durchgeführt wird.

Die Messergebnisanzeige ist je nach Einstellung des Parameters "UV display" unterschiedlich.

#### **• Bei Einstellung des Parameters "UV display" auf "Simple"**

Die UV-Durchlässigkeit (%) wird im unteren Teil des Bildschirms angezeigt.

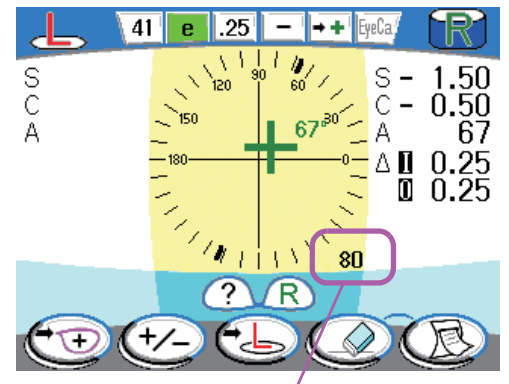

UV-Durchlässigkeitsanzeige (%)

### Bei Einstellung des Parameters "UV display" auf "Compare":

Der Bildschirm wechselt zum UV-Messbildschirm, und das Messergebnis wird angezeigt.

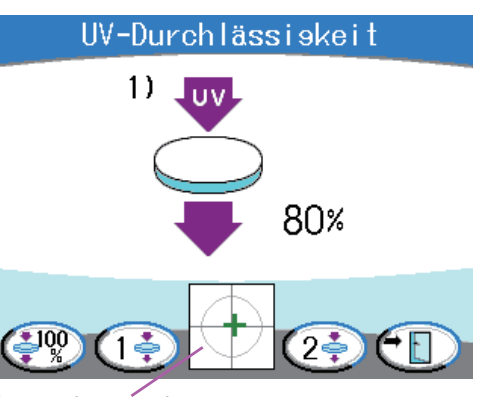

**Testmarkenanzeige** Der Bereich der Kreisinnenseite liegt innerhalb von 2Δ.

#### **Tasten auf dem UV-Messbildschirm**

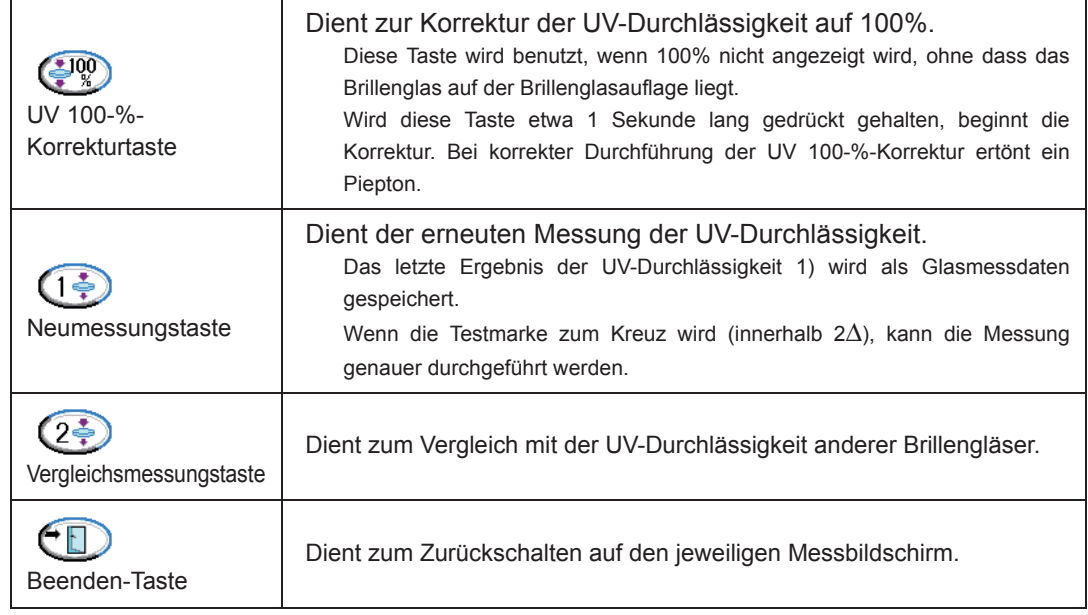

**Hinweis** • Wenn die UV-Durchlässigkeit instabil ist, wird empfohlen, die UV-Messung nach der UV 100-%-Korrektur durchzuführen.

#### **Vergleich der UV-Durchlässigkeitsmessungen**

Es ist möglich, andere Brillengläser zu messen und die UV-Durchlässigkeit zu vergleichen.

1) Wechseln Sie das Brillenglas, und setzen Sie seine optische Mitte auf die Brillenglasauflage. Drücken Sie dann die Vergleichsmessungstaste  $(2\ddot{\ddot{\xi}})$ .

Wenn die Testmarke zum Kreuz wird (innerhalb 2Δ), kann die Messung genauer durchgeführt werden.

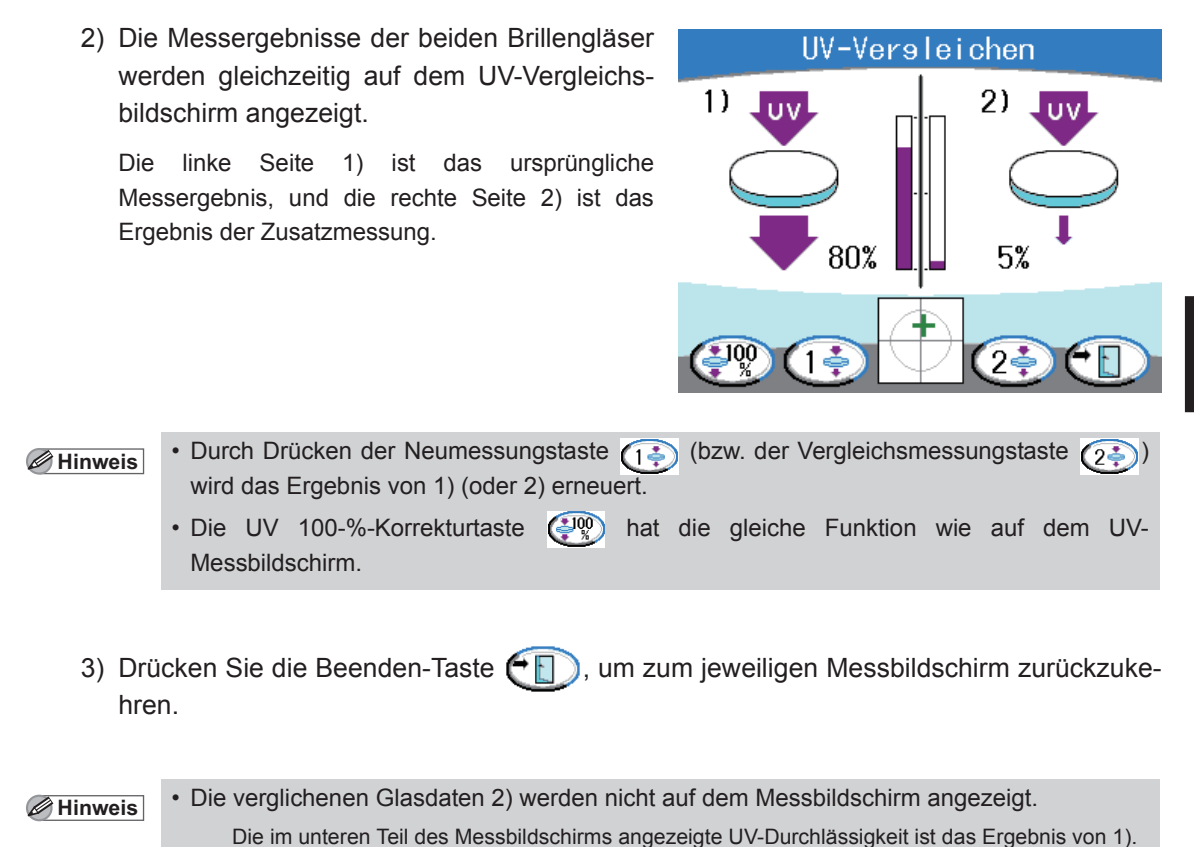

## { Bei automatischer Korrektur angezeigter Bildschirm

Wenn der Parameter "Auto correct" auf "On" oder "Silent" gesetzt wird, wird die UV-Durchlässigkeit automatisch auf 100 % korrigiert. Während der automatischen Korrektur wird die Meldung "UV100% during measurement" angezeigt.

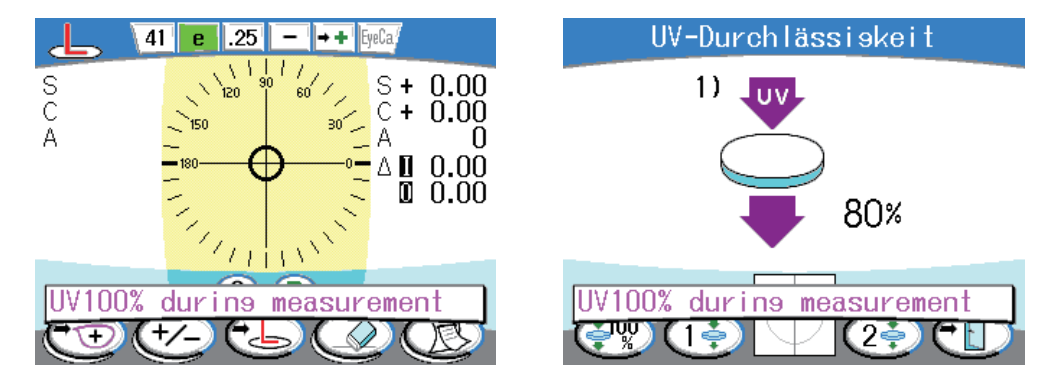

Wenn die Meldung verschwindet, wird die 100-%-Korrektur erneuert. Sie wird jedoch nicht erneuert, wenn das Brillenglas während der Anzeige der Meldung eingesetzt wird.

- **Hinweis** Der Brillenglasmesswert wird nicht beeinflusst, selbst wenn die Meldung "UV100% during measurement" während der Brillenglasmessung angezeigt wird.
	- Die 100-%-Korrektur wird entsprechend dem Änderungsbetrag der Kameraempfindlichkeit der UV-Messung in Abständen von 5 bis 60 Minuten durchgeführt.

# **2.10 Markierung**

## **2.10.1 Markierung an der optischen Mitte**

Eine Markierung wird durchgeführt, um die optische Mittenposition und die Achsenrichtung anzuzeigen.

- **Hinweis** Um die Pupillendistanz (PD) von gefassten Gläsern zu messen, markieren Sie sowohl das rechte als auch das linke Brillenglas am optischen Mittelpunkt. Messen Sie den Abstand zwischen den markierten Mittelpunkten.
	- Für einfache Astigmatismus-Gläser, wie S 0,00D und C -1,00D oder entsprechende, kann die Testmarke nicht in Verlaufsrichtung bewegt werden.

Markieren Sie ein Glas an der geometrischen Mitte in der korrekten Richtung.

- *1* Setzen Sie ein Glas auf die Brillenglasauflage.
- *2* Richten Sie das Glas aus.

Verschieben Sie das Glas, bis die Testmarke von  $\bigcirc$  auf  $+$  (Kreuz) und dann von  $+$  (Kreuz) auf (großes Kreuz) wechselt.

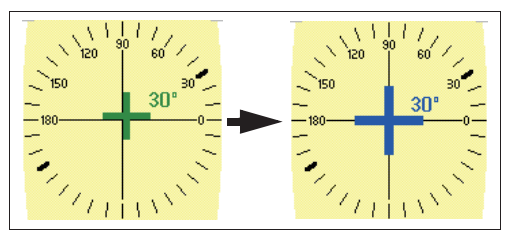

Das große Kreuz  $+$  zeigt an, dass sich das Brillenglas maximal ø0,8mm vom optischen

Mittelpunkt entfernt befindet, wo die Markierung erlaubt ist.

*3* Wenn das Brillenglas einen zylindrischen Wert enthält, stellen Sie die Zylinderachse entsprechend dem Rezept ein.

Drehen Sie das Brillenglas unter Beobachtung des Achsenwerts, bis der vorgeschriebene Achsenwert angezeigt wird.

Wenn der Parameter "Auto RD S" und/oder "Auto RD R/L" auf " $+$ " oder " $+$ " gesetzt wird, werden die Messdaten automatisch fixiert, nachdem die Testmarke ausgerichtet worden ist.

Beobachten Sie den oben rechts von der Testmarke angezeigten Achsenwert.

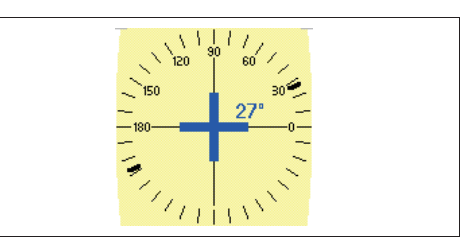

Wenn  $+$  (großes Kreuz) wieder zu  $+$  (Kreuz) wechselt, richten Sie die Testmarke erneut aus.

Bei einer Achse von 90° oder 180° ändert sich die Form der Testmarke, wie rechts abgebildet.

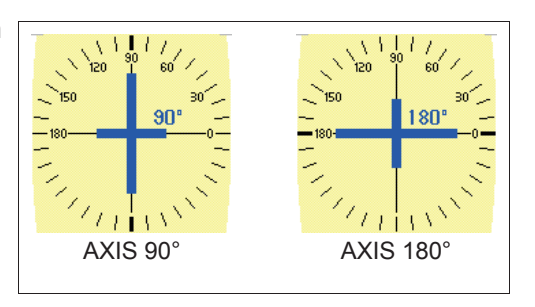

**Hinweis** • Wenn Sie ein zylindrisches Glas in Verlaufsrichtung markieren, stellen Sie die Achse auf 180° ein.

*4* Markieren Sie das Brillenglas.

Drücken Sie den Markierungshebel nieder, um das Brillenglas zu markieren. Dadurch werden drei Punkte auf einer Parallelen zur Brillenglasanlageleiste gesetzt.

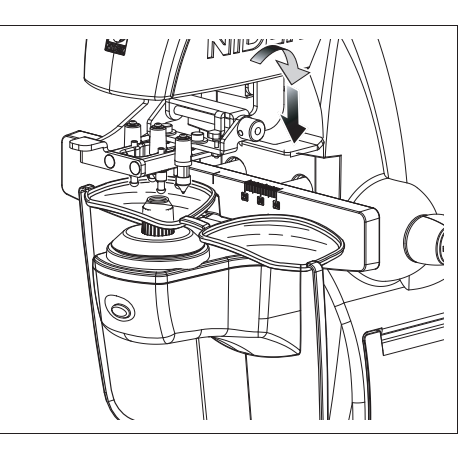

**Hinweis** • Drücken Sie den Markierungshebel langsam und vorsichtig nach unten. Durch zu starkes Andrücken kann die Spitze der Tintenpatrone beschädigt werden.

*5* Nehmen Sie das Brillenglas von der Brillenglasauflage ab.

> Zum Abnehmen des Brillenglases heben Sie den Brillenglashalterhebel an, bis er mit einem Klicken einrastet.

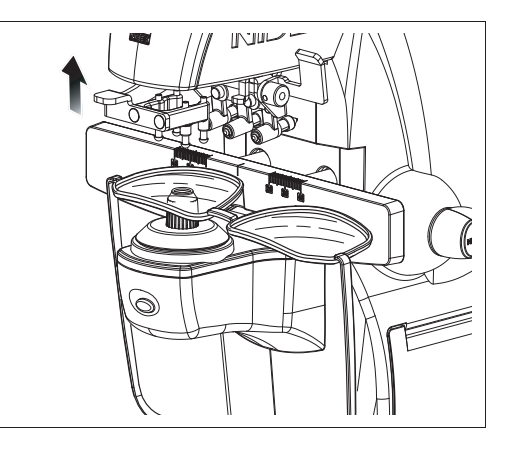

**Hinweis** • Berühren Sie nicht die Markierungspunkte.

Verblasste Tinte macht die Zylinderachse schwer erkennbar.

- Es wird empfohlen, die Markierung auf dem rohkantigen Glas mit einem Markierungsstift zu machen, um die rechte oder linke Seite des Glases oder die Nasalseite nach der Markierung zu identifizieren.
- Nachdem Sie eine abweisende oder super-abweisende Linse markiert haben, ziehen Sie den Markierungshebel langsam hoch, so dass sich die Spitze der Tintenpatrone allmählich vom Brillenglas löst.

Dadurch wird weniger Tinte verteilt, und die Tintenmarkierungen sind leichter sichtbar.

## **2.10.2 Markieren nach Heterophorierezept (Prismenlayout)**

Dies ist ein Verfahren zur Markierung von Brillengläsern nach Heterophorierezept.

Die Prismen-Ausrichtfunktion erlaubt es dem Anwender, den Markierungspunkt des Brillenglases leicht festzulegen.

#### **Prismenlayout-Funktion**

Die vorherige Eingabe des Heterophorierezepts bewirkt, dass sich die Testmarke auf dem Bildschirm um den Betrag der Prismendaten in entgegengesetzter Richtung bewegt.

Richten Sie das Brillenglas so aus, dass die Testmarke mit der Mitte des Ausrichtungskreises zusammenfällt, und markieren Sie dann das Brillenglas.

### { Nur beim Markieren von Brillengläsern

**1** Drücken Sie die Messauslösetaste und die<br>Mess-Wahltaste auf dem Normal-Mess-Wahltaste auf dem Messbildschirm, dem PPL-Messbildschirm oder dem Auto-Messbildschirm gleichzeitig. Der Prismeneingabebildschirm erscheint auf dem Display.

> Wird die Messauslösetaste bei Modellen ohne UV-Funktion auf dem Normal-Messbildschirm, dem PPL-Messbildschirm oder dem Auto-Messbildschirm etwa 1 Sekunde lang gedrückt gehalten, erscheint ebenfalls der Prismeneingabebildschirm.

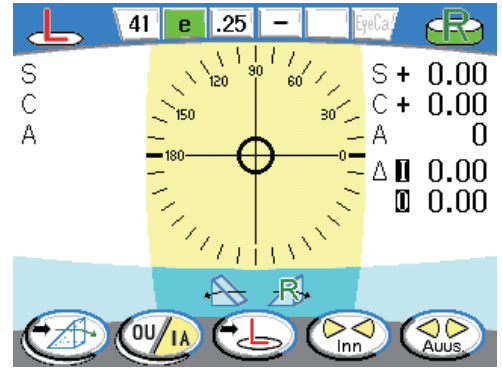

Prismeneingabebildschirm

#### **Hinweis** • Der Prismeneingabebildschirm kann vom **Step**  $0.25$ , 0.12, 0.06, 0.01 Parameterbildschirm aus aufgerufen Cylinder + , +/-, <mark>--</mark><br>Off, P-B, <mark>BO/U BI/A</mark>  $+I$ werden  $Prism$ a. Schalten Sie das Display auf den Abbe select  $A:41$  B:58, C:32, Com A set 41 Parameterbildschirm um. **B** set 58 b. Richten Sie den Cursor (**Inchessant)** auf  $C$  set  $32$ "Prism layout" aus. **Wavelength** e | d c. Drücken Sie die Wahltaste  $($   $\triangleright)$ , um Prism layout das Display auf den Prismeneingabebildschirm **G**  $(T)$ umzuschalten.

*2* Legen Sie nötigenfalls das Brillenglas für das linke oder rechte Auge fest.

Drücken Sie die L-Wahltaste (B) oder R-Wahltaste (B) für das zu markierende Brillenglas.

**Hinweis** • Es ist möglich, Heterophorierezepte sowohl für linke als auch rechte Brillengläser nacheinander vor der Markierung einzugeben.
3 Stellen Sie die Prismendarstellungsmethode mit der Koordinatensystemtaste (XY/Ae) entsprechend der Prismendarstellungsmethode der Prismendaten auf dem Rezept ein. Bei jedem Drücken der Koordinatensystemtaste wird das Koordinatensystem zwischen Rechteckkoordinatensystem und Polarkoordinatenssystem umgeschaltet.

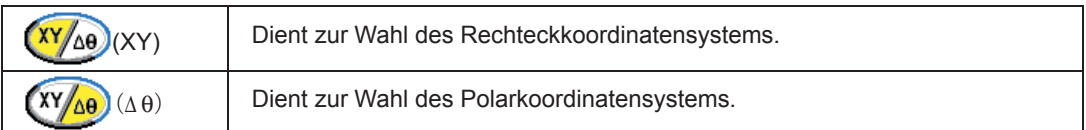

*4* Wählen Sie den Typ der einzugebenden Prismendaten mit der Prismendatentaste, und führen Sie dann eine Eingabe oder Änderung der Heterophorierezepte mit der Aufwärts- oder Abwärts-Taste durch.

> Die Anzeige der Aufwärts- und Abwärts-Taste ändert sich entsprechend dem gewählten Koordinatensystem. Sobald das Koordinatensystem gewählt worden ist, ändert sich die Anzeige der Aufwärts- und Abwärts-Taste entsprechend.

Bei jedem Drücken der Aufwärts- oder Abwärts-Taste werden die vorgegebenen Prismendaten in den festgelegten Schritten geändert. Wenn die

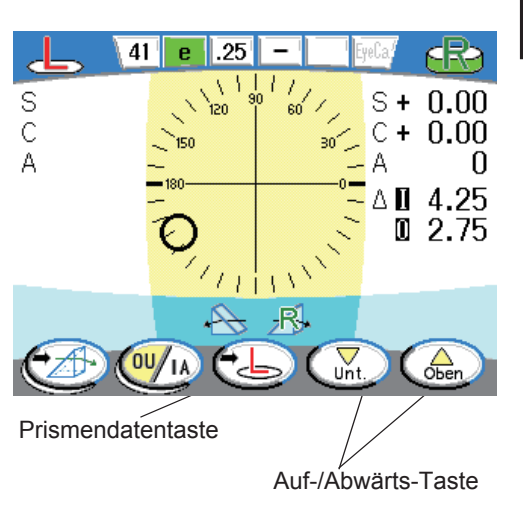

Taste gedrückt gehalten wird, ändern sich die Prismendaten kontinuierlich.

Die Testmarke bewegt sich um den Betrag der eingegebenen Prismendaten in entgegengesetzter Richtung.

Im Falle der Rechteckkordinaten-Darstellung  $\left(\frac{XY}{AB}\right)$  (XY):

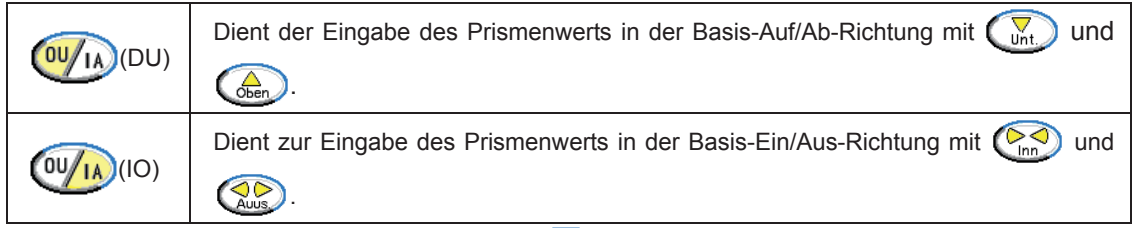

Im Falle der Polarkoordinaten-Darstellung (XY Δθ) (Δθ):

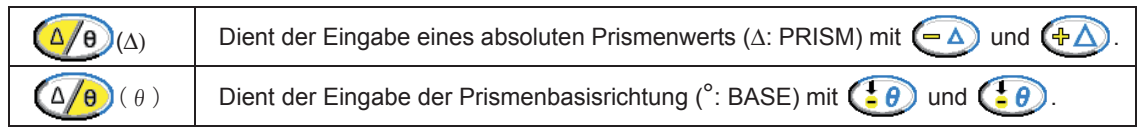

**Hinweis** • Bis zu 20Δ der in Polarkoordinaten ausgedrückten Prismendaten können eingegeben werden. Wenn das Rechteckkordinatensystem gewählt ist, kann die Dateneingabe von auch weniger als 20Δ abgewiesen werden, oder die Prismendaten der anderen Prismenbasisseite\* müssen geändert werden, um die Prismendaten auf 20Δ, wie in Polarkoordinaten ausgedrückt, eingeben zu können. (\* Wenn z. B. die Prismendaten in der Richtung Basis Ein/Aus modifiziert werden, können die Prismendaten in der Richtung Basis Auf/Ab modifiziert werden.)

*5* Geben Sie nötigenfalls Heterophorierezepte des anderen Brillenglases ein.

Drücken Sie die L-Wahltaste (B) oder die R-Wahltaste (B), um das Brillenglas für das linke oder rechte Auge anzugeben.

Geben Sie Heterophorierezepte auf die gleiche Weise ein.

- **6** Drücken Sie die L-Wahltaste ( $\blacktriangle$ ) oder die R-Wahltaste ( $\blacktriangle$ ), um das Brillenglas für das linke oder rechte Auge anzugeben.
- *7* Legen Sie das Brillenglas mit der Oberseite zum Bediener gerichtet auf die Brillenglasauflage.

**VORSICHT • Wenn Sie Brillengläser für Heterophorierezepte markieren, achten Sie darauf, dass die Oberseite des Brillenglases zum Benutzer weist.**

> Wenn die Unterseite des Brillenglases zum Benutzer weist, folgt das markierte Brillenglas nicht dem Rezept.

> Beim LM-600/LM-600P/LM-600PD liegt die Null-Grad-Richtung der Prismenbasis auf der linken Seite des Benutzers bei Frontansicht des Geräts. Beachten Sie, dass die Orientierung des in das Modell LM-600/LM-600P/LM-600PD eingesetzten Brillenglases entgegengesetzt zur Orientierung des in einen manuellen Scheitelbrechwertmesser oder ein Fixiergerät eingesetzten Brillenglases ist.

## **8** Richten Sie das Brillenglas aus.

Verschieben Sie das Brillenglas, um die Testmarke auf die Mitte des Ausrichtungskreises auszurichten, bis die Testmarke ihre Form von  $\bigcap$  auf  $+$  (Kreuz) und dann von  $+$ (Kreuz) auf  $\quad \qquad$  (großes Kreuz) ändert.

 (großes Kreuz) zeigt an, dass das Brillenglas innerhalb eines Bereichs von 0,8 mm Durchmesser von der optischen Mitte des Brillenglases ist und das Brillenglas korrekt markiert werden kann.

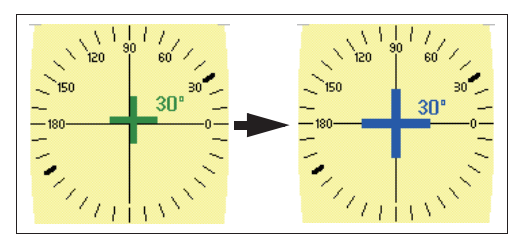

*9* Wenn das Brillenglas einen zylindrischen Wert enthält, stellen Sie die Zylinderachse entsprechend dem Rezept ein.

> Drehen Sie das Brillenglas unter Beobachtung des Achsenwerts (A), bis die Achsenanzeige der Zylinderachse den verordneten Wert anzeigt.

> Die aktuelle Achse wird ebenfalls oben rechts von der Testmarke angezeigt.

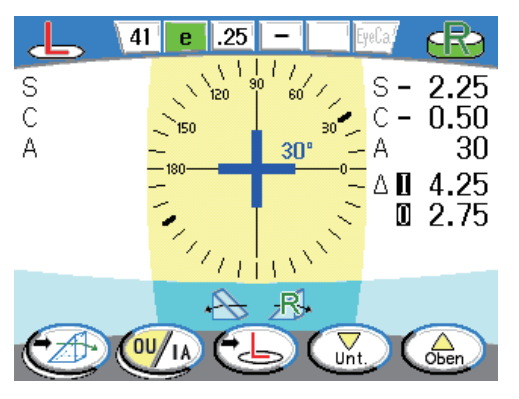

*10* Markieren Sie das Brillenglas.

Drücken Sie den Markierungshebel nieder, um das Brillenglas zu markieren.

**Hinweis** • Wenn die Messauslösetaste zu diesem Zeitpunkt gedrückt wird, werden die Messdaten fixiert.

Die gespeicherten Messdaten können vom Messmodus-Bildschirm aus gedruckt werden.

*11* Markieren Sie nötigenfalls das andere Brillenglas.

Wechseln Sie das gewählte Brillenglas mit der L-Wahltaste  $\left(\frac{1}{\sqrt{2}}\right)$  oder der R-Wahltaste  $(EB)$ .

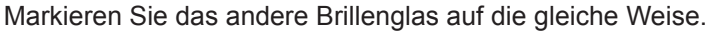

**Hinweis** • Um beide Brillengläser nacheinander zu markieren, geben Sie die Heterophorierezepte für beide Brillengläser vor der Markierung ein.

12 Drücken Sie die Bildschirm-Weiterschalttaste (<del>14)</del>, um zum Messbildschirm zurückzukehren.

Bei längerem Drücken der Taste wechselt die Symbolanzeige zur Beenden-Taste  $\left(\begin{array}{c} \text{F} \\ \text{F} \end{array}\right)$ . Durch Loslassen der Taste wird auf den Messbildschirm zurückgeschaltet.

- { Bei reihenweisem Messen und Markieren von Brillengläsern
	- **1** Geben Sie die Heterophorierezepte durch Ausführen der Schritte 1 bis 7 unter "O Nur beim Markieren von Brillengläsern" ein Seite 64.
	- *2* Drücken Sie die Bildschirm-Weiterschalttaste , um das Display auf den Messmodus-Bildschirm umzuschalten.

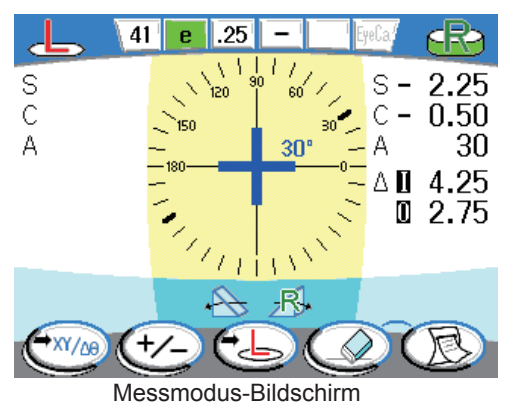

*3* Legen Sie nötigenfalls das Brillenglas für das linke oder rechte Auge fest.

Drücken Sie die L-Wahltaste (b) oder R-Wahltaste (B) für das zu markierende Brillenglas.

*4* Das Brillenglas aufsetzen und ausrichten.

Nehmen Sie die Anbringung und Ausrichtung des Brillenglases auf die gleiche Weise vor, wie in den Schritten 9 bis 11 unter "O Nur beim Markieren von Brillengläsern" Seite 64.

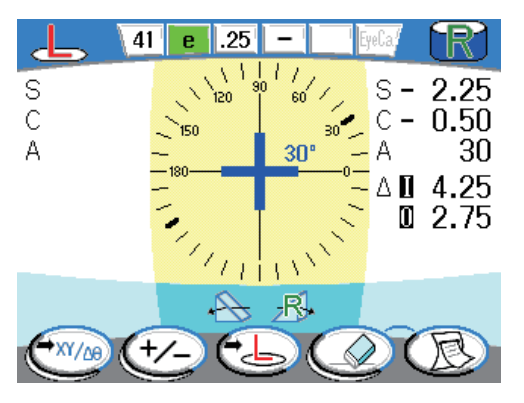

*5* Drücken Sie die Messauslösetaste.

Die Messdaten werden fixiert.

**6** Markieren Sie das Brillenglas.

Drücken Sie den Markierungshebel nieder, um das Brillenglas zu markieren.

*7* Messen und markieren Sie nötigenfalls das andere Brillenglas.

Wechseln Sie das gewählte Brillenglas mit der L-Wahltaste  $\left(\frac{1}{\sqrt{2}}\right)$  oder der R-Wahltaste .

Messen und markieren Sie das Brillenglas auf die gleiche Weise.

**8** Drücken Sie die Drucken-Taste (i.e.), um das Messergebnis auszudrucken (die Daten zu übertragen oder die fixierten Daten auf eine Eye-Care-Karte zu schreiben).

> Heterophorierezepte werden zusammen mit den anderen Messdaten ausgedruckt.

> Durch Ausdrucken der Daten werden die Messdaten gelöscht, aber die Heterophorierezepte bleiben erhalten.

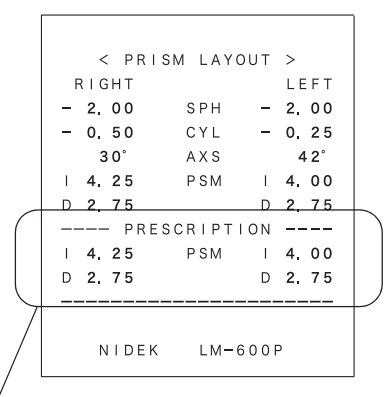

Heterophorierezepte

9 Drücken Sie die Bildschirm-Zurückschalttaste<sup>(+x//m</sup>), um zum Messbildschirm zurückzukehren.

Bei längerem Drücken der Taste wechselt die Symbolanzeige zur Beenden-Taste  $\left(\begin{matrix} 1 \end{matrix}\right)$ . Durch Loslassen der Taste wird auf den Messbildschirm zurückgeschaltet.

**Hinweis** • Um Brillengläser in Folge zu markieren, drücken Sie die Bildschirm-Zurückschalttaste  $(\neg x_{\text{XOR}})$ , um einmal zum Prismeneingabebildschirm zurückzuschalten, und geben Sie dann die Heterophorierezepte für das andere Brillenglas ein.

> Wenn Messdaten gespeichert wurden, drücken Sie die Löschen-Taste  $(\Diamond)$ , um die Daten vorher zu löschen.

**Hinweis** • Überspringen Sie diesen Schritt nur, wenn Brillengläser auf dem Messmodus-Bildschirm markiert werden.

# **2.10.3 Markieren nach Heterophorierezept (Messbildschirm)**

Dies ist das Verfahren zum Markieren von Brillengläsern für Heterophorierezept mit dem Messbildschirm.

### { Für Rechteckkoordinaten

**1** Stellen Sie den Parameter "Prism" auf dem Parameterbildschirm auf "BO/U BI/A" ein.

> Für Einzelheiten zu den Einstellverfahren siehe "2.14 Einstellen von Parametern" (Seite 78).

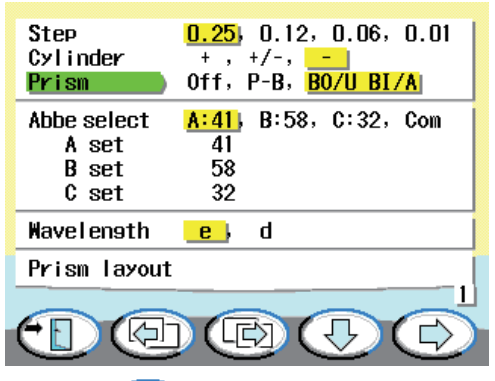

**2** Drücken Sie die L-Wahltaste  $\left( \frac{1}{2} \right)$  oder die R-Wahltaste  $\left( \frac{1}{2} \right)$ , um das Brillenglas für das linke oder rechte Auge anzugeben.

**Hinweis** • Geben Sie das linke oder rechte Brillenglas für Rechteckkoordinaten an.

*3* Legen Sie das Brillenglas mit der Oberseite zum Bediener gerichtet auf die Brillenglasauflage.

**VORSICHT • Achten Sie beim Markieren für Heterophorierezepte darauf, dass die Oberseite des Brillenglases zum Benutzer weist.**

> Wenn die falsche Seite des Brillenglases zum Benutzer weist, weicht das markierte Brillenglas vom Rezept ab. Beim Modell LM-600/LM-600P/LM-600PD ist die Null-Grad-Richtung auf der linken Seite des Benutzers. Beachten Sie, dass die Oberseite des Brillenglases zum Benutzer weisen soll, also entgegengesetzt zur Orientierung des Brillenglases bei einem manuellen Scheitelbrechwertmesser oder Fixiergerät.

4 Verschieben Sie das Brillenglas unter<br>Beobachtung der auf dem Bildschirm Beobachtung der auf dem Bildschirm angezeigten Prismenwerte, bis die Werte dem Rezept entsprechen.

Prismenanzeige

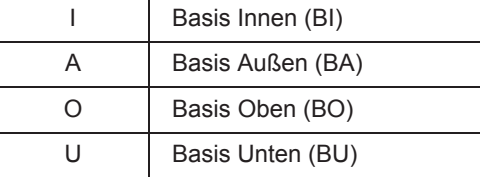

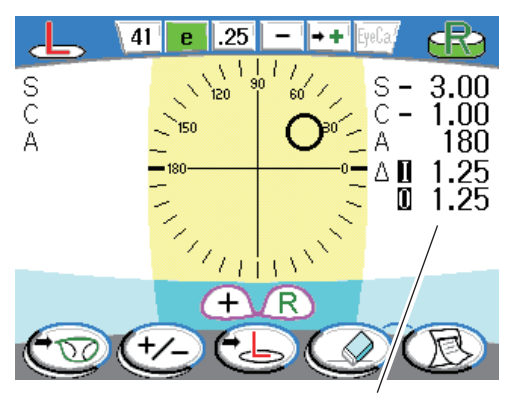

Prismenwerte

*5* Falls das Brillenglas einen zylindrischen Wert enthält, drehen Sie das Brillenglas unter Beobachtung des Achsenwerts auf dem Bildschirm, bis der Wert dem Rezept entspricht.

**6** Markieren Sie ein Brillenglas.

Drücken Sie den Markierungshebel nieder, um das Brillenglas zu markieren.

### { Für Polarkoordinaten

- **1** Stellen Sie den Parameter "Prism" auf dem Parameterbildschirm auf "P-B" ein.
	- Für Einzelheiten zu den Einstellverfahren siehe "2.14 Einstellen von Parametern" (Seite 78).

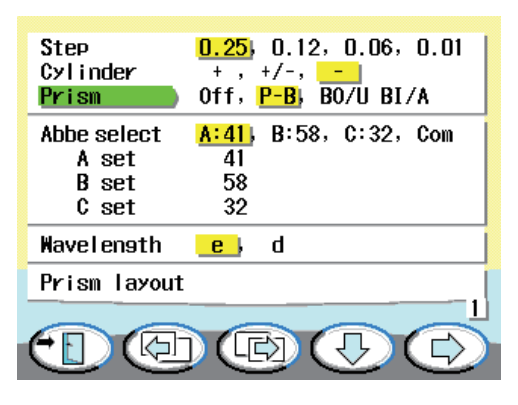

- 2 Drücken Sie die L-Wahltaste  $\left(\frac{1}{2}\right)$  oder die R-Wahltaste  $\left(\frac{1}{2}\right)$ , um das Brillenglas für das linke oder rechte Auge anzugeben.
- *3* Legen Sie das Brillenglas mit der Oberseite zum Bediener gerichtet auf die Brillenglasauflage.

**VORSICHT • Achten Sie beim Markieren für Heterophorierezepte darauf, dass die Oberseite des Brillenglases zum Benutzer weist.**

> Wenn die falsche Seite des Brillenglases zum Benutzer weist, weicht das markierte Brillenglas nicht vom Rezept ab. Beim Modell LM-600/LM-600P/LM-600PD ist die Null-Grad-Richtung auf der linken Seite des Benutzers. Beachten Sie, dass die Oberseite des Brillenglases zum Benutzer weisen soll, also entgegengesetzt zur Orientierung des Brillenglases bei einem manuellen Scheitelbrechwertmesser oder Fixiergerät.

4 Verschieben Sie das Brillenglas unter<br>Beobachtung der auf dem Bildschirm Beobachtung der auf dem Bildschirm angezeigten Prismenwerte, bis die Werte dem Rezept entsprechen.

> Der Prismenwert wird durch einen absoluten Wert (Δ: PRISM) und eine Basisrichtung (°: BASE) angezeigt.

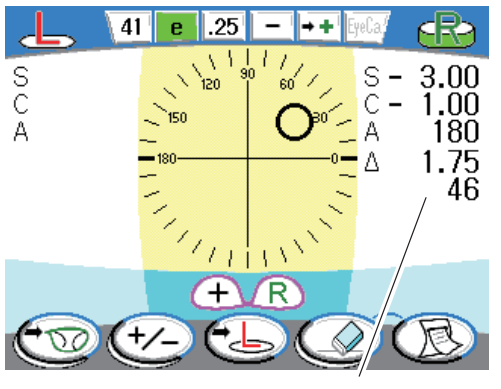

Prismenwerte

*5* Falls das Brillenglas einen zylindrischen Wert enthält, drehen Sie das Brillenglas unter Beobachtung des Achsenwerts auf dem Bildschirm, bis der Wert dem Rezept entspricht.

**6** Markieren Sie ein Brillenglas.

Drücken Sie den Markierungshebel nieder, um das Brillenglas zu markieren.

# **2.11 Drucken (nur LM-600P/LM-600PD)**

Drücken Sie die Drucken-Taste ( $\mathbb{R}$ ), um die Messdaten auszudrucken.

**Hinweis** • Drucken Sie die Daten erst aus, nachdem Sie sich vergewissert haben, dass die Messdaten fixiert sind.

> Wenn die Drucken-Taste (R) gedrückt wird, bevor die Messdaten fixiert werden, werden die Messdaten fixiert und ausgedruckt.

• Wenn ein externes Gerät angeschlossen ist, werden Ausdruck und Datenübertragung ausgeführt.

Wenn der Parameter "Printer" auf "Off" gesetzt wird, wird beim Drücken der Drucken-Taste nur die Datenübertragung ausgeführt ( $\textcircled{S}$ ).

• Das Gerät verwendet Thermopapier für den Drucker. Um Ausdrucke aufzubewahren, fertigen Sie Kopien an.

Die Lesbarkeit von Thermopapier kann sich durch Alterung verschlechtern.

[Muster-Ausdruck]

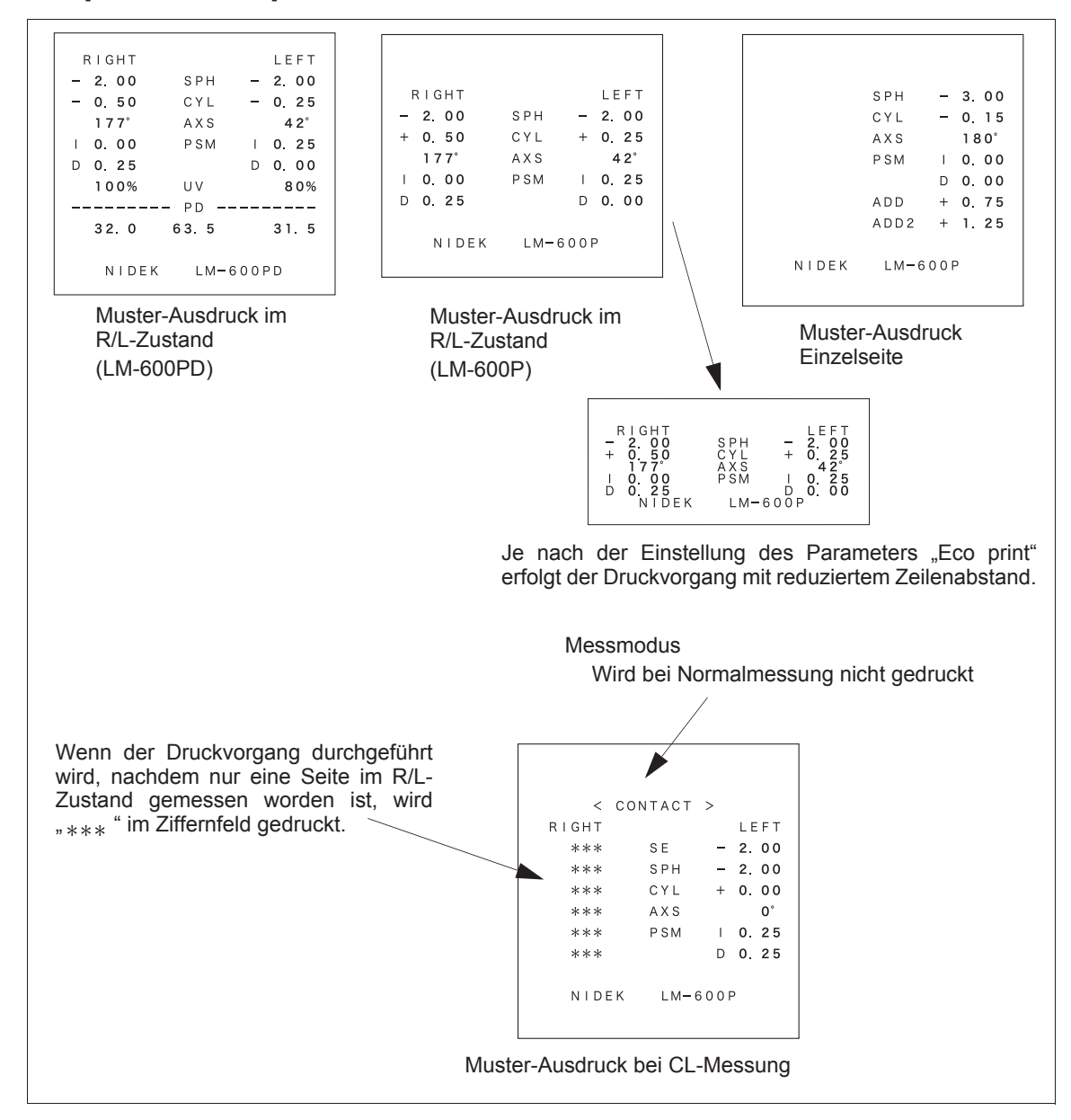

# **2.11.1 Anschließen an AR, ARK oder RKT und Einstellen der Parameter**

Es ist möglich, Messdaten mit dem Drucker des angeschlossenen AR, ARK oder RKT zu drucken.

Anschließbare Geräte: Serie AR-600/AR-330A, Serie ARK-700/ARK-530A, und Serie AR-1/ARK-1 RKT-7700, TONOREF II

## { Anschlussverfahren

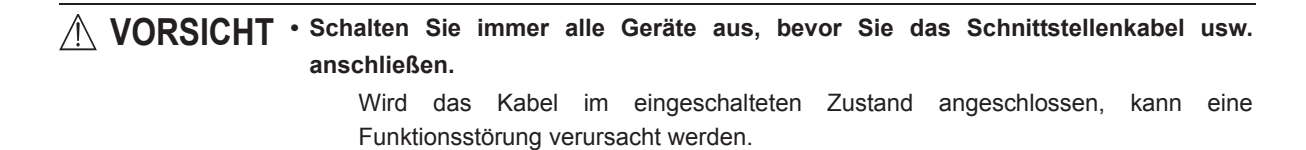

*1* Schließen Sie das Modell AR, ARK oder RKT mit dem Schnittstellenkabel (Option: OPIF-6) an die Schnittstellenbuchse des LM-600/LM-600P/LM-600PD an.

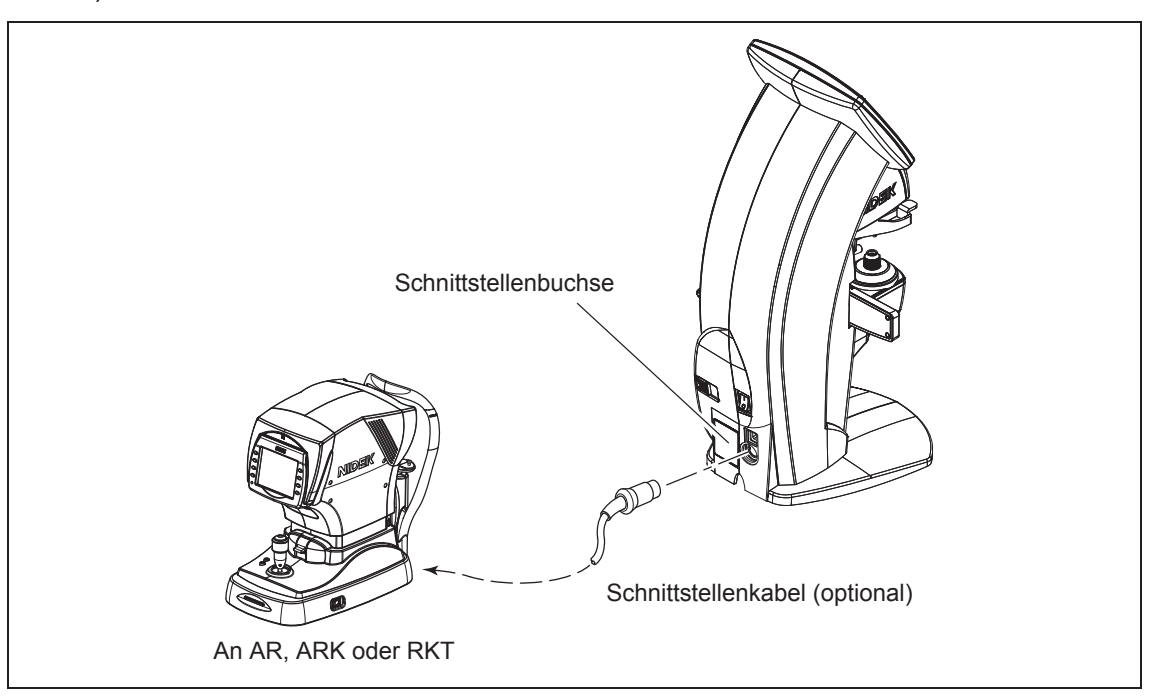

### { Einstellverfahren

Stellen Sie die folgenden Parameter am LM-600/LM-600P/LM-600PD und AR, ARK oder RKT ein.

*1* Stellen Sie die folgenden kommunikationsbezogenen Parameter am LM-600/LM-600P/ LM-600PD ein:

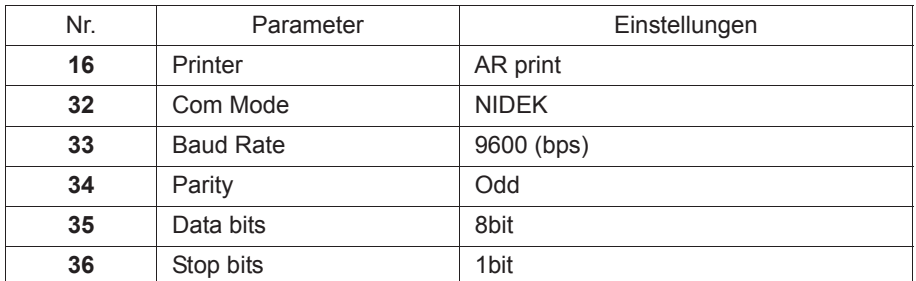

Für Einzelheiten zum Parameter-Einstellverfahren siehe "2.14 Einstellen von Parametern" (Seite 78)."

Setzen Sie die Parameter Nr. 32 bis 36 auf die Werksvorgaben zurück. Durch Einstellung des Parameters "Printer" auf "AR print" werden diese Parameter automatisch auf ihre Werksvorgaben zurückgesetzt.

## *2* Stellen Sie die folgenden Parameter am AR, ARK oder RKT ein. Parameter-Einstellungen für die AR- oder ARK-Serie

Parameter | Einstellungen IN port (LM) NIDEK LM Data Prt. YES Baud-Rate 9600 Bit Length 8

Parameter-Einstellungen an RKT-7700 oder TONOREF II

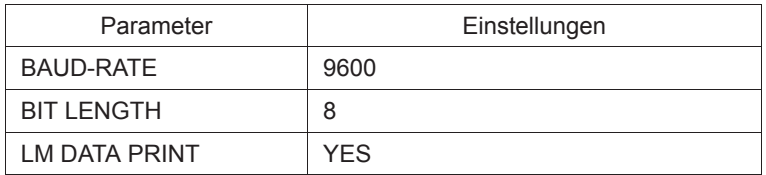

Für Einzelheiten zum Parameter-Einstellverfahren siehe die entsprechende Bedienungsanleitung des angeschlossenen AR, ARK oder RKT.

- **Hinweis** Der vom Drucker des angeschlossenen AR, ARK oder RKT erzeugte Ausdruck unterscheidet sich in Schriftart usw. von dem mit dem Drucker des LM-600P/LM-600PD erzeugten Ausdruck.
	- "Eco print" wird nicht für Kommunikationsdruck unterstützt. Der Ausdruck erfolgt mit normalem Zeilenabstand.

# **2.12 Datenspeicherung auf Eye-Care-Karte**

Die Messdaten können auf einer Eye-Care-Karte gespeichert werden, um die LM-Daten zu einem Gerät wie z. B. RT-5100 zu übertragen.

SPH, CYL, AXIS, ADD und PRISM werden für jeden Datensatz gespeichert.

Der 2. ADD-Wert wird für die zugehörigen Daten gespeichert.

Der Prismenwert wird in der mit dem Parameter "Prism" festgelegten Form gespeichert.

**Hinweis** • Wenn die Glasseite nicht angegeben wird (Einzelzustand), werden die Daten nicht auf die Eye-Care-Karte geschrieben.

Selbst wenn versucht wird, Daten zu schreiben, werden keine Daten geschrieben.

# **2.12.1 Schreiben von fixierten Daten auf eine Eye-Care-Karte**

{ Wenn die Eye-Care-Karte vor der Messung eingesetzt wird.

- *1* Setzen Sie die Eye-Care-Karte ein, wenn keine Messdaten im internen Speicher des LM-600/ LM-600P/LM-600PD enthalten sind.
	- Die Zugriffsanzeige der Eye-Care-Karte wechselt von Weiß auf Gelb.

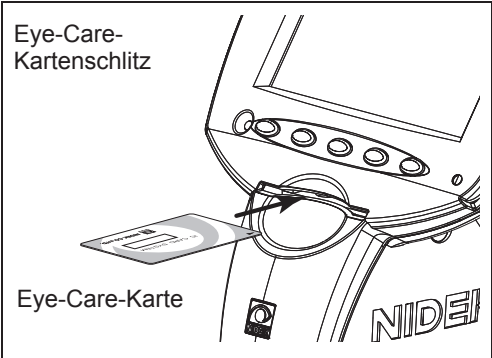

*2* Starten Sie die Messung.

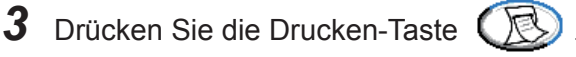

Die Daten werden ohne Rücksicht auf das Symbol der Drucken-Taste auf die Eye-Care-Karte geschrieben.

Die Zugriffsanzeige der Eye-Care-Karte erscheint in Grün, und die Daten werden auf die Eye-Care-Karte geschrieben.

Nachdem die Daten erfolgreich geschrieben worden sind, wechselt die Zugriffsanzeige auf Gelb.

*4* Wenn die Zugriffsanzeige der Eye-Care-Karte auf Gelb wechselt, entnehmen Sie die Eye-Care-Karte.

Ziehen Sie die Karte gerade heraus.

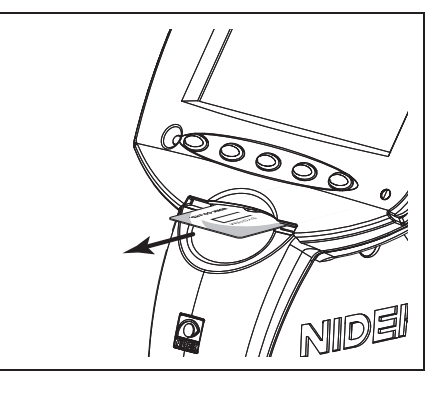

## **Hinweis** • Nehmen Sie eine Eye-Care-Karte niemals heraus, während darauf zugegriffen wird. Während auf die Karte zugegriffen wird, erscheint die Zugriffsanzeige in Grün. Wenn versucht wird, die Karte zu entfernen, während auf diese zugegriffen wird, werden Daten nicht erfolgreich geschrieben, und die Eye-Care-Karte kann irreparabel beschädigt werden.

- Die Daten werden für die Einstellungen "Auto Prt. S" und "Auto Prt. R/L" geschrieben.
- ۑ Wenn die Eye-Care-Karte nach der Messung eingesetzt wird

Wenn Messdaten im Speicher enthalten sind und eine Eye-Care-Karte eingesetzt wird, werden die Daten automatisch geschrieben.

*1* Führen Sie die Eye-Care-Karte nach der Messung in den Eye-Care-Kartenschlitz ein.

> Die Zugriffsanzeige der Eye-Care-Karte erscheint in Grün, und die Daten werden auf die Eye-Care-Karte geschrieben.

> Nachdem die Daten erfolgreich geschrieben worden sind, wechselt die Zugriffsanzeige auf Gelb.

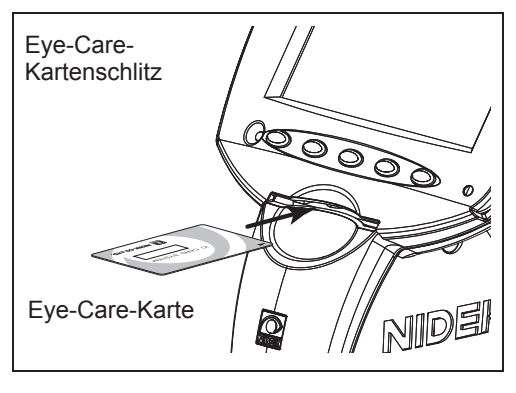

*2* Wenn die Zugriffsanzeige der Eye-Care-Karte auf Gelb wechselt, entnehmen Sie die Eye-Care-Karte.

Ziehen Sie die Karte gerade heraus.

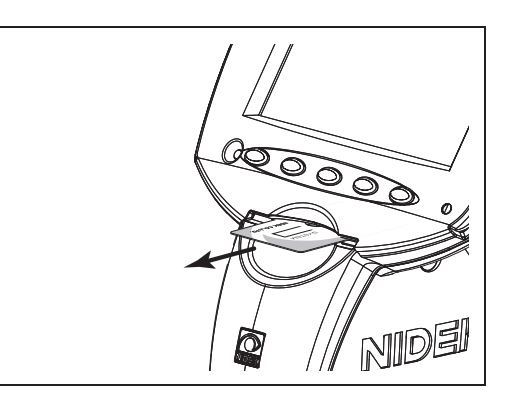

**Hinweis** • Nehmen Sie eine Eye-Care-Karte niemals heraus, während darauf zugegriffen wird.

Während auf die Karte zugegriffen wird, erscheint die Zugriffsanzeige in Grün.

Wenn die Zugriffsanzeige in Rot leuchtet, bedeutet dies, dass ein Fehler aufgetreten ist. Nur in einem solchen Fall darf der Benutzer die Karte entfernen.

Wenn versucht wird, die Karte zu entfernen, während auf diese zugegriffen wird, werden Daten nicht erfolgreich geschrieben, und die Eye-Care-Karte kann irreparabel beschädigt werden.

**Zugriffsanzeige der Eye-Care-Karte**

| EyeCa/ (Weiß):                                                                                                    | Die Eye-Care-Karte ist nicht eingesetzt. |  |  |
|----------------------------------------------------------------------------------------------------|------------------------------------------|--|--|
| EyeCa<br>(Gelb):                                                                                                    | Die Eye-Care-Karte ist eingesetzt.       |  |  |
| Es wird auf die Eye-Care-Karte zugegriffen.<br>(Grün):<br>EyeCa,<br>Die Karte keinesfalls berühren.                               |                                          |  |  |
| Ein Fehler ist während des Zugriffs auf die Eye-Care-Karte aufgetreten.<br>$E$ ye $Ca$ (Rot):<br>Die Karte kann entnommen werden. |                                          |  |  |

# **2.12.2 Löschen von Daten auf der Eye-Care-Karte**

Dies ist die Methode, um alle Daten auf der Eye-Care-Karte zu löschen.

*1* Führen Sie die Eye-Care-Karte in den Kartenschlitz ein. Die Zugriffsanzeige der Eye-Care-Karte wechselt von Weiß auf Gelb.

*2* Halten Sie die Löschen-Taste gedrückt.

Wenn die Taste gedrückt gehalten wird, ertönt ein Piepton, und die Kontrolllampe blinkt. Durch Loslassen der Taste werden alle Daten auf der Eye-Care-Karte gelöscht.

Während die Daten gelöscht werden, erscheint die Zugriffsanzeige der Eye-Care-Karte in Grün.

*3* Wenn die Zugriffsanzeige der Eye-Care-Karte auf Gelb wechselt, entnehmen Sie die Eye-Care-Karte.

Ziehen Sie die Karte gerade heraus.

**Hinweis** • Nur ein LM-Datensatz (1 Frame) kann auf der Eye-Care-Karte gespeichert werden.

# **2.13 Nach dem Gebrauch**

# *1* Schalten Sie das Gerät aus.

Wird der Messbildschirm angezeigt, kann das Gerät ausgeschaltet werden  $(O)$ .

**Hinweis** • Wird das Gerät ausgeschaltet, während der Parameterbildschirm angezeigt wird, werden die festgelegten Parameter-Einstellungen u. U. nicht gespeichert. Die Parameter-Einstellungen werden gespeichert, wenn die Beenden-Taste (B), die Seite-Rückschalttaste (B) oder die Seite-Weiterschalttaste (Fi) auf dem Parameterbildschirm gedrückt wird.

*2* Decken Sie das Gerät mit der Staubhülle ab.

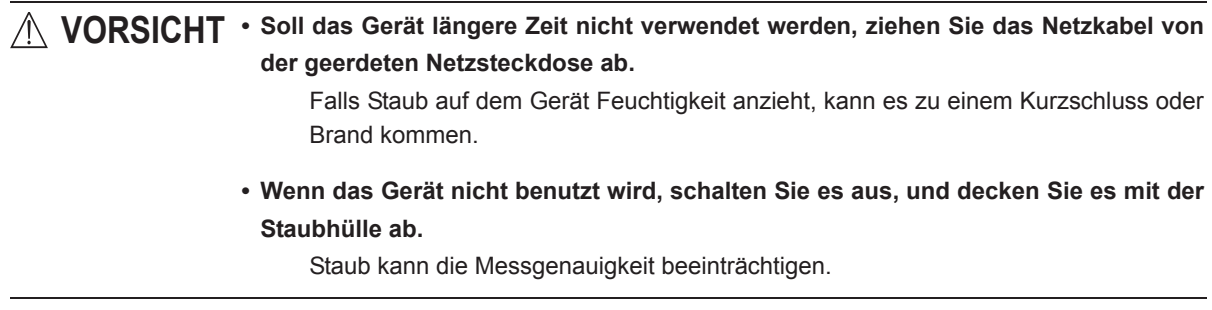

# **2.14 Einstellen von Parametern**

Das Modell LM-600/LM-600P/LM-600PD verfügt über Funktionen zum Ändern jeder einzelnen Parameter-Einstellung des Geräts je nach Ihren Anforderungen und Bevorzugungen.

Es gibt Parameter, die auf Anzeige, Messung, Drucken und Kommunikation bezogen sind.

Die Verfahren zum Ändern und Überprüfen jeder Parameter-Einstellung werden im Folgenden beschrieben.

*1* Rufen Sie den Parameterbildschirm auf .

Halten Sie die Messungswahltaste gedrückt, bis das Piktogramm zu (C) wechselt, und lassen Sie dann die Taste los.

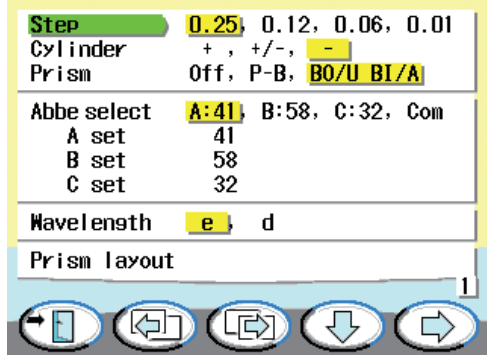

*2* Zeigen Sie die Seite an, auf der eine Parameter-Einstellung geändert werden soll.

> Wählen Sie die Seite, auf der die Parameter-Einstellung geändert werden soll, mit der Seite-Weiterschalttaste (CE) oder der Seite-Rückschalttaste (41) aus.

> Sechs Seiten sind vorhanden. (sieben Seiten für UV-Modell).

> Mit jedem Drücken der Messauslösetaste ändern sich die Piktogramme. Wählen Sie die Piktogramm-Kombination entsprechend dem Bedienungsvorgang aus.

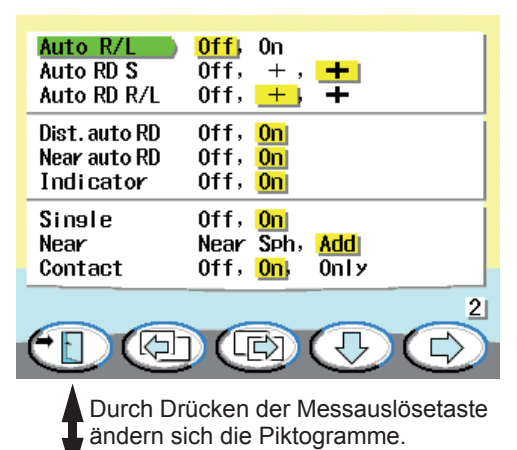

k).

*3* Bewegen Sie den Cursor zu dem zu ändernden Parameter.

> Bewegen Sie den Cursor (
> ) mit der Aufwärts-Taste  $\left(\begin{matrix} 1 \\ 1 \end{matrix}\right)$  oder Abwärts-Taste  $\left(\overline{\mathbb{Q}}\right)$  zu dem zu ändernden Parameter.

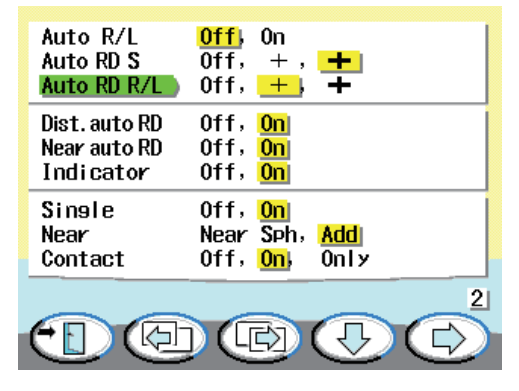

*4* Ändern Sie die Parameter-Einstellung mit der Wahltaste  $\bigoplus$  /  $\bigoplus$ 

> Der Inhalt innerhalb des Rahmens ist der gegenwärtig für die Einstellung gewählte Inhalt.

Für Einzelheiten der Parameter-Einstellungen siehe "2.14.1 Parametertabellen" (Seite 80).

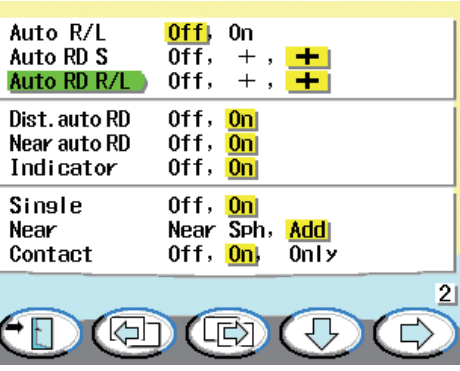

*2*

Ist für einen Parameter die Eingabe eines numerischen Wertes erforderlich, werden die Auswahltasten wie folgt angezeigt.

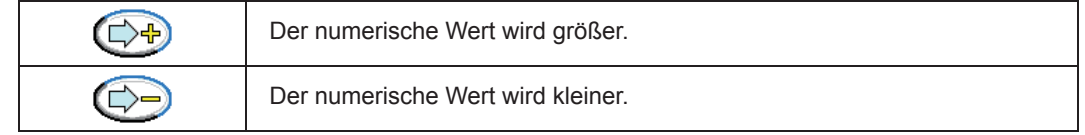

- *5* Ändern Sie die anderen zu ändernden Parameter-Einstellungen auf die gleiche Weise wie bei den Schritten 2 bis 4.
- **6** Drücken Sie die Beenden-Taste **(FD)**, um zum Messbildschirm zurückzukehren. Die geänderten Parameter-Einstellungen werden abgespeichert.

## **2.14.1 Parametertabellen**

<Seite 1> \* Bei den unterstrichenen Optionen handelt es sich um die Werksvorgaben.

| Nr.            | Parameter    | Einstellungen                | Kategorie      |  |
|----------------|--------------|------------------------------|----------------|--|
|                | <b>Step</b>  | $0.25, 0.12, 0.06, 0.01$ (D) |                |  |
| $\overline{2}$ | Cylinder     | $+, +/-, -$                  | Messanzeige    |  |
| 3              | Prism        | Off, P-B, BO/U BI/A          |                |  |
|                | Abbe select  | A:, B:, C:, Com              | Standard der   |  |
| 5              | Wavelength   | <u>e</u> , d                 | Messung        |  |
| 6              | Prism layout |                              | Fixierfunktion |  |

#### **1 : Step**

Dient der Wahl der Anzeigestufe für die Messdaten (D).

Die Anzeigestufe von Achse und Prisma θ ist 1° zu allen Zeiten.

#### **2 : Cylinder**

Dient der Wahl des CYL-Modus aus +, +/– (MIX) oder –.

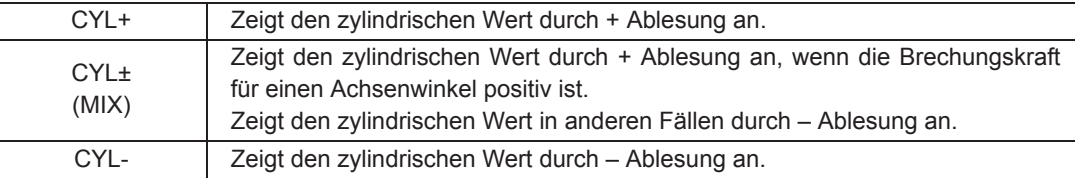

#### **3 : Prism**

Dient der Wahl der Anzeigeform des gemessenen Prismenwerts. Wenn "Off" gewählt wird, wird der Prismenwert nicht angezeigt.

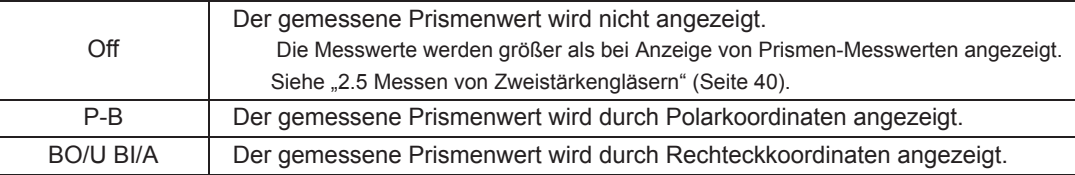

#### **4 : Abbe select**

Dient der Kompensierung von Fehlern in Messdaten, die bei Messung hochbrechender Gläser unter Verwendung der Abbeschen Zahl erzeugt werden. Wählen Sie die Abbesche Zahl zur Kompensierung von A:, B:, C: oder Com.

- Set A:  $\Box$  (Werkseinstellung: 41)
- Set B:  $\Box$  (Werkseinstellung: 58)
- Set C:  $\Box$  (Werkseinstellung: 32)

Abbesche Zahlen können jeweils in Set A, Set B und Set C im Bereich von 20 bis 60 entsprechend dem Brillenglasmaterial eingegeben werden.

Die Einstellung "Com" kann nur gewählt werden, wenn die Abbesche Zahl von einem angeschlossenen PC übertragen wird. Bei Wahl von "Com" wird die durch Kommunikation erhaltene Abbesche Zahl festgelegt und in der Einstellungsanzeige des Messbildschirms angezeigt. (In diesem Fall erfolgt die Anzeige in Schwarz auf gelbem Hintergrund.)

Bewegen Sie den Cursor nach A, B oder C, und drücken Sie die Wahltaste  $\overline{(\cdot)}$ , um den Wert zu erhöhen.

A wird beim Einschalten automatisch gewählt. Stellen Sie die normal verwendete Abbesche Zahl bei A ein.

#### **5 : Wavelength**

Legt fest, ob einer Messung die Wellenlänge der e-Linie (546,07 nm) oder die Wellenlänge der d-Linie (587,56 nm) zugrunde gelegt werden soll.

#### **6 : Prism layout**

Dieser Parameter dient zum Umschalten des Displays auf den Prismen-Layoutbildschirm.

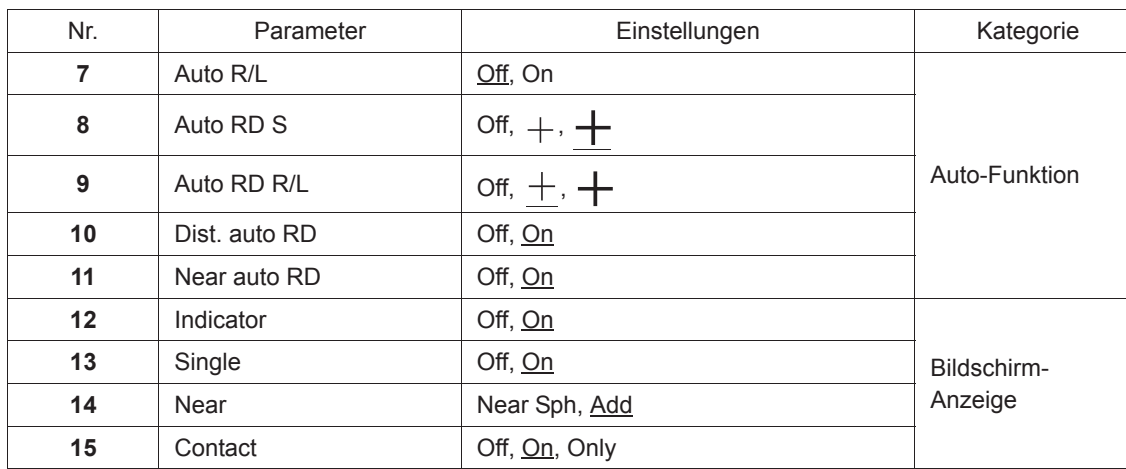

<Seite 2> \* Bei den unterstrichenen Optionen handelt es sich um die Werksvorgaben.

### **7 : Auto R/L**

Legt fest, ob die R/L-Anzeige beim Wechsel der zu messenden Brillenglasseite automatisch oder manuell umgestellt wird.

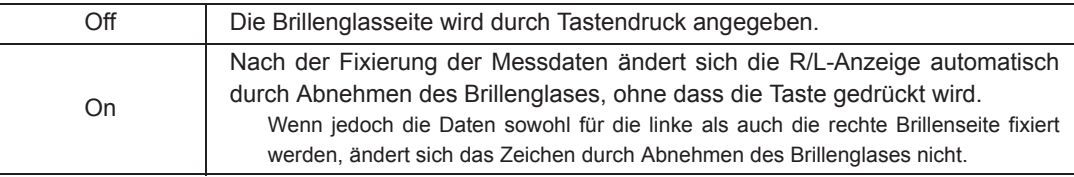

Auf dem CL-Messbildschirm ist Auto-R/L deaktiviert.

### **8 : Auto RD S**

Legt fest, ob die Auto-Read-Funktion im Einzelseite aktiviert oder deaktiviert ist.

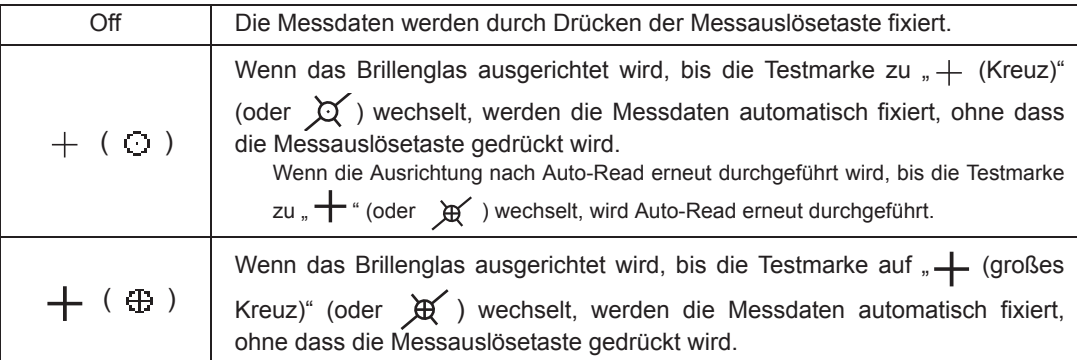

\* Die Testmarke innerhalb der Klammern entspricht der Einstellung, wenn der Parameter "Target" auf " " gesetzt wird.

Auf dem CL-Messbildschirm ist Auto-Read S deaktiviert.

#### **9 : Auto RD R/L**

Legt fest, ob die Auto-Read-Funktion im R/L-Zustand aktiviert oder deaktiviert ist.

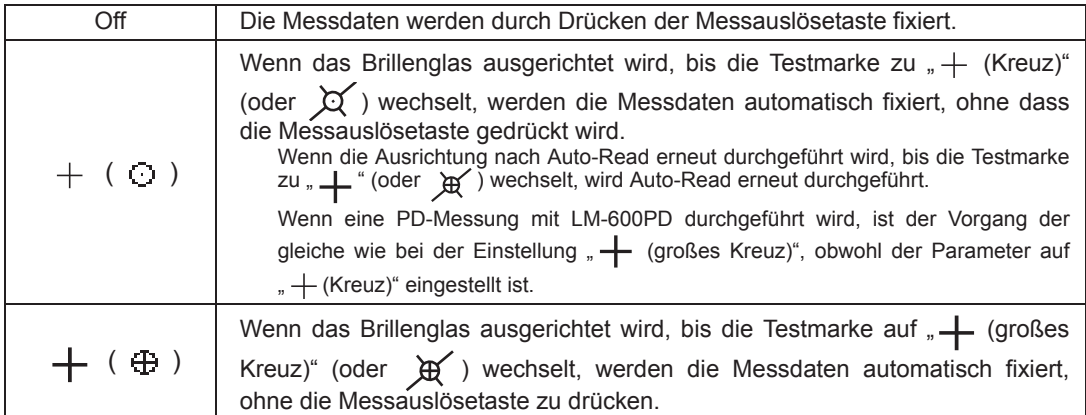

\* Die Testmarke innerhalb der Klammern entspricht der Einstellung, wenn der Parameter "Target" auf esetzt wird.

Auf dem CL-Messbildschirm ist Auto-Read R/L deaktiviert.

#### **10 : Dist. auto RD**

Legt fest, ob die Auto-Read-Funktion bei der Messung des Fernteils von Gleitsichtgläsern aktiviert oder deaktiviert ist.

Wenn das Brillenglas ausgerichtet wird, bis die Testmarke auf  $+$  (Kreuz) wechselt, werden die Messdaten fixiert, ohne die Messauslösetaste zu drücken.

#### **11 : Near auto RD**

Legt fest, ob die Auto-Read-Funktion bei der Messung des Nahteils von Gleitsichtgläsern aktiviert oder deaktiviert ist.

Wenn das Brillenglas ausgerichtet wird, bis die Testmarke auf  $+$  (Kreuz) wechselt, werden die Messdaten fixiert, ohne die Messauslösetaste zu drücken.

#### **12 : Indicator**

Legt fest, ob das Nahteil-Zeichen ( $\nabla$ ) für die Ausrichtung des Nahteils bei PPL-Messung angezeigt wird oder nicht.

Wenn dieser Parameter auf "On" gesetzt ist, erscheint das Nahteil-Zeichen (▼), das die Richtung und den Bewegungsbetrag der Brillenglasverschiebung anzeigt, über, unter, rechts oder links der Testmarke.

#### **13 : Single**

Legt fest, ob der Einzelseite angezeigt wird.

Wenn "On" gewählt wird, kann der Einzelseite durch Drücken der Löschen-Taste (<a>
hergestellt werden. Bei Wahl von "Off" erfolgt die Festlegung auf R.

#### **14 : Near**

Dient der Wahl der Anzeigeform der Messdaten für den Nahteil.

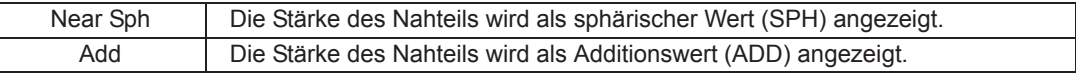

#### **15 : Contact**

Dient der Aktivierung oder Deaktivierung des CL-Messmodus.

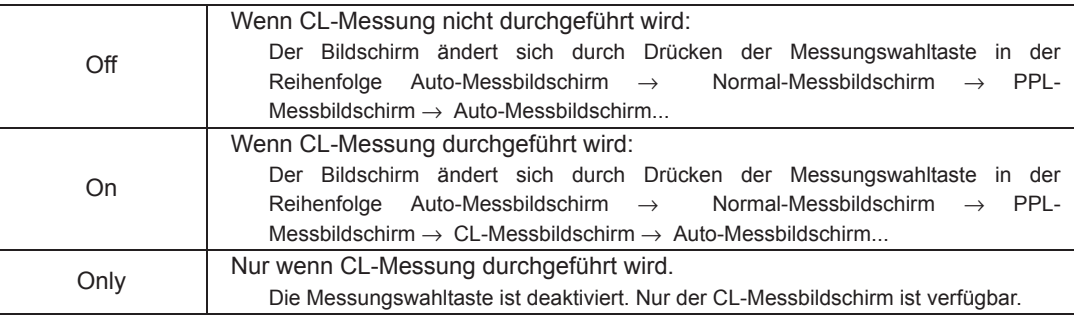

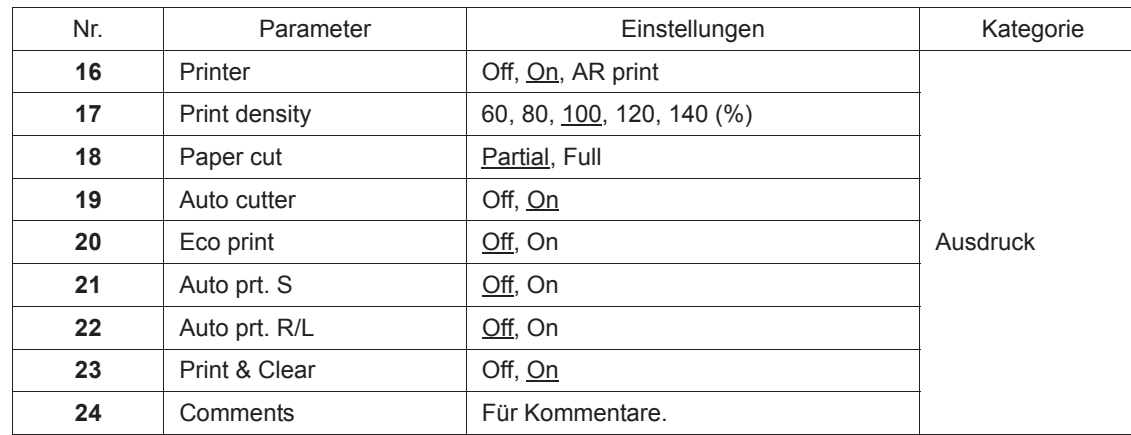

<Seite 3> \* Bei den unterstrichenen Optionen handelt es sich um die Werksvorgaben.

#### **16 : Printer**

Dient der Einstellung der Bedingung beim Drücken der Drucken-Taste.

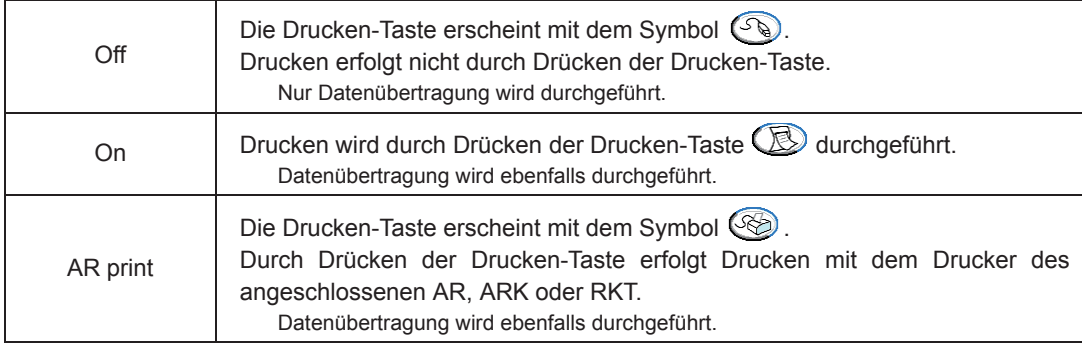

**Allinweis** • "On" ist beim LM-600 deaktiviert.

• Wenn der Parameter "Printer" auf "AR print" gesetzt wird, werden die Parameter "Print density", "Paper cut", "Auto cutter" und "Eco print" deaktiviert.

### **17 : Print density**

Dient der Einstellung des Zeilenabstands des Ausdrucks.

### **18 : Paper cut**

Dient der Wahl der Schnittmethode des Druckerpapiers.

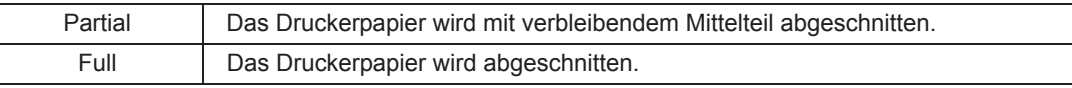

#### **19 : Auto cutter**

Dient der Wahl, ob das Papier nach dem Drucken automatisch geschnitten wird oder nicht.

### **20 : Eco print**

Dient der Einstellung des Zeilenabstands des Ausdrucks.

Wenn der Parameter auf "On" gesetzt wird, kann Druckpapier durch Verringern des Zeilenabstands gespart werden.

Für Ausdruckmuster siehe "2.11 Drucken (nur LM-600P/LM-600PD)" (Seite 71).

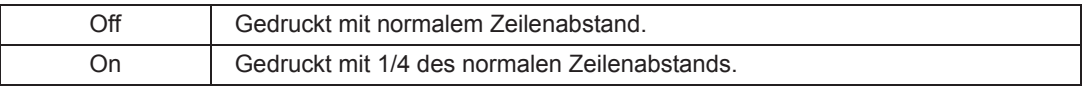

#### **21 : Auto prt. S**

Dient der Wahl, ob die Messdaten durch Entfernen des Brillenglases ausgedruckt werden sollen, nachdem die Daten der Einzelseite (R/L nicht angegeben) fixiert worden sind. Auf dem CL-Messbildschirm ist diese Funktion deaktiviert.

#### **22 : Auto prt. R/L**

Dient der Wahl, ob die Messdaten durch Entfernen des Brillenglases ausgedruckt werden sollen, nachdem die Daten im R/L-Zustand fixiert worden sind.

Auf dem CL-Messbildschirm ist diese Funktion deaktiviert.

#### **23 : Print & Clear**

Dient der Wahl, ob die Messdaten nach dem Drucken, der Datenübertragung oder dem Datenschreiben auf die Eye-Care-Karte aus dem Speicher gelöscht werden sollen.

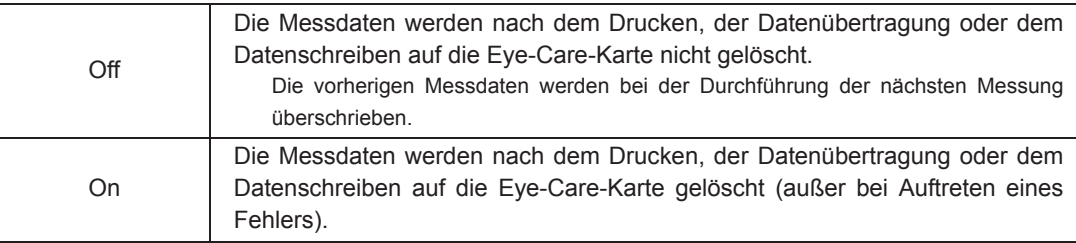

### **24 : Comments**

Legt die Einstellungen für Kommentare beim Drucken mit externen Geräten fest.

Durch Wählen des Parameters "Comments" und anschließendes Drücken der Wahltaste wird das Display auf den Kommentar-Einstellbildschirm umgeschaltet.

Für Einzelheiten siehe "2.14.2 Eingeben von Kommentaren" (Seite 90).

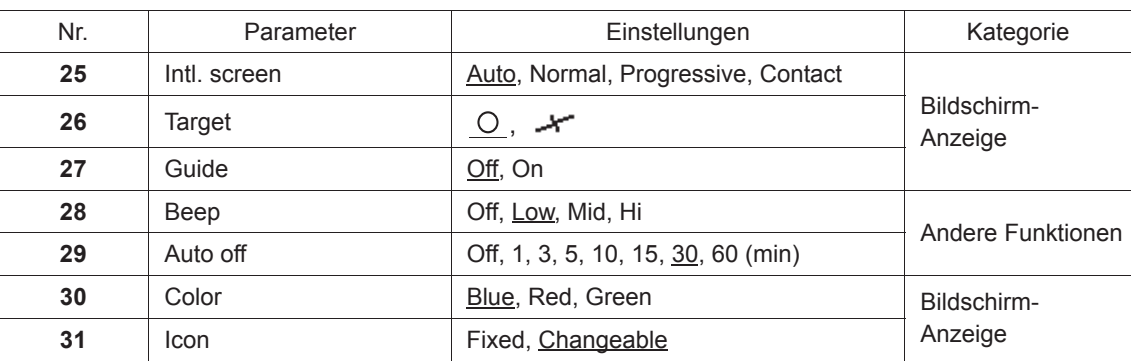

<Seite 4> \* Bei den unterstrichenen Optionen handelt es sich um die Werksvorgaben.

#### **25 : Intl. screen**

Dient der Wahl des beim Einschalten angezeigten Messbildschirms.

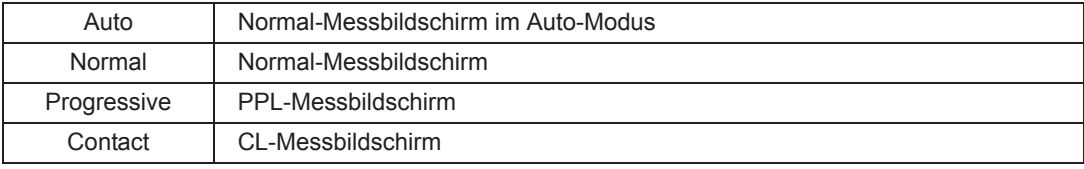

#### **26 : Target**

Dient der Wahl des Anzeigeformats der auf dem Messbildschirm angezeigten Testmarke.

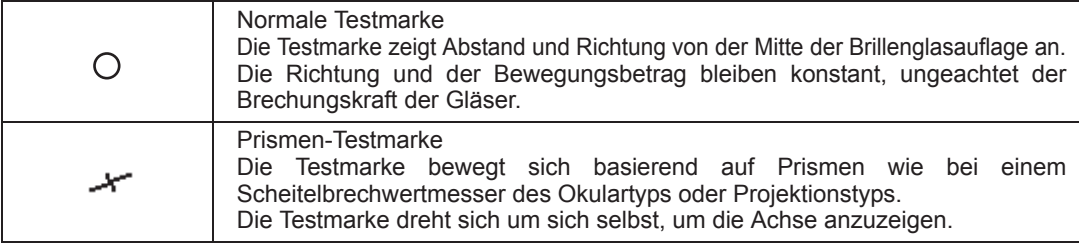

Für Anzeigebeispiele siehe "O Details der Testmarke" Seite 30.

#### **27 : Guide**

Legt fest, ob das Orientierungszeichen ( ) in der Mitte des Ausrichtungskreises zur genaueren Ausrichtung der Testmarke angezeigt wird oder nicht.

Siehe "O Führungsmarke" Seite 39 für Einzelheiten zum Orientierungszeichen.

### **28 : Beep**

Dient der Einstellung des Klangs von Signaltönen, die bei jedem Tastendruck und bei der automatischen Einlesung von Daten abgegeben werden.

### **29 : Auto off**

Dient der Aktivierung oder Deaktivierung der Display-Abschaltautomatikfunktion oder der Festlegung der Zeit, nach der sich das Display automatisch abschaltet.

Während der Brillenglasmessung wird das Gerät nicht in den Display-Abschaltautomatikmodus versetzt.

#### **30 : Color**

Legt die Farbeinstellungen für den Bildschirm fest.

#### **31 : Icon**

Dient der Aktivierung oder Deaktivierung der Tasten-Umschaltfunktion.

Wenn die Parametereinstellung "Fixed" gewählt wurde, werden die Piktogramme der Messungswahltaste und der R/L-Wahltaste ohne Umschaltfunktion wie folgt angezeigt:

Messungswahltaste: ((A), R/L-Wahltaste:  $L/R$ 

<Seite 5> \* Bei den unterstrichenen Optionen handelt es sich um die Werksvorgaben.

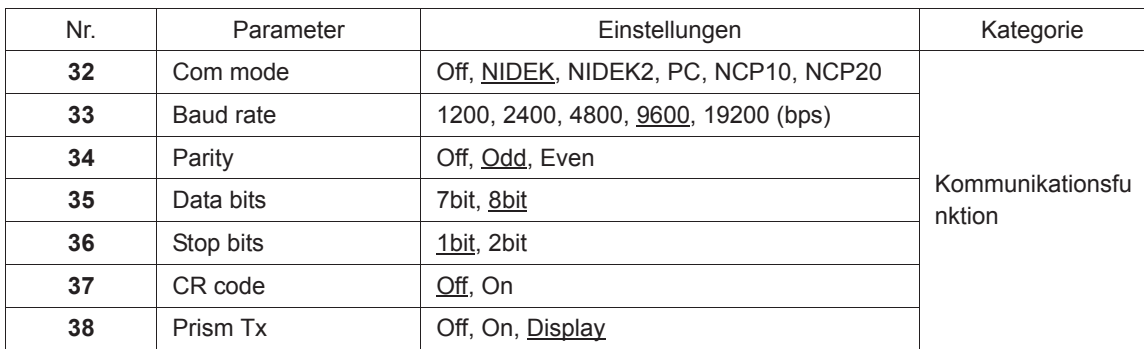

#### **32 : Com mode**

Dient der Auswahl des Geräts, mit dem eine Verbindung hergestellt werden soll.

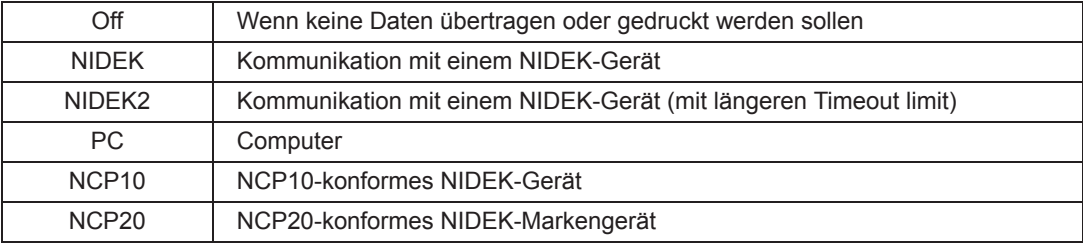

Wenn der Parameter "Printer" auf "AR print" gesetzt wird, wird automatisch "NIDEK" oder "NIDEK2" gewählt und kann nicht geändert werden.

**Hinweis** • "NIDEK2" bietet die gleichen Einstellungen wie "NIDEK" mit einem längeren Timeout Limit. Wenn das Timelimit mit der Werksvorgabe "NIDEK" aufgrund Kommunikationsumgebung auftritt, Wählen Sie "NIDEK2".

#### **33 : Baud rate**

Dient der Wahl der Baudrate (Bit-Übertragungsgeschwindigkeit) für die Kommunikation.

Wird der Parameter "Com mode" auf "NIDEK" oder "NIDEK2" gesetzt, gilt für den Parameter "Baudrate" automatisch die Einstellung "9600". Diese Einstellung kann nicht verändert werden.

### **34 : Parity**

Legt fest, ob eine Paritätsprüfung durchgeführt werden soll. Soll die Prüfung durchgeführt werden, wählen Sie entweder ungerade oder gerade Parität.

"Wird der Parameter "Com mode" auf "NIDEK" oder "NIDEK2" gesetzt, gilt für den Parameter "Parity automatisch die Einstellung "Odd". Diese Einstellung kann nicht verändert werden.

#### **35 : Data bits**

Dient der Wahl der Bit-Zahl für die Übertragung eines einzelnen Zeichens.

Wenn der Parameter "Com Mode" auf "NIDEK" oder "NIDEK2" gesetzt wird, wird automatisch "8bit" gewählt und kann nicht geändert werden.

#### **36 : Stop bits**

Dient der Wahl der Bit-Zahl für die Übertragung von Stoppbits.

Wird der Parameter "Com mode" auf "NIDEK" oder "NIDEK2" gesetzt, gilt für den Parameter "Stop bits" automatisch die Einstellung "1bit". Diese Einstellung kann nicht verändert werden.

#### **37 : CR code**

Legt fest, ob am Ende der Übertragung ein CR-Code (Wagenrücklauf) gesendet werden soll.

### **38 : Prism Tx**

Legt fest, ob der gemessene Prismenwert übertragen werden soll.

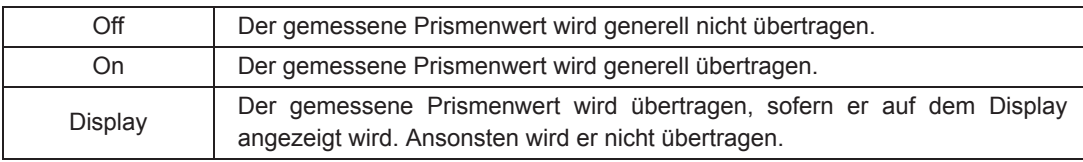

**Hinweis** • Wenn Sie das Modell LM-600/LM-600P/LM-600PD mit externen Computern verbinden wollen, fragen Sie Ihren Vertragshändler nach dem Schnittstellen-Handbuch, das die Einzelheiten der Kommunikationsfunktionen erläutert.

### Parameter "PD" (nur LM-600PD)

Der Parameter "PD" wird auf Seite 5 des Parameterbildschirms des LM-600PD angezeigt.

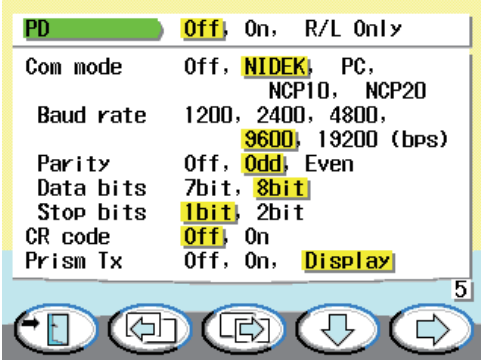

Dient der Festlegung, ob der PD-Wert angezeigt wird oder nicht.

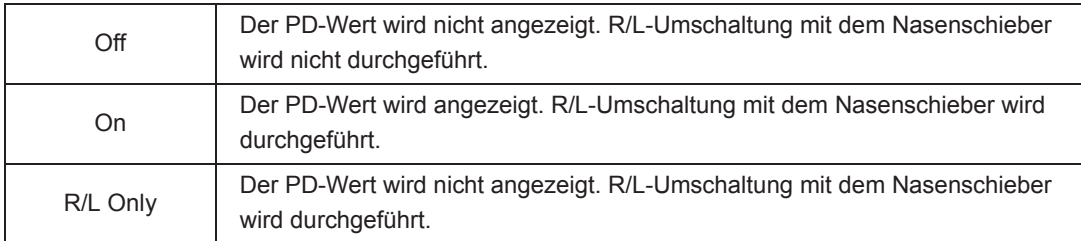

Wenn R/L-Umschaltung mit dem Nasenschieber durchgeführt wird (Einstellung auf "On" oder "R/L Only"), wird die R/L-Wahltaste mit (eer) deaktiviert.

Der Nasenschieber funktioniert nur, wenn die Brillenglasanlageleiste innerhalb von 50 mm von der Mitte der Brillenglasauflage positioniert ist. Wenn die Brillenglasanlageleiste weiter als 50 mm entfernt ist, schaltet sich der Nasenschieber automatisch aus.

### <Seite 6> \* Bei den unterstrichenen Optionen handelt es sich um die Werksvorgaben.

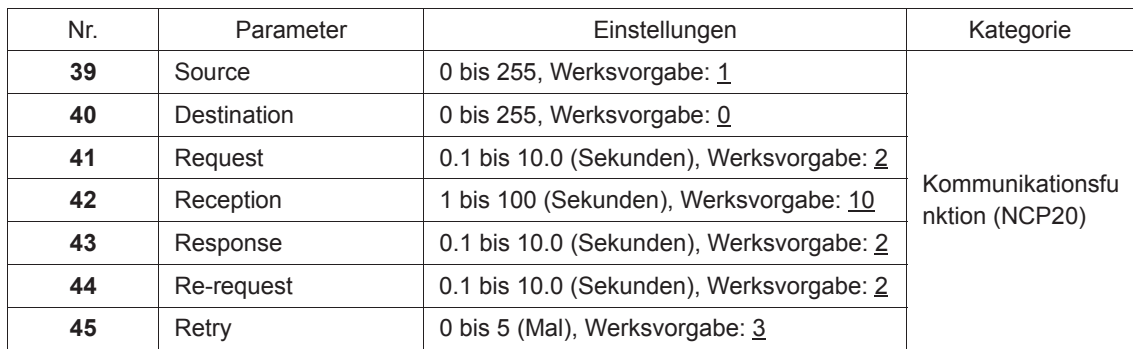

Die Parameter Nr. 39 bis 45 gelten, wenn der Parameter "Com mode" auf "NCP20" gesetzt wird.

#### **39 : Source**

Dient der Einstellung der Portnummer der Quelle (LM-600/LM-600P/LM-600PD) von 0 bis 255.

### **40 : Destination**

Setzt die Portnummer des Ziels (empfangendes Gerät) auf eine Zahl zwischen 0 und 255.

### **41 : Request**

Dient der Einstellung der Antwort-Wartezeit (Timeout) für Befehlsanfragen auf 0,1 bis 10,0 Sekunden.

#### **42 : Reception**

Dient der Einstellung der Wartezeit (Timeout) für den Empfang von Befehlen auf 0 bis 100 Sekunden.

#### **43 : Response**

Dient der Einstellung der Wartezeit (Timeout) für die Antwort auf Befehle auf 0,1 bis 10,0 Sekunden.

#### **44 : Re-request**

Dient der Einstellung der Antwort-Wartezeit (Timeout) für weitere Befehlsanfragen auf 0,1 bis 10,0 Sekunden.

#### **45 : Retry**

Dient der Einstellung der Anzahl von Wiederholungsversuchen auf 0 bis 5, wenn keine Verbindung hergestellt werden kann.

<Seite 7> (nur UV-Modell)

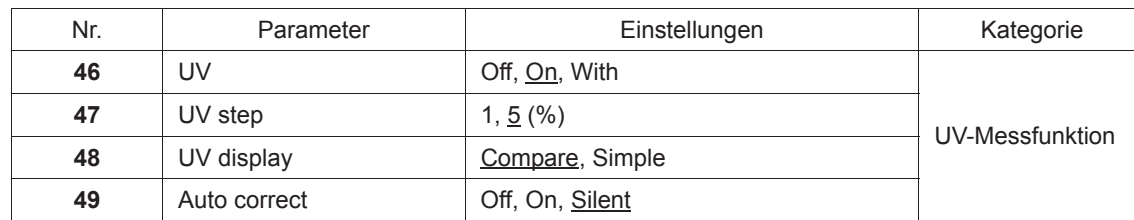

#### **46 : UV**

Dient der Wahl, ob die UV-Messung durchgeführt wird oder nicht.

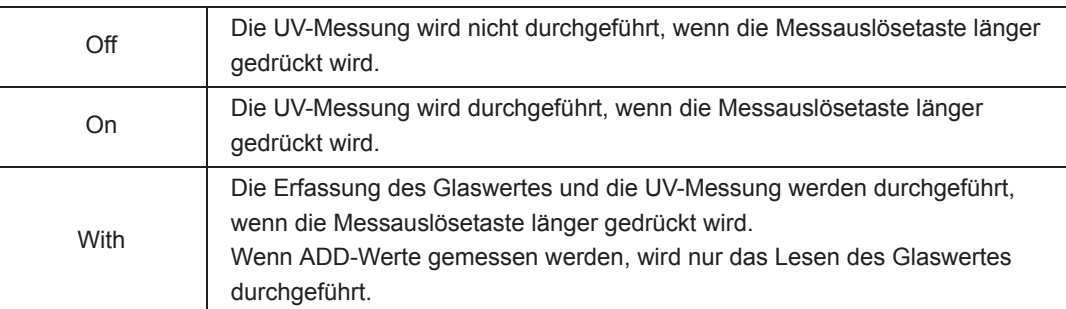

### **47 : UV step**

Dient der Einstellung der Anzeigestufe der UV-Durchlässigkeit (1%/5%).

**Hinweis** • Wenn die Anzeigestufe auf 1 % gesetzt wird, liegt die Messgenauigkeit innerhalb von ±5%.

#### **48 : UV display**

Dient der Festlegung der Bilschirmeinstellung bei der UV-Messung.

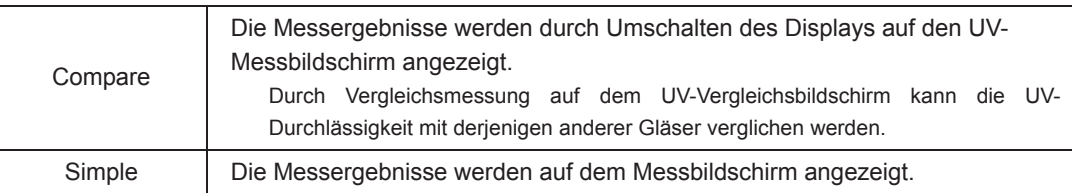

#### **49 : Auto correct**

Dient der Einstellung der automatischen Korrektur der UV-Durchlässigkeit auf 100%.

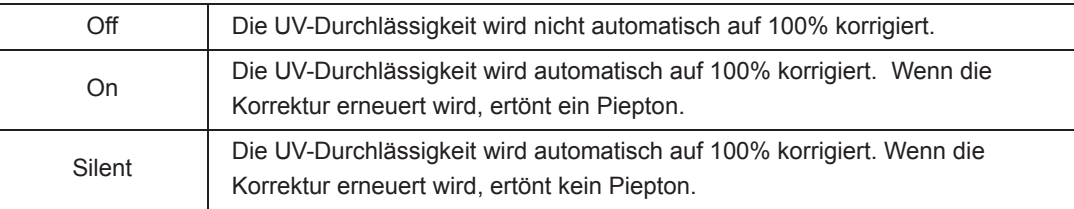

**Hinweis** • Die UV-Durchlässigkeit wird automatisch auf 100% korrigiert, um die Änderung der Kamera-Empfindlichkeit für UV-Messungen zu korrigieren.

# **2.14.2 Eingeben von Kommentaren**

Die Kommentare beim Kommunikationsdrucken können verändert werden. (Werksvorgabe: NIDEK LM-600/NIDEK LM-600P/NIDEK LM-600PD).

- *1* Rufen Sie den Parameterbildschirm auf. Halten Sie die Messungswahltaste gedrückt, bis das Piktogramm zu  $\bigodot$  wechselt, und lassen Sie dann die Taste los.
- 2 Drücken Sie die Seite-Weiterschalttaste (B), um die Parameterseite 3 anzuzeigen.

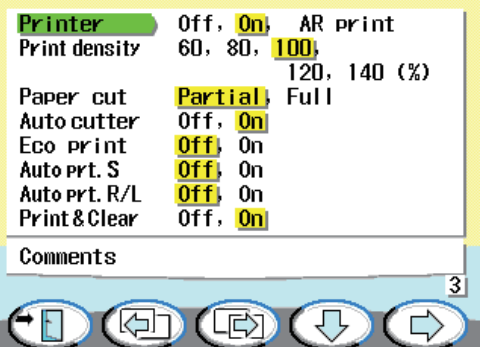

3 Drücken Sie die Abwärts-Taste  $\bigoplus$  zur Wahl von "Comments".

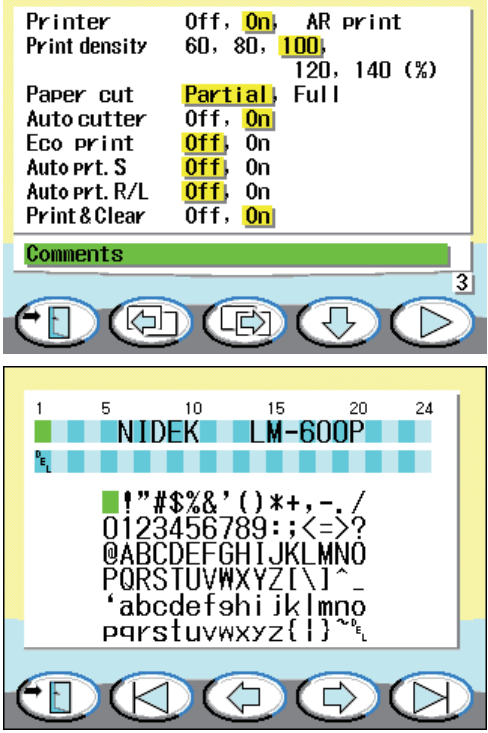

4 Drücken Sie die Wahltaste (D), um das Display auf den Kommentar-Einstellbildschirm umzuschalten.

> Der Kommentar-Einstellbildschirm wird angezeigt.

Die aktuellen Kommentare werden im oberen Teil des Bildschirms angezeigt.

5 Drücken Sie die rechte **(D)** oder linke Taste  $(K)$  zur Wahl der Eingabeposition.

> Der Cursor markiert die Stelle, an der ein Zeichen eingegeben oder geändert werden soll.

> Bis zu 24 Zeichen können in zwei Zeilen eingegeben werden.

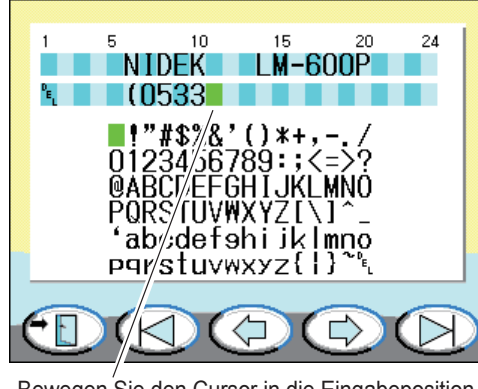

Bewegen Sie den Cursor in die Eingabeposition.

 $6$  Ändern Sie den Inhalt mit der Wahltaste  $\textcircled{\tiny{F}}$ und/oder  $\left(\begin{matrix} \Box \ \end{matrix}\right)$ .

> Bewegen Sie den Cursor zum gewünschten Zeichen in der Liste, und ändern Sie die Anzeige.

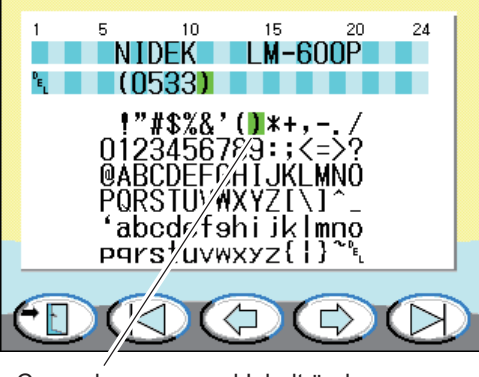

Cursor bewegen und Inhalt ändern.

**Hinweis** • Die Zeile mit "DEL <sup>D</sup>E<sub>L</sub>" am oberen Rand kann nicht ausgedruckt werden.

Durch Eingabe von "DEL" in einer Zeile wird die Zeichenposition als Leerzeichen interpretiert.

• Je nach dem externen Gerät können die Schriftzeichen des Ausdrucks von der Displayanzeige abweichen.

Dies trifft für Sonderzeichen wie "#", "\$", "@", "[" "]" zu. Überprüfen Sie daher den tatsächlichen Ausdruck.

- *7* Wiederholen Sie die Schritte 5 bis 6, um den gewünschten Kommentar einzugeben.
- *8* Wenn die Änderung der Kommentare abgeschlossen ist, drücken Sie die Beenden-Taste **(Fig.**), um die Einstellungen zu beenden.

Durch Drücken der Beenden-Taste wird der Kommentar abgespeichert, und der Bildschirm wird auf die Parameterseite 3 zurückgeschaltet.

**9** Drücken Sie die Beenden-Taste (Fin), um zum Messbildschirm zurückzukehren.

*3.* **BETRIEB MIT ANGESCHLOSSENEN PERIPHERIEGERÄTEN**

Das Modell LM-600/LM-600P/LM-600PD überträgt Daten zu einem externen Gerät, wie z. B. einem NIDEK-Motor-Phoropter, Computer und Eye-Care-Kartensystem.

Der optionale Fußschalter kann anstelle der Messauslösetaste zum Einlesen der Messdaten verwendet werden.

**VORSICHT • Schalten Sie immer alle Geräte aus, bevor Sie das Schnittstellenkabel usw. anschließen.**

> Wird das Kabel im eingeschalteten Zustand angeschlossen, kann eine Funktionsstörung verursacht werden.

# **3.1 Anschluss an den NIDEK-Motor-Phoropter (RT) oder Computer**

## **3.1.1 Umriss**

Alle Daten auf einem Ausdruck können zum NIDEK-Motor-Phoropter (nachstehend RT genannt) oder zu einem Computer übertragen werden. (Für anschließbare Geräte siehe Seite 6.) Die an den RT übertragenen Messdaten gehen als Scheitelbrechwertmesser-Rohdaten (LM-Daten) in objektive Messungen ein.

Anschließbares Gerät: Serie RT-2100, Serie RT-5100

Zu einem Computer übertragene Daten können mit verschiedener Datenbank-Software verwaltet werden.

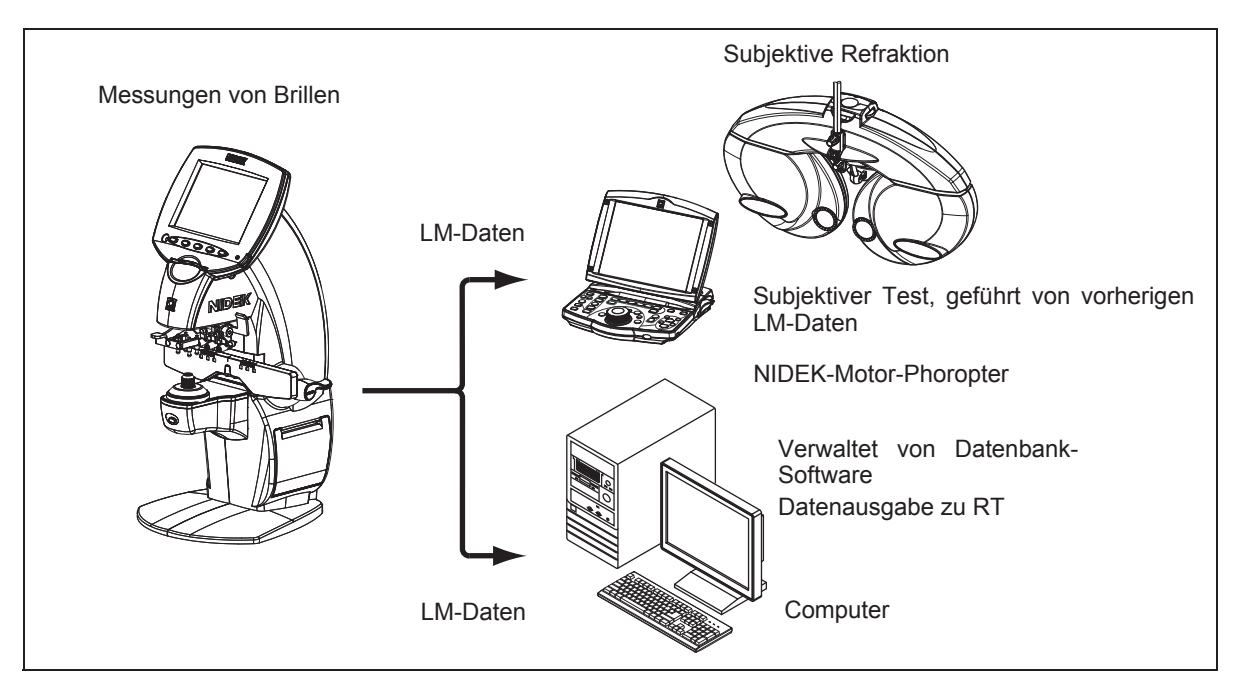

**Hinweis** • LM-Daten können durch RS-232C-konforme Kommunikation übertragen werden.

• USB-Kommunikation kann zur Datenübertragung zu einem Computer durchgeführt werden.

## **3.1.2 Anschlussverfahren**

*1* Schließen Sie den RT (oder einen Computer) mit dem Schnittstellenkabel (Sonderzubehör) an die Schnittstellenbuchse des LM-600/LM-600P/LM-600PD an.

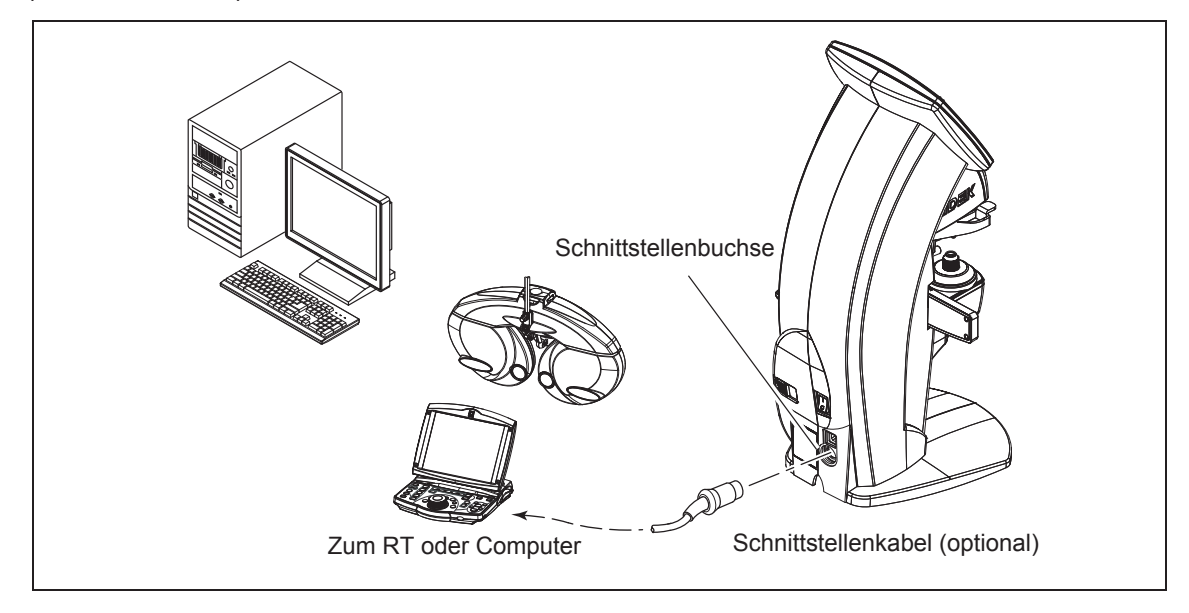

### { Anschließen eines Computers mit USB

Verbinden Sie den USB-Anschluss des LM-600/LM-600P/LM-600PD und den USB-Anschluss  $\begin{array}{cc} \longleftrightarrow \end{array}$ eines Computers mit einem optionalen USB-Kabel.

Der mit dem optionalen USB-Kabel mitgelieferte USB-Treiber muss im Computer installiert werden.

**Hinweis** • Die USB-Schnittstelle ist mit USB 1,1 konform. • Verwenden Sie kein handelsübliches USB-Kabel, da die EMV-Leistung (elektromagnetische Verträglichkeit) beeinträchtigt werden kann.

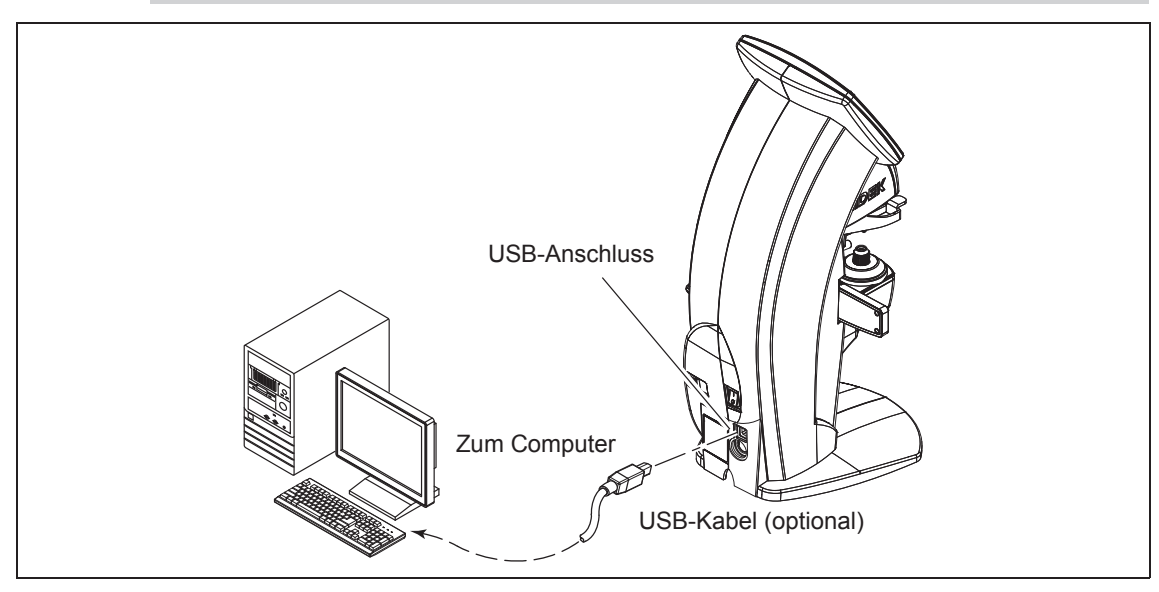

Bevor Sie ein Kabel an die Schnittstellenbuchse oder den USB-Anschluss anschließen, entfernen Sie die Schutzkappe.

Die Schutzkappe kann durch Knicken in zwei Teile geteilt werden. Den unbenutzten Anschluss mit einer Hälfte der Anschlussabdeckung abdecken..

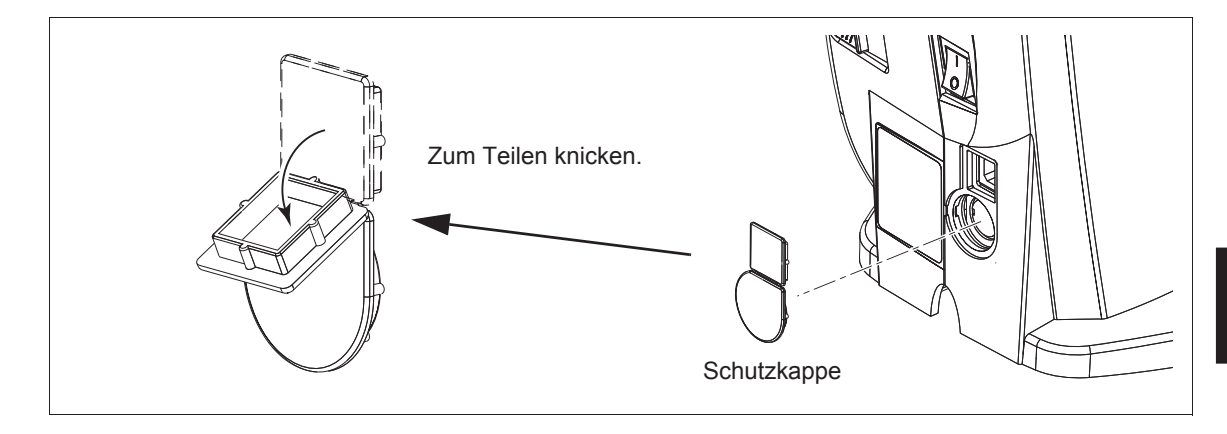

# **3.1.3 Bedienungsverfahren**

**1** Drücken Sie nach erfolgter Messung die Exporttaste  $\left(\mathbb{R}\right)$ 

Führen Sie die Bedienung auf die gleiche Weise wie beim normalen Drucken aus.

Siehe "2 BEDIENUNGSVERFAHREN" (Seite 27) für Einzelheiten zur Messmethode.

Siehe "2.11 Drucken (nur LM-600P/LM-600PD)" (Seite 71) für Einzelheiten zur Druckmethode.

*2* Das Modell LM-600/LM-600P/LM-600PD überträgt Daten automatisch zum RT (oder Computer).

Wenn das Modell LM-600/LM-600P/LM-600PD an den RT angeschlossen ist, empfängt es die Daten-Nr. (ID-Nr.).

Wenn das Modell LM-600/LM-600P/LM-600PD an einen Computer angeschlossen ist, empfängt es keine Daten-Nr. (ID-Nr.).

# *3* Die Messdaten werden gedruckt.

Wenn das Modell LM-600/LM-600P/LM-600PD an den RT angeschlossen ist, wird die Daten-Nr. (ID-Nr.) ebenfalls gedruckt.

**Hinweis** • Trennen Sie das Schnittstellenkabel ab, während Sie den Knopf am Stecker drücken. Wenn das Kabel angeschlossen ist, befindet sich der Knopf auf der Seite des Steckers. Knopf

# **3.2 Anschließen des Fußschalters**

Der optionale Fußschalter kann wie die Messauslösetaste zum Einlesen von Daten verwendet werden.

In Fällen, in denen mehrere Brillengläser im Lab-System gemessen werden, gestattet der Fußschalter Messungen, während die Brillengläser mit beiden Händen gehalten werden.

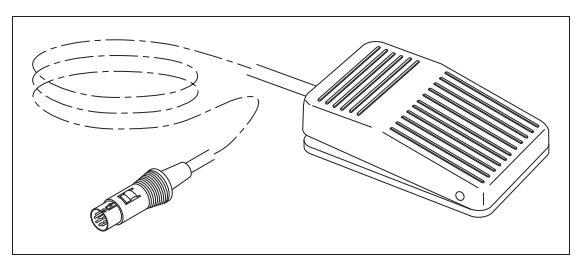

**Hinweis** • Die Messauslösetaste ist bei angeschlossenem Fußschalter funktionsfähig.

## O Anschlussverfahren

*1* Schließen Sie das Kabel des Fußschalters an die Schnittstellenbuchse an.

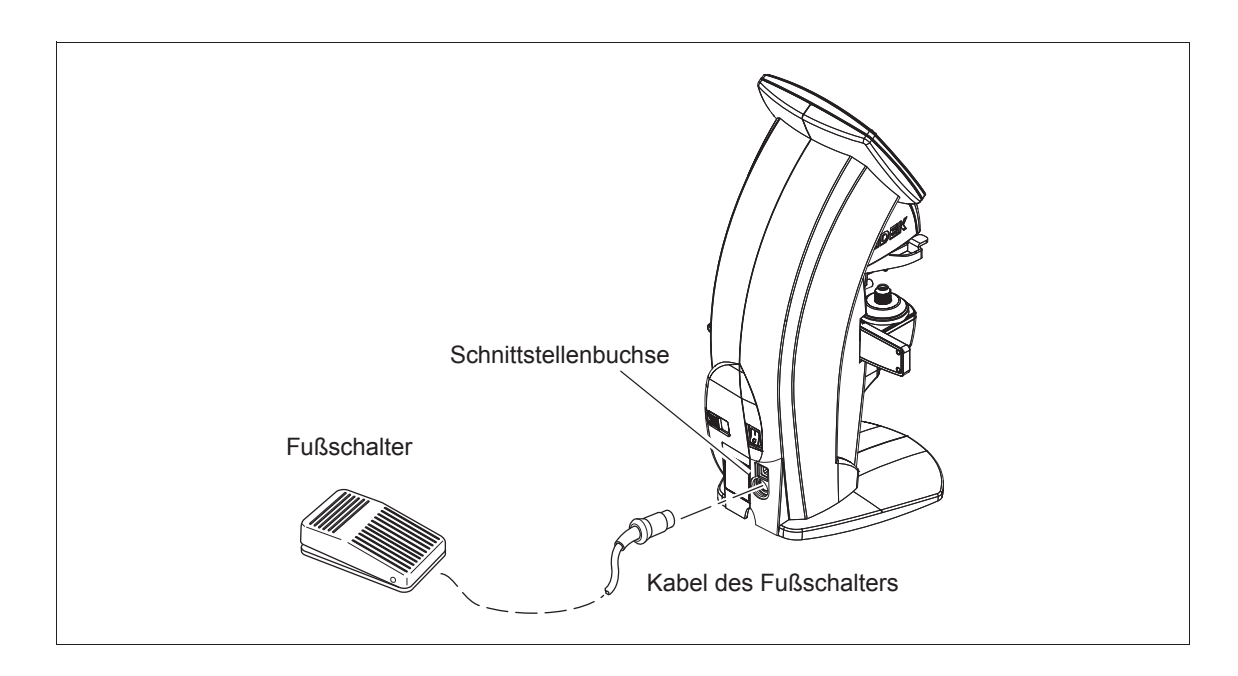

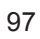

*4.* **WARTUNG**

# **4.1 Fehlersuche**

Falls das Gerät nicht richtig funktioniert, versuchen Sie zunächst, das Problem anhand der folgenden Tabelle zu beheben, bevor Sie sich an Ihren Vertragshändler wenden.

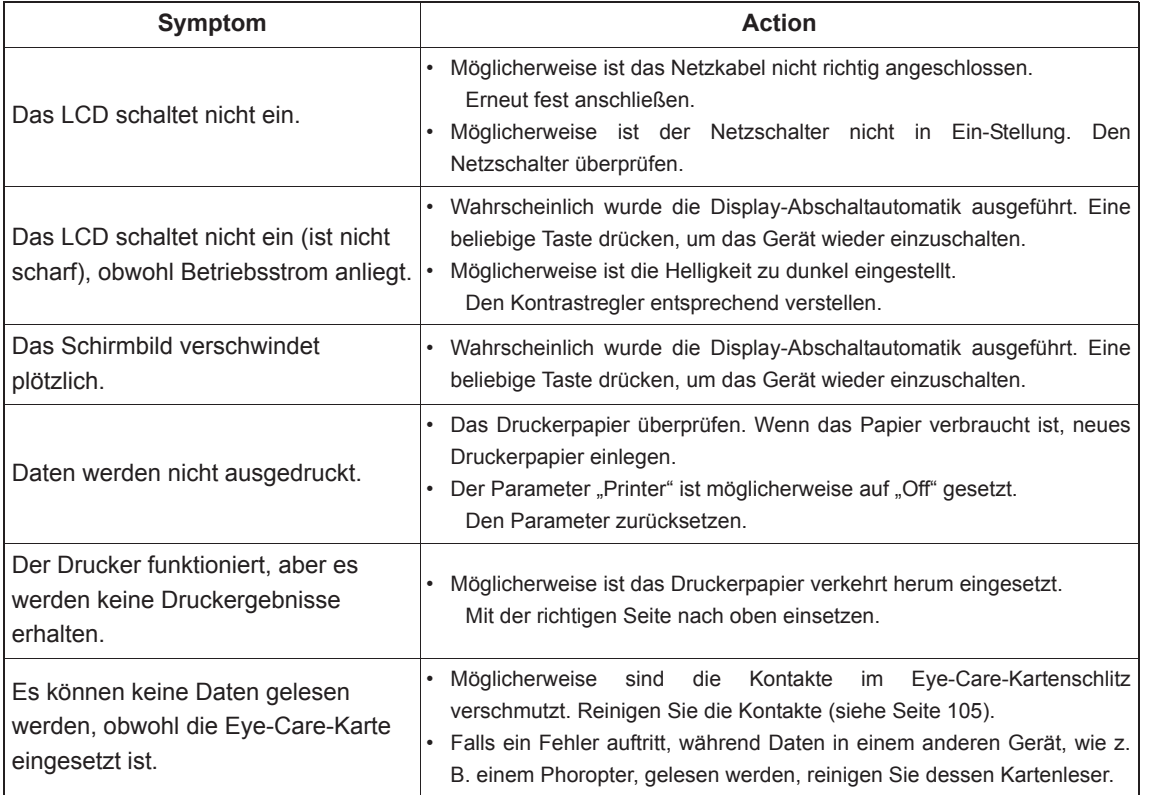

Falls sich die Probleme nicht mit den oben beschriebenen Abhilfemaßnahmen beheben lassen, wenden Sie sich an NIDEK oder Ihren Vertragshändler.

# **4.2 Fehlermeldungen und Abhilfemaßnahmen**

Wenn im unteren Teil des Bildschirms eine Fehlermeldung erscheint, überprüfen Sie die Meldung unter Bezugnahme auf die Abhilfemaßnahmen in der Tabelle.

Wenn Sie den Kundendienst informieren, sollten Sie den Inhalt der Meldung und das Symptom sowie die Seriennummer des Geräts angeben.

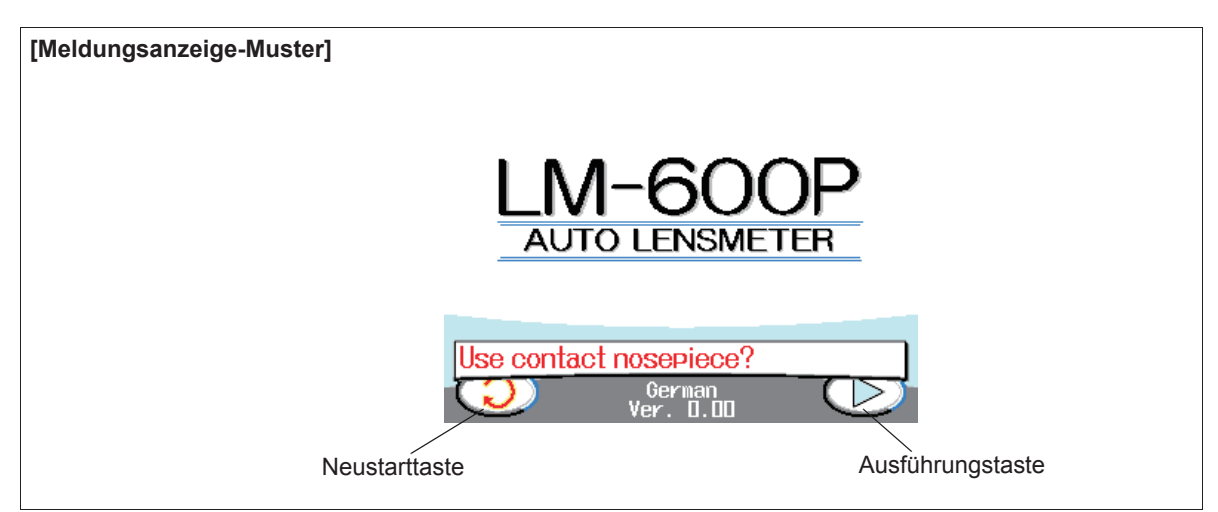

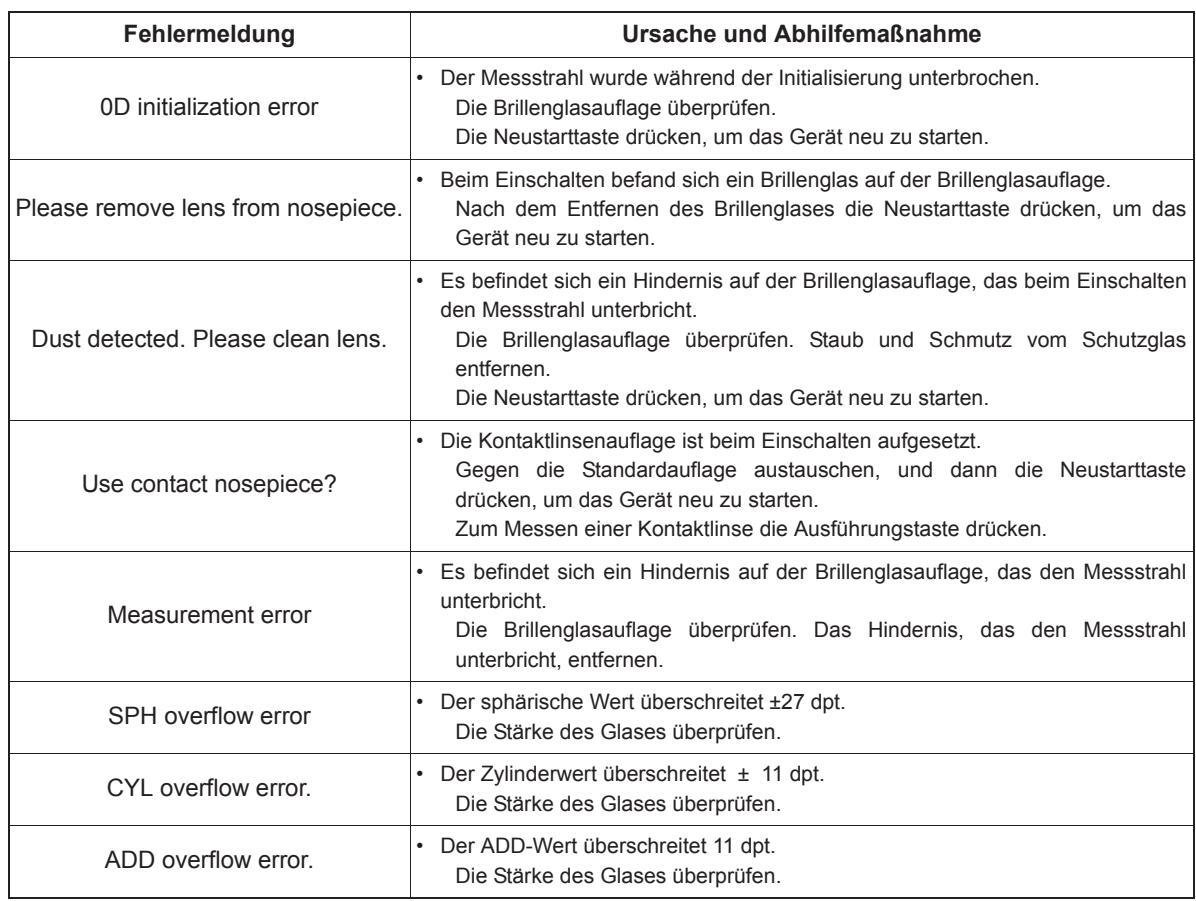

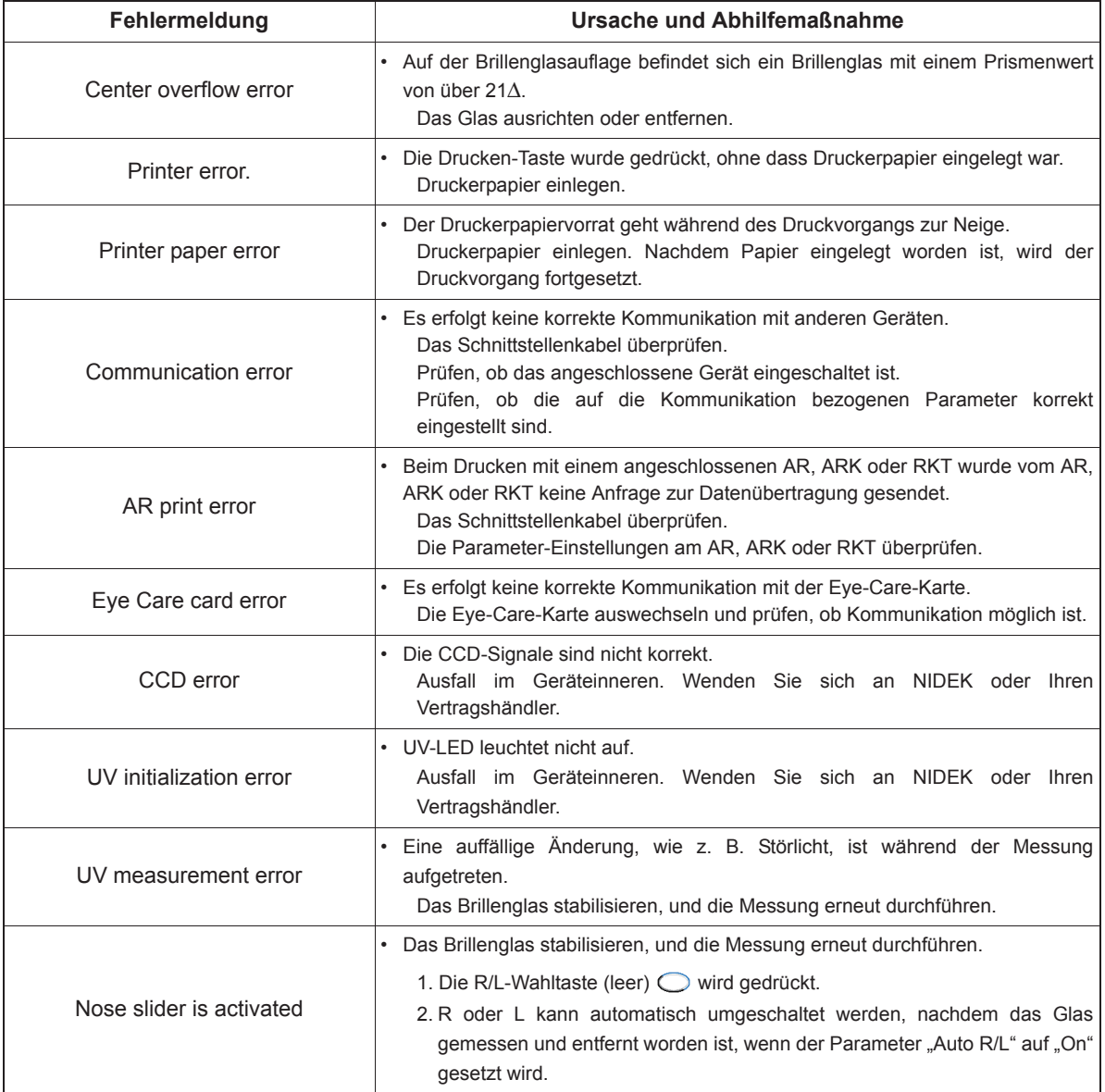

## { Bei einem Überlauffehler angezeigter Bildschirm

Der Messwert bei einem Überlauffehler wird in Rot angezeigt, und die rote Anzeige bleibt auch nach dem Lesen bestehen. Außerdem wird der automatische Lesevorgang bei einem Fehler deaktiviert.

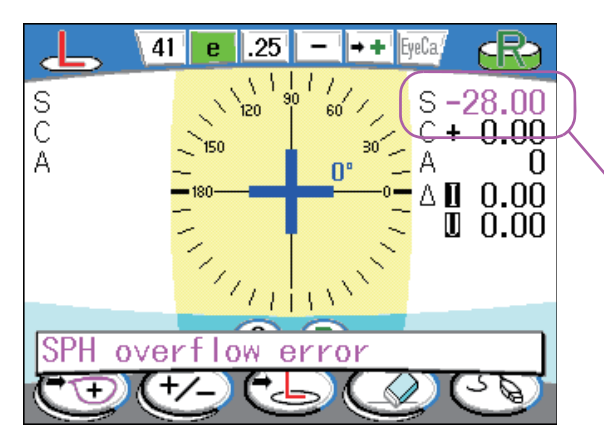

Der Messwert wird in Rot angezeigt, um zu kennzeichnen, dass er fehlerhaft ist.

Falls ein Druckvorgang durchgeführt wird, werden fehlerhafte Messwerte mit "\*" gekennzeichnet.

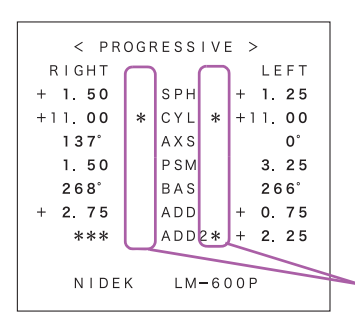

Die Zeichen "\*" werden ausgedruckt, um anzuzeigen, dass es sich um fehlerhafte Messwerte handelt.
## **4.3 Auswechseln des Druckerpapiers (nur LM-600P/LM-600PD)**

Wenn eine rote Linie an der Seite des Druckerpapiers erscheint, bedeutet dies, dass der Papiervorrat knapp ist.

Benutzen Sie in diesem Fall den Drucker nicht weiter, und ersetzen die Papierrolle durch eine neue.

- **Hinweis** Betreiben Sie den Drucker nicht ohne eingelegtes Druckerpapier. Dadurch kann der Druckkopf beschädigt werden.
	- Ziehen Sie das Papier nicht gewaltsam aus dem Drucker.

Dadurch kann eine Funktionsstörung des Druckers verursacht werden.

*1* Ziehen Sie die Druckerabdeckung auf sich zu.

Verschieben Sie den Druckerabdeckungshebel auf der Rückseite des Geräts, um die Abdeckung zu öffnen.

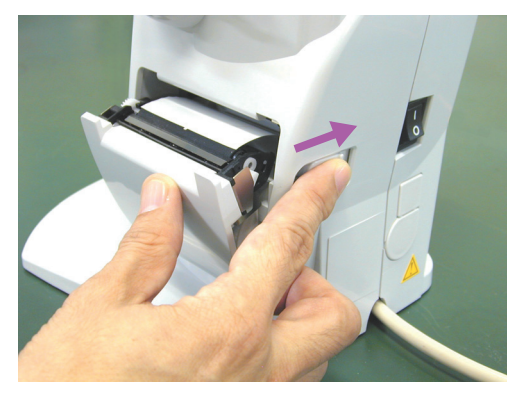

*2* Nehmen Sie die verbrauchte Papierrolle heraus.

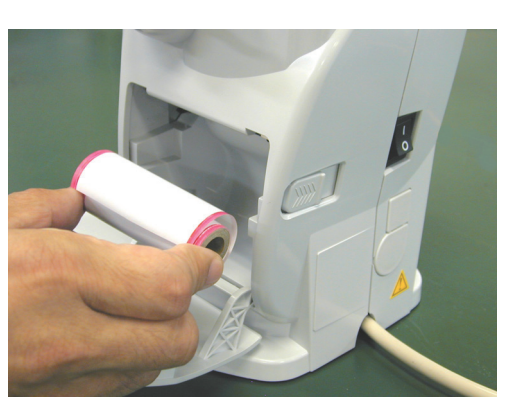

**VORSICHT • Achten Sie beim Auswechseln des Druckerpapiers darauf, dass Sie den Druckkopf oben im Druckerbereich nicht berühren.**

 Der Druckkopf ist unmittelbar nach dem Druckbetrieb noch heiß und kann Verbrennungen verursachen.

*3* Legen Sie das neue Druckerpapier ein.

Setzen Sie das Papier in der rechts abgebildeten Richtung ein.

Lassen Sie das Ende des Papiers von der Abdeckung überstehen.

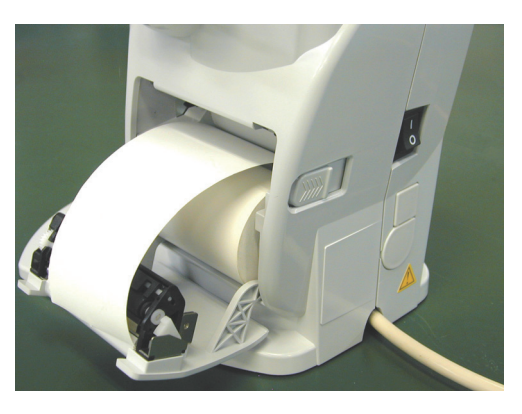

- **Hinweis** Wird das Druckerpapier verkehrt herum eingelegt, kann kein Ausdruck erzeugt werden.
	- Achten Sie darauf, dass sich das Druckerpapier nicht neigt und die Rollenachse nicht schief ist.

Anderenfalls kann das Papier nicht richtig vorgeschoben werden.

## *4* Schließen Sie die Druckerabdeckung.

Drücken Sie die rechte und linke Seite der Druckerabdeckung an, um den Drucker zu schließen.

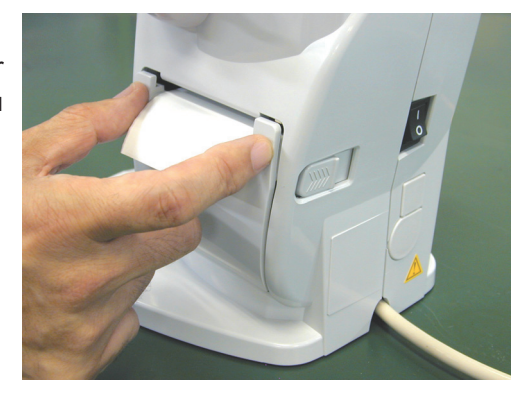

**Hinweis** • Vergewissern Sie sich, dass die Abdeckung einwandfrei geschlossen ist. Anderenfalls funktioniert das automatische Schneidwerk eventuell nicht normal.

## **4.4 Nachfüllen der Markierungstinte**

#### **4.4.1 Tintenpatrone**

Wenn die Markierungen blass werden, wechseln Sie die Tintenpatrone aus. Verwenden Sie nur die vorgeschriebenen Ersatzpatronen.

Wechseln Sie die optionale blaue Tintenpatrone auf gleiche Weise aus.

*1* Drücken Sie auf die Spitze der Tintenpatrone, und entfernen Sie den Sicherungsring mit einer Pinzette.

> Achten Sie während der Arbeit darauf, dass der Sicherungsring nicht verloren geht.

> Es wird empfohlen, den Sicherungsring mit einer Pinzette zu entfernen, um ihn nicht zu verlieren.

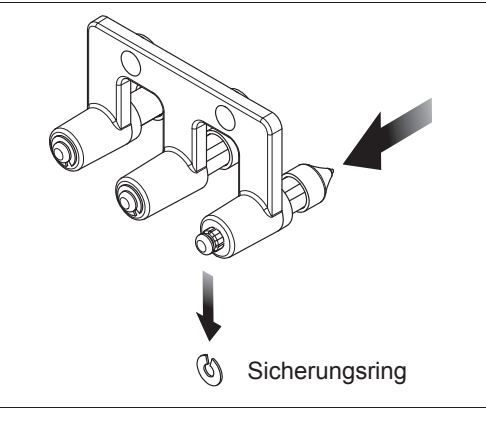

*4*

Wenn der Sicherungsring entfernt wird, fallen Feder und Patrone heraus. Achten Sie darauf, dass diese Teile nicht verloren gehen.

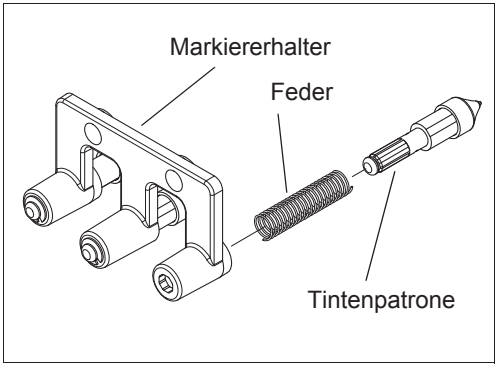

*2* Führen Sie die Feder und eine neue Patrone in den Markiererhalter ein, und setzen Sie den Sicherungsring in die Nut am Ende der Tintenpatrone ein.

> Passen Sie die Form der Farbpatrone an das Loch des Markiererhalters an, indem Sie die Tintenpatrone drehen, bis sie sich leicht einführen lässt.

Verwenden Sie den in Schritt 1 entfernten oder den an der Kartusche angebrachten C-Ring als Ersatzteil.

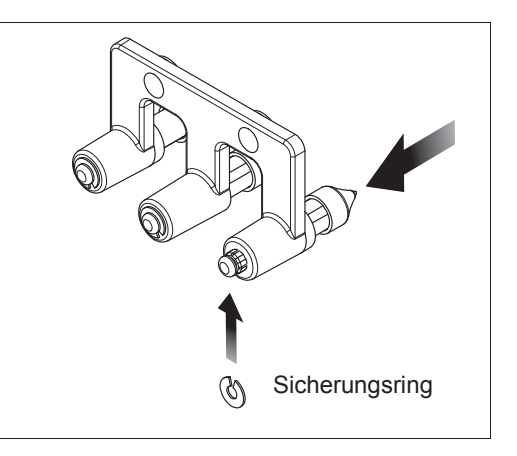

## **4.4.2 Farbkissentyp (optional)**

Wenn die Markierungen blass werden, füllen Sie Tinte nach.

*1* Nehmen Sie das Farbkissen heraus.

Drücken Sie das Farbkissen nach rechts, und ziehen Sie es aus dem Halter heraus.

*2* Tinte nachfüllen.

Etwas Tinte in das Farbkissen nachfüllen.

**Hinweis** • Falls zu viel Tinte nachgefüllt wird, kann die Umgebung der Markiervorrichtung verschmutzt werden. Achten Sie auf die richtige Tintenmenge.

## **4.5 Reinigung des Schutzglases**

Das Schutzglas unter der Brillenglasauflage sollte regelmäßig von Staub und Schmutz gereinigt werden.

Wenn die Meldung "Dust detected. Please clean lens." (Staub erkannt. Bitte Linse reinigen.) beim Einschalten erscheint, reinigen Sie das Schutzglas.

#### **VORSICHT • Reinigen Sie das Schutzglas unter der Brillenglasauflage hin und wieder mit einem Blaspinsel.**

Falls sich Staub auf dem Schutzglas ablagert, kann die Messgenauigkeit beeinträchtigt werden.

*1* Die Brillenglasauflage entfernen.

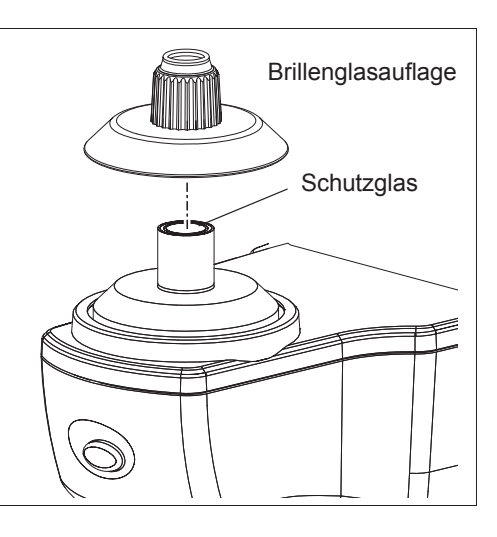

- 2 Das Schutzglas reinigen. Staub auf dem Glas mit einem Blaspinsel wegblasen.
- *3* Ist das Glas immer noch verschmutzt, mit Brillenreinigungspapier sachte abwischen.

**Hinweis** • Besonders darauf achten, dass das Schutzglas nicht zerkratzt wird. Fehler auf der Glasoberfläche verringern die Zuverlässigkeit der Messungen erheblich.

## **4.6 Einstellen der Brillenglasanlageleiste**

Die Haptik des Brillenglasanlageleistenhebels kann schwergängiger oder leichtgängiger eingestellt werden.

- *1* Den Brillenglasanlageleistenhebel entfernen. Den Hebel gerade herausziehen.
- *2* Die Feststellschraube der Einstellschraube mit einem Schlitzschraubendreher lösen.

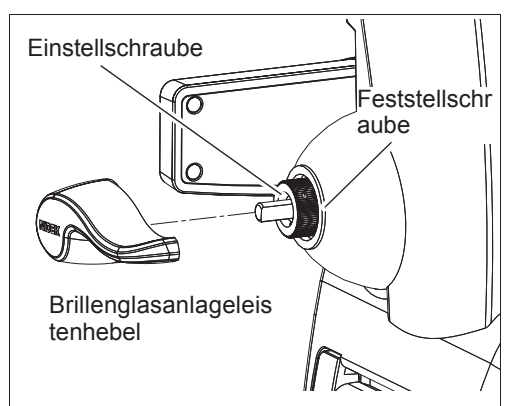

*3* Die Einstellschraube drehen, um die Haptik des Brillenglasanlageleistenhebels einzustellen.

> Die Einstellschraube drehen, ohne dass sich die Mittelachse mitdreht.

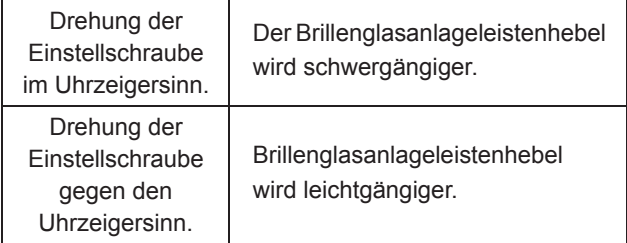

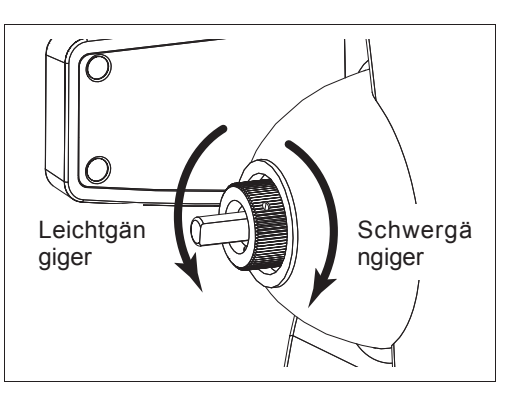

**Hinweis** • Der effektive Drehbereich der Einstellschraube beträgt eine Umdrehung im oder gegen den Uhrzeigersinn.

> Selbst wenn der Hebel um mehr als eine Umdrehung gegen den Uhrzeigersinn gedreht wird, wird der Hebel nicht leichtgängiger.

> Wird die Schraube weiter entgegen dem Uhrzeigersinn gedreht (etwa fünf Umdrehungen oder mehr), fällt sie heraus. Dies kann eine Störung des Geräts verursachen.

*4* Die Feststellschraube auf der Einstellschraube festziehen.

*5* Den Brillenglasanlageleistenhebel wieder aufsetzen und die Gängigkeit des Hebels überprüfen.

Das Loch des Brillenglasanlageleistenhebels auf die Mittelachse ausrichten, und den Hebel bis zum Anschlag schieben.

Die Einstellung so lange wiederholen, bis der Hebel die gewünschte Gängigkeit aufweist.

## **4.7 Reinigung**

## **4.7.1 Reinigen des Gerätegehäuses**

Wenn Abdeckungen oder Platten des Geräts verschmutzt sind, wischen Sie diese mit einem weichen Lappen ab. Um hartnäckige Flecken zu entfernen, das Tuch mit einem neutralen Reinigungsmittel tränken, gut auswringen, und dann wischen. Zum Schluss mit einem trockenen und weichen Tuch nachwischen.

#### **VORSICHT • Keinesfalls organische Lösungsmittel, wie z. B. Lackverdünner, verwenden.** Diese können die Oberfläche des Geräts angreifen.

**• Die Oberfläche des LCD sanft abwischen.**

Anderenfalls besteht die Gefahr von Kratzern oder Funktionsstörungen des Displays.

**• Niemals einen mit Wasser getränkten Schwamm oder Lappen verwenden.**

Das Wasser kann in das Geräteinnere eindringen und Funktionsstörungen des Geräts verursachen.

## **4.7.2 Reinigen des Druckers (nur LM-600P/LM-600PD)**

Nach wiederholtem Gebrauch kann der Papierschlitz des automatischen Schneidwerks des Druckers mit Papierstaub verschmutzt werden. Falls sich Papierstaub ansammelt, kann es zu einer Funktionsstörung des automatischen Schneidwerks kommen. In diesem Fall muss es gereinigt werden.

*1* Öffnen Sie die Druckerabdeckung, und entfernen Sie die Druckerpapierrolle.

> Siehe "4.3 Auswechseln des Druckerpapiers (nur LM-600P/LM-600PD)" (Seite 101).

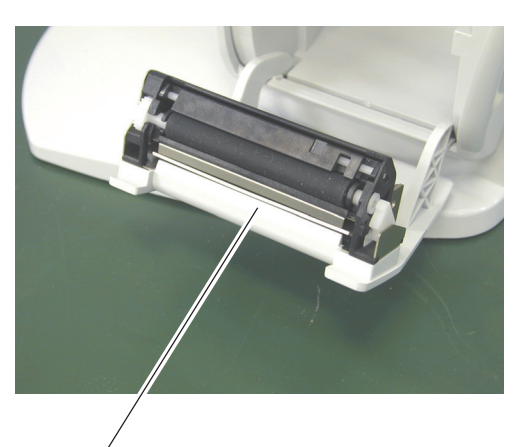

Automatisches Schneidwerk

*2* Saugen Sie Papierstaub mit der Düse eines Staubsaugers vom automatischen Schneidwerk ab.

Papierstaub darf auf keinen Fall mit einem Gebläse abgeblasen werden. Falls sich Papierstaub auf den internen Bauteilen absetzt, können Funktionsstörungen auftreten.

*3* Setzen Sie die Druckerpapierrolle wieder ein.

*4*

### **4.7.3 Reinigen des Eye-Care-Kartenschlitzes**

Nach längerer Benutzung kann Schmutz an den Kontakten des Eye-Care-Kartenschlitzes haften. In diesem Zustand werden Daten u. U. nicht richtig gelesen oder geschrieben.

Reinigen Sie in diesem Fall die Kontakte mit einem Kontaktreiniger für IC-Karten-Lese-/Schreibgeräte in Kontaktausführung.

> Verwenden Sie einen handelsüblichen Kontaktreiniger oder einen optionalen Reiniger (Teilenummer 34086-7110).

Wenn der Kontaktteil der Eye-Care-Karte schmutzig wird, wischen Sie ihn mit einem weichen Tuch ab. Bei hartnäckiger Verschmutzung tränken Sie das Tuch mit neutralem Reinigungsmittel, und wringen Sie es vor dem

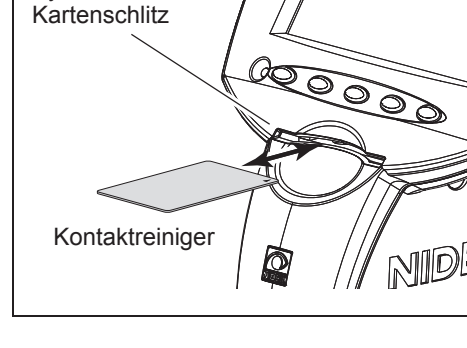

Eye-Care-

Abwischen gut aus. Zum Schluss mit einem trockenen und weichen Tuch nachwischen.

**Hinweis** • Schalten Sie unbedingt die Stromversorgung des Gerätes aus, bevor Sie eine Reinigung mit Kontaktreiniger durchführen.

- Angaben zum Gebrauch des Kontaktreinigers entnehmen Sie bitte der mitgelieferten Anleitung.
- Die Kontakte des Eye-Care-Kartenlesers befinden sich an der Unterseite. Führen Sie den Kontaktreiniger mit dem Wischerteil (Stofffläche) nach unten gerichtet mehrere Male ein, um die Leserkontakte zu reinigen.

## **4.8 Liste der Austauschteile**

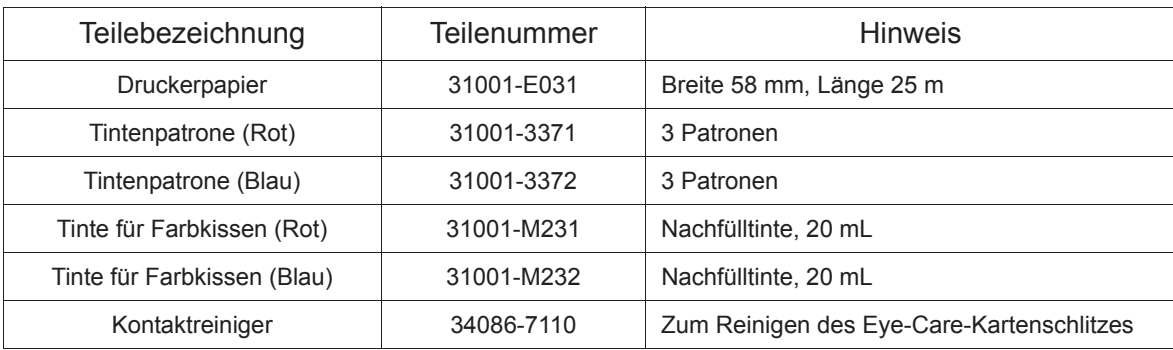

**Hinweis** • Wenn Sie die Tintenpatrone lagern, halten Sie den Markierungsstift aufrecht mit der Markierungsspitze nach unten gerichtet.

> Anderenfalls kann die eingefüllte Tinte abgesondert werden, so dass sie während der Markierung nur schlecht fließt.

\* Verbrauchsteile nach dem Ersetzen neu bestellen.

*5.* **TECHNISCHE DATEN UND ZUBEHÖR**

## **5.1 Klassifizierung**

[Klassifizierung nach der Bestimmung 93/42/EEC (MDD)] Klasse I

Das Modell LM-600/LM-600P/LM-600PD ist als Gerät der Klasse I eingestuft.

[Schutzgrad gegen Stromschlag] Klasse I

Das Modell LM-600/LM-600P/LM-600PD ist als Gerät der Klasse I eingestuft.

Ein Gerät der Klasse I ist ein Gerät, bei dem der Schutz gegen Stromschlag nicht nur auf grundlegender Isolierung beruht, sondern das eine zusätzliche Sicherheitsvorrichtung enthält, bei der Mittel für den Anschluss des Geräts an einen Schutzkontakt (Erde) in der Festverkabelung vorhanden sind, so dass zugängliche Metallteile im Falle eines Ausfalls der grundlegenden Isolierung nicht Strom führend werden.

[Schutzgrad gegen Flüssigkeitseindringung] IPX0\*1

Das Modell LM-600/LM-600P/LM-600PD bietet keinen Schutz gegen das Eindringen von Wasser oder Feinstaub mit schädigenden Wirkungen. Vermeiden Sie das Verspritzen von Wasser oder anderen Flüssigkeiten auf das Gerät oder in dessen Nähe.

[Grad der Sicherheitsanwendung bei Gegenwart von entflammbaren Anästhetika und/oder entflammbaren Reinigungsmitteln]

Das Modell LM-600/LM-600P/LM-600PD sollte nur in Umgebungen verwendet werden, in denen keine entflammbaren Anästhetika und/oder entflammbare Reinigungsmittel vorhanden sind.

Betreiben Sie das Gerät nicht in der Nähe entflammbarer Materialien.

[Vom Hersteller empfohlene(s) Sterilisations- bzw. Desinfektionsverfahren]

Das Modell LM-600/LM-600P/LM-600PD enthält keine zu sterilisierenden oder zu desinfizierenden Teile.

#### [Betriebsweise]

Das Modell LM-600/LM-600P/LM-600PD ist ein Dauerbetriebsgerät.

#### [Transportweise]

Stationäres Gerät (In Übereinstimmung mit IEC 61010-1:2001) Tragbares Gerät (In Übereinstimmung mit IEC 61010-1:2010)

**\*1. In Übereinstimmung mit IEC 60529.**

## **5.2 Technische Daten**

#### { Messgegenstands

#### • Sphärischer Wert (Brillengläser)

–25,00 bis +25,00 D Schritte von 0,01/0,06/0,12/0,25 D [Genauigkeit]

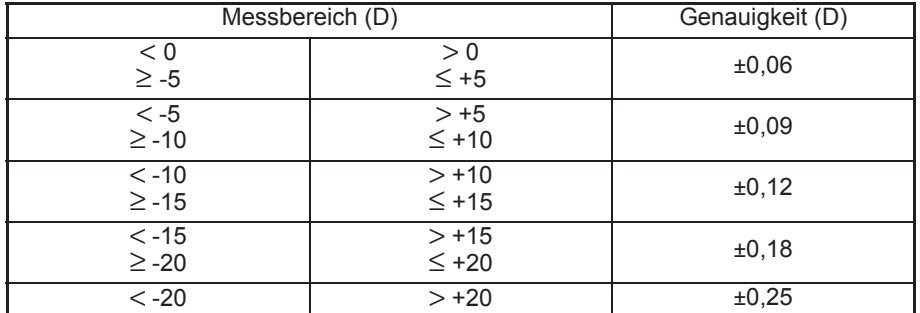

Die Genauigkeits-Spezifikationen basieren auf den Ergebnissen des Testglases, das entsprechend ISO 8598 (Scheitelbrechwertmesser) gemessen wurde.

• Sphärischer Wert (Kontaktlinsen)

```
-25,00 bis +25,00 D (BC = 6,00 bis 9,00)
Schritte von 0,01/0,06/0,12/0,25 D
```
- Zylindrischer Wert
- 0,00 bis  $\pm 10,00$  D (-,  $+/-$ ,  $+$ ) Schritte von 0,01/0,06/0,12/0,25 D
- Achse 0° bis 180° 1°-Schritt
- Additionswert 0,00 bis +10,00 D (Add, Ad2) Schritte von 0,01/0,06/0,12/0,25 D
- Prismenwert  $0,00 \triangle$  bis 20,00  $\triangle$

Schritte von 0,01/0,06/0,12/0,25Δ [Genauigkeit]

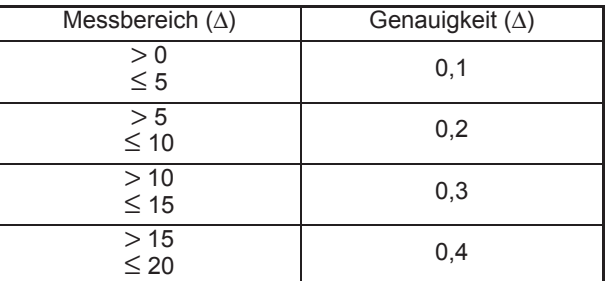

Die Genauigkeits-Spezifikationen basieren auf den Ergebnissen des Testglases, das entsprechend ISO 8598 (Scheitelbrechwertmesser) gemessen wurde.

- Prismen-Messmodus
	- Polarkoordinaten (Δ, θ) Rechteckkoordinaten (BASE IN/OUT, BASE UP/DOWN)
- PD-Messung (nur LM-600PD)
	- 20 mm bis 49,5 mm (monokulare PD) 40 mm bis 99 mm (binokulare PD)
- UV-Durchlässigkeit (nur UV-Modell)

0 bis 100%: Durchlässigkeit mit mittlerer Wellenlänge von 365 nm (UV-A) 1/5-%-Schritt

#### { Messzeit

• Aktualisierung der Anzeige 0,09 Sekunden (Mindestzeit)

#### { Messmodus

Kontinuierliche Messung von SPH, CYL, AXIS, ADD und PRISM. Durch Drücken der Messauslösetaste werden die Messdaten abgespeichert und auf dem Bildschirm fixiert. Durch Aufsetzen eines neuen Glases auf die Brillenglasauflage werden die fixierten Daten automatisch freigegeben.

## { Geeignete Brillengläser

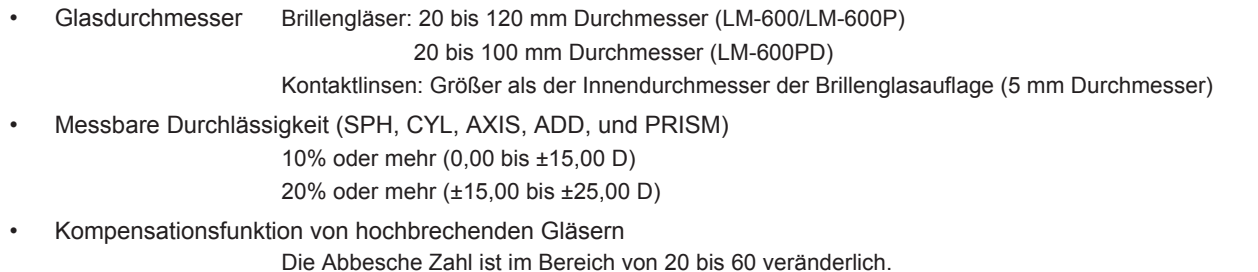

#### { Andere Funktionens

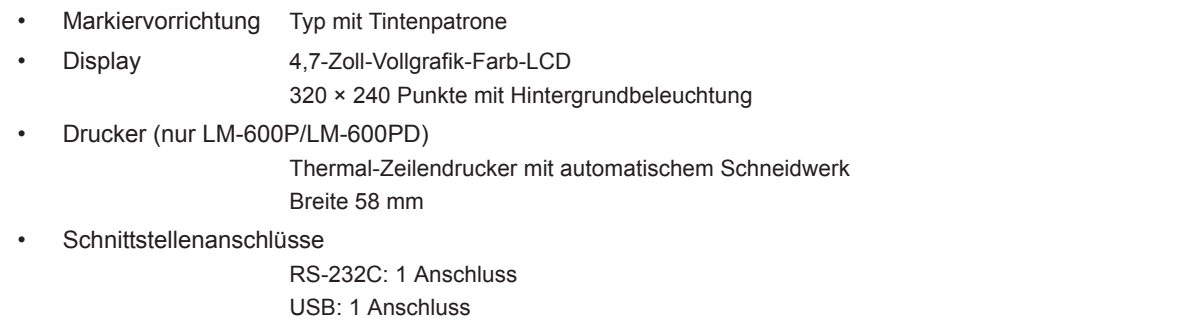

#### { Externe Konfiguration

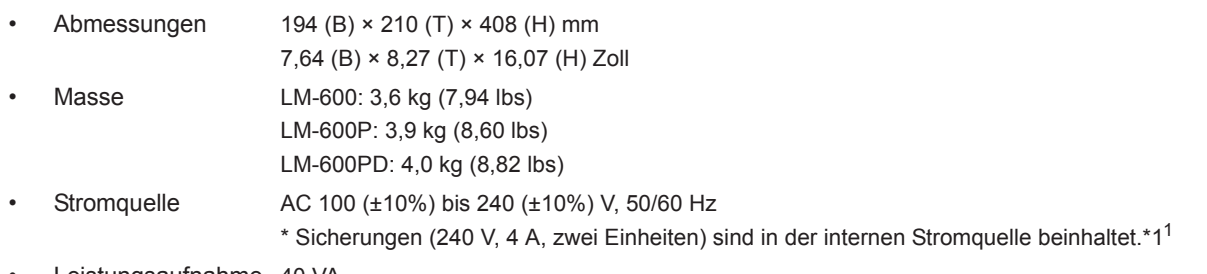

• Leistungsaufnahme 40 VA

*5*

#### { Umgebungsbedingungen (während des Betriebs)

- Temperatur 10 bis 35°C
- Luftfeuchtigkeit 30 bis 85%
- Druck 800 bis 1060 hPa
- Höhenlage Bis zu 1000 m über Meeresspiegel
- Aufstellungsort Innenraum

#### { Umgebungsbedingungen (während Transport und Lagerung)

- Temperatur –10 bis 55°C
- Luftfeuchtigkeit 10 bis 85%
- Druck 700 bis 1060 hPa

#### { Weitere Funktionen sind wie folgt:

• Installationskategorie

#### II (ÜBERSPANNUNGSKATEGORIEN)

- Verschmutzungsgrad
	- 2 (IEC60664)
- Lebensdauer 8 Jahre ab dem Datum der ersten Inbetriebnahme \* Sachgemäße Wartung ist notwendig.
- Verpackungseinheit 1 Einheit

**\*1 Die internen Sicherungen sind keine vom Benutzer zu wartenden Teile.**

# **5.3 Standardkonfiguration**

## **5.3.1 Standardzubehör**

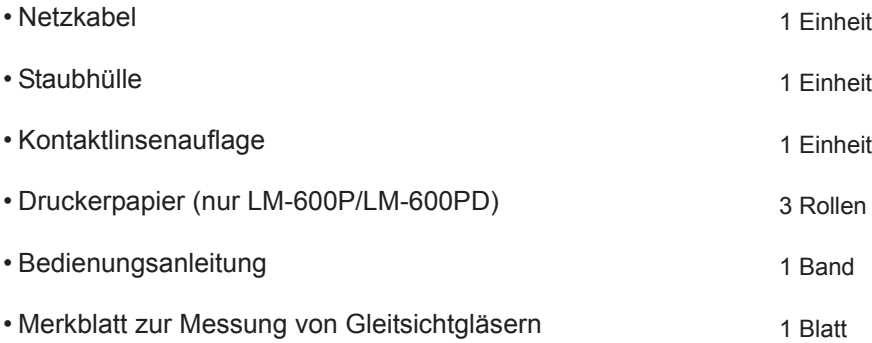

### **5.3.2 Sonderzubehör**

- Eye-Care-Karte • Schnittstellenkabel (OPIF-6) \* für RT-Anschluss (DIN-8 zu DIN-8) • Schnittstellenkabel (OPIF-11) \* für PC-Anschluss (DIN-8 zu D-Sub-9) • USB-Kabel \* mit speziellem USB-Treiber
- Fußschalter (OPFS-3)
- Tintenpatrone (Blau)
- Markierungseinheit mit Farbkissen

# *6.* **EMV (ELEKTROMAGNETISCHE VERTRÄGLICHKEIT)**

Das Gerät entspricht den Normen der International Electrotechnical Commission (IEC 60601-1-2: 2007) für elektromagnetische Verträglichkeit.

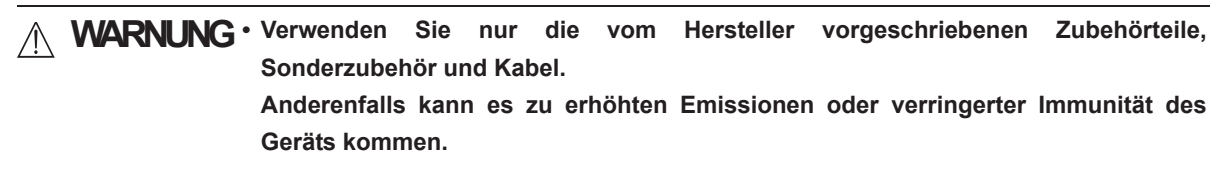

**• Benutzen Sie das Gerät nicht in der Nähe von, auf oder unter anderen elektronischen Geräten.**

**VORSICHT• Das Gerät erfordert spezielle Vorsichtsmaßnahmen hinsichtlich EMV. Das Gerät muss entsprechend der in dieser Anleitung bereitgestellten EMV-Information installiert und benutzt werden.**

**• Tragbare und mobile HF-Kommunikationsgeräte können das Gerät beeinträchtigen.**

#### **O Vorgeschriebenes Kabel**

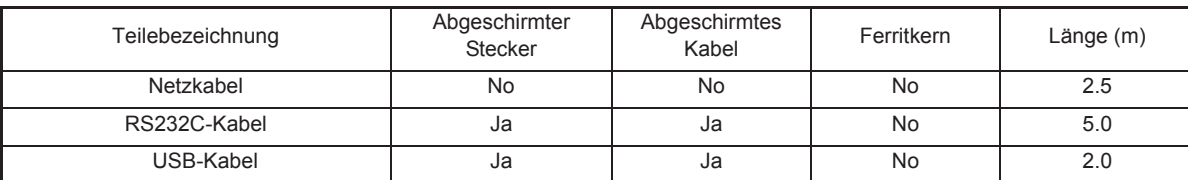

#### **O Grundlegende Leistung**

Brillenglasmessung

#### **EMV (IEC 60601-1-2: 2007)**

Richtlinie und Herstellererklärung - elektromagnetische Emissionen

Das Modell LM-600/LM-600P/LM-600PD ist für den Einsatz in der unten beschriebenen elektromagnetischen Umgebung ausgelegt. Der Kunde oder Benutzer des LM-600/LM-600P/LM-600PD muss sicherstellen, dass die Umgebung den Bedingungen entspricht.

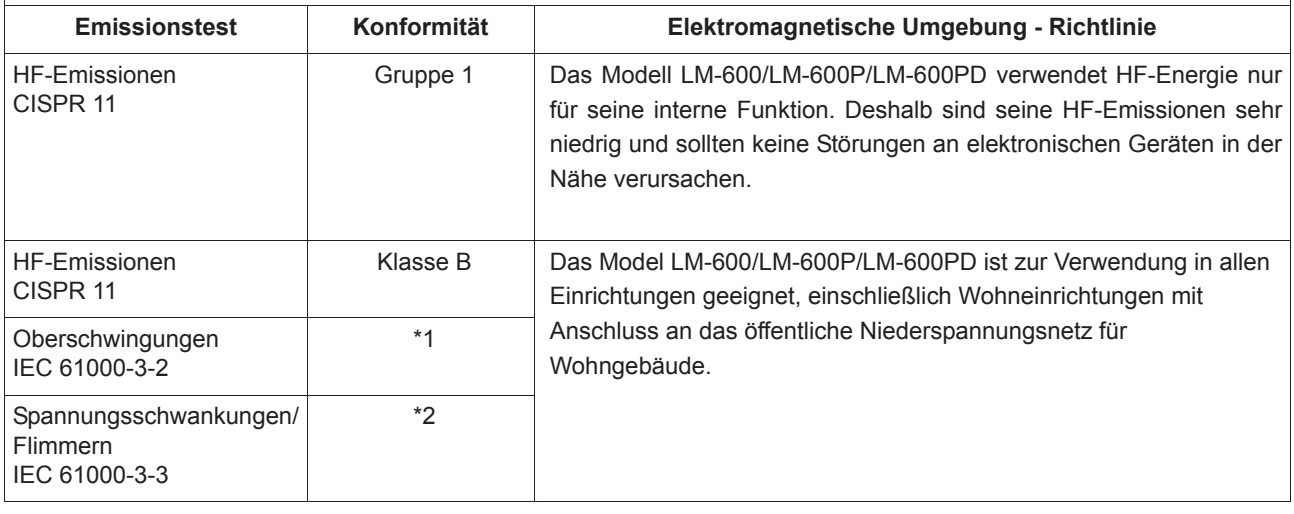

- \* 1 Für Regionen mit einer Nennspannung von 220 V oder mehr entspricht dieses Gerät der Klasse A. Für Regionen mit einer Nennspannung von 127 V oder weniger ist dieser Standard nicht zutreffend.
- \* 2 Für Regionen mit einer Nennspannung von 220 V oder mehr entspricht dieses Gerät diesem Standard. Für Regionen mit einer Nennspannung von 127 V oder weniger ist dieser Standard nicht zutreffend.

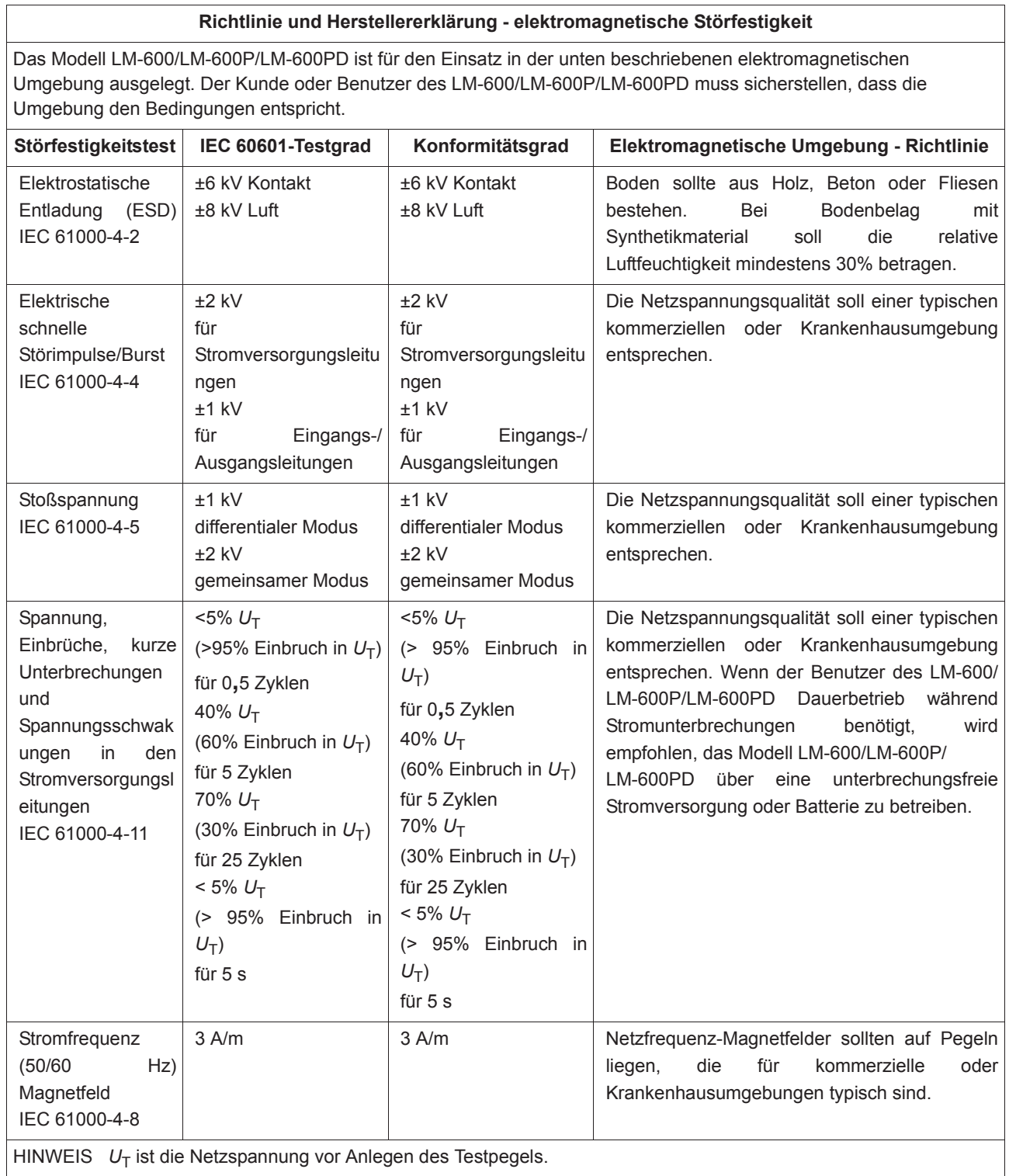

#### **Richtlinie und Herstellererklärung - elektromagnetische Störfestigkeit**

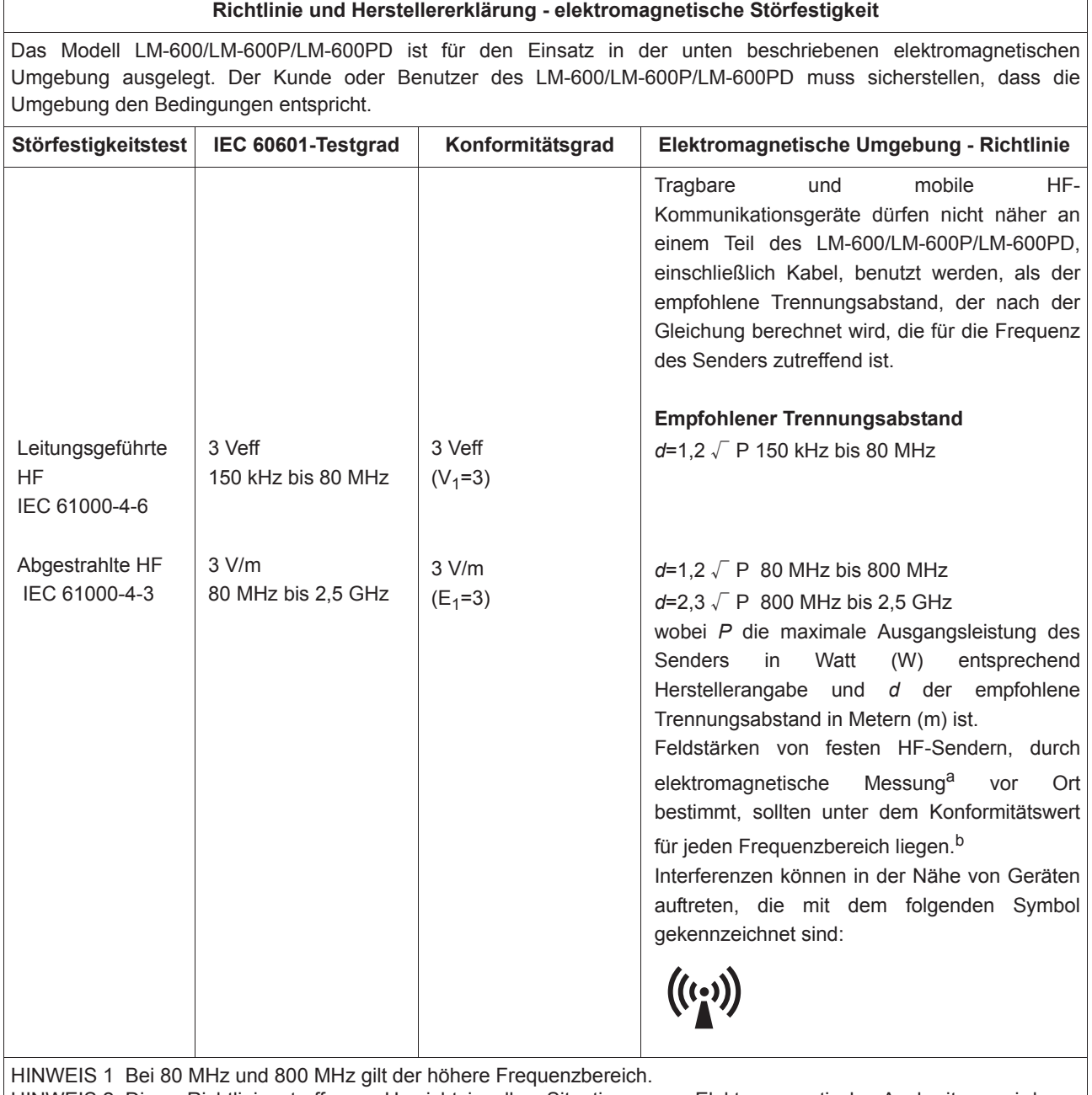

HINWEIS 2 Diese Richtlinien treffen u. U. nicht in allen Situationen zu. Elektromagnetische Ausbreitung wird von Absorption und Reflexion von Gebäuden, Objekten und Menschen beeinflusst.

a Feldstärken von festen Sendern, wie z. B. Basisstationen für Mobiltelefone (zellular/schnurlos) und mobile Landfunkgeräte, Amateurfunk, MW- und UKW-Rundfunk- und Fernsehsendungen, können theoretisch nicht genau vorausgesagt werden. Um die elektromagnetische Umgebung aufgrund von festen HF-Sendern zu bestimmen, muss eine elektromagnetische Umgebungsuntersuchung vor Ort erwogen werden. Wenn die gemessene Feldstärke am Aufstellungsort des LM-600/LM-600P/LM-600PD den oben genannten zulässigen HF-Konformitätswert überschreitet, muss das LM-600/LM-600P/LM-600PD auf normalen Betrieb geprüft werden. Falls anormaler Betrieb festgestellt wird, können weitere Maßnahmen, wie z. B. Neuausrichtung oder Standortwechsel des LM-600/LM-600P/LM-600PD, erforderlich sein.

b Über den Frequenzbereich von 150 kHz bis 80 MHz sollten die Feldstärken weniger als 3 V/m betragen.

#### **Empfohlene Trennungsabstände zwischen tragbaren und mobilen HF-Kommunikationsgeräten und dem LM-600/LM-600P/LM-600PD**

Das Modell LM-600/LM-600P/LM-600PD ist zur Verwendung in elektromagnetischen Umgebungen mit kontrollierten abgestrahlten HF-Störgrößen ausgelegt. Der Kunde oder Benutzer des LM-600/LM-600P/LM-600PD kann helfen, elektromagnetische Störungen zu verhindern, indem ein minimaler Abstand zwischen tragbaren und mobilen HF-Kommunikationsgeräten (Sendern) und dem LM-600/LM-600P/LM-600PD wie unten aufgeführt sichergestellt wird, entsprechend der maximalen Ausgangsleistung der Kommunikationsgeräte.

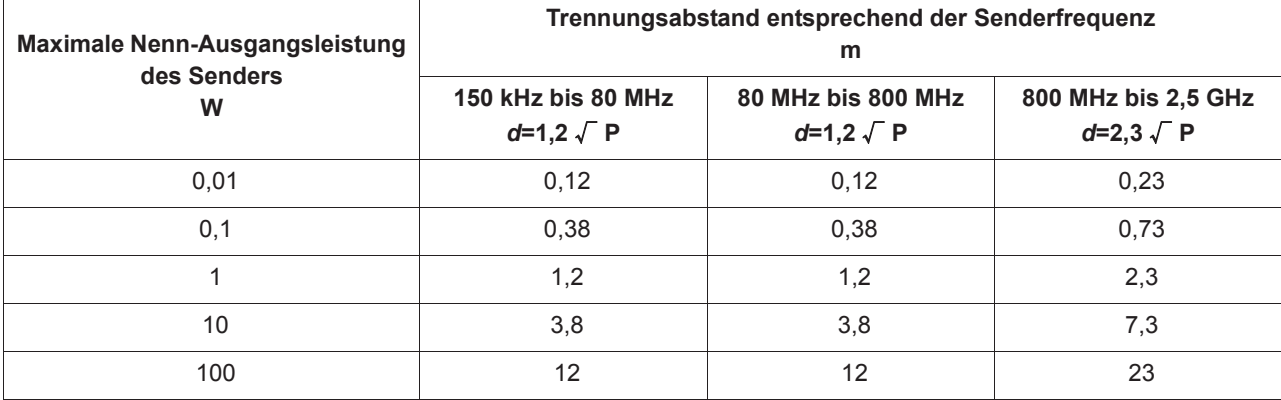

Für Sender mit einer maximalen Ausgangsleistung, die oben nicht aufgeführt ist, kann der empfohlene Trennungsabstand *d* in Metern (m) durch Anwendung der für die Senderfrequenz zutreffenden Gleichung geschätzt werden, wobei *P* die maximale Ausgangsleistung des Senders in Watt (W) entsprechend der Herstellerangabe ist. HINWEIS 1 Bei 80 MHz und 800 MHz gilt der Trennungsabstand für den höheren Frequenzbereich.

HINWEIS 2 Diese Richtlinien treffen u. U. nicht in allen Situationen zu. Elektromagnetische Ausbreitung wird von Absorption und Reflexion von Gebäuden, Objekten und Menschen beeinflusst.